# **Industrial Cellular Router R10 R10A**

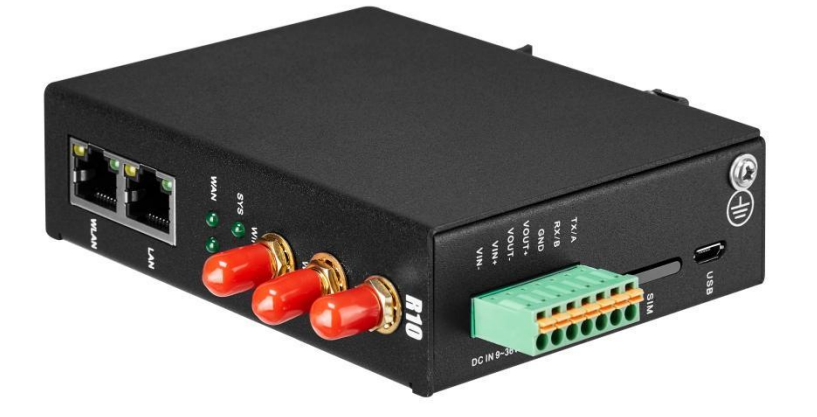

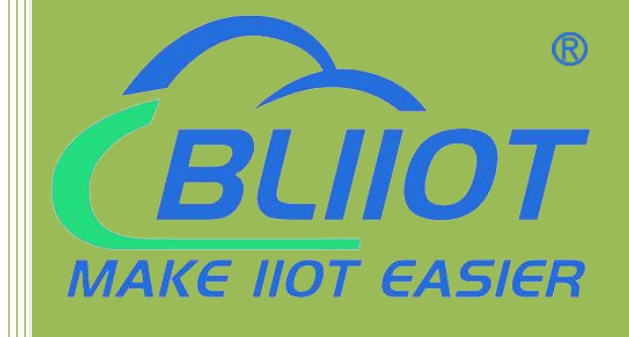

版本:**V1.6**

**Industrial cellular Router**

**R10 R10A**

**User Manual**

**Ver 1.0**

**Date updated: 2022-8-26 Shenzhen Beilai Technology Co.,Ltd https://www.bliiot.com**

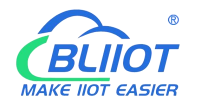

#### **Preface**

Thank you for using the industrial cellular router of Shenzhen Beilai Technology Co., LTD. Reading this product manual will enable you to quickly master the functions and usage of this product.

#### **Copyright statement**

The ownership of this manual is owned by Shenzhen Beilai Technology Co., LTD.Without the written permission of the company, any units and individuals have no right to copy, disseminate or reprint any part of this manual in any form, otherwise all consequences shall be borne by the violators

#### **Disclaimer**

If the equipment can no longer be used due to the carrier's network upgrade, the company cannot provide free upgrade service. If the operator's network service is interrupted due to special reasons, the machine will not work normally, and the company will not bear the consequences.

**This product is mainly used for data transmission based on 4G networks application, please provide the parameters according to the specifications and technical specifications used,at the same time please note especially 4G radio products should pay attention to when using the matters needing attention, the company does not undertake due to abnormal use or improper use or personal injury caused by the product property.**

#### **Revision History**

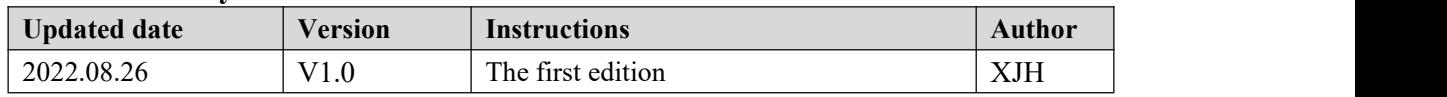

#### **Models Selection Table**

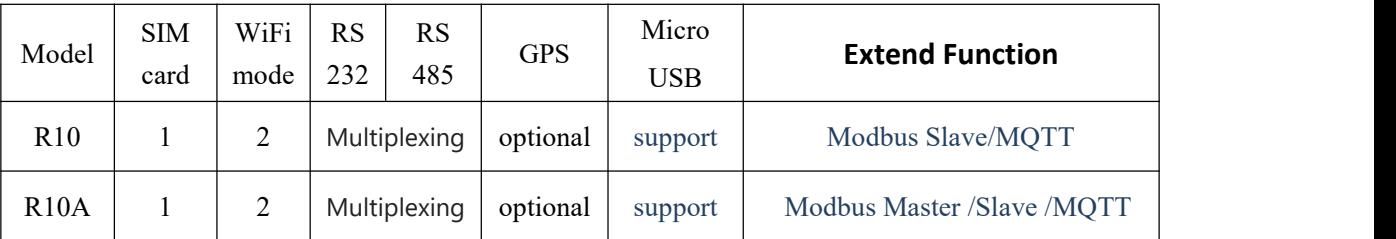

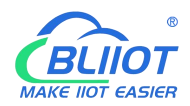

#### Directory

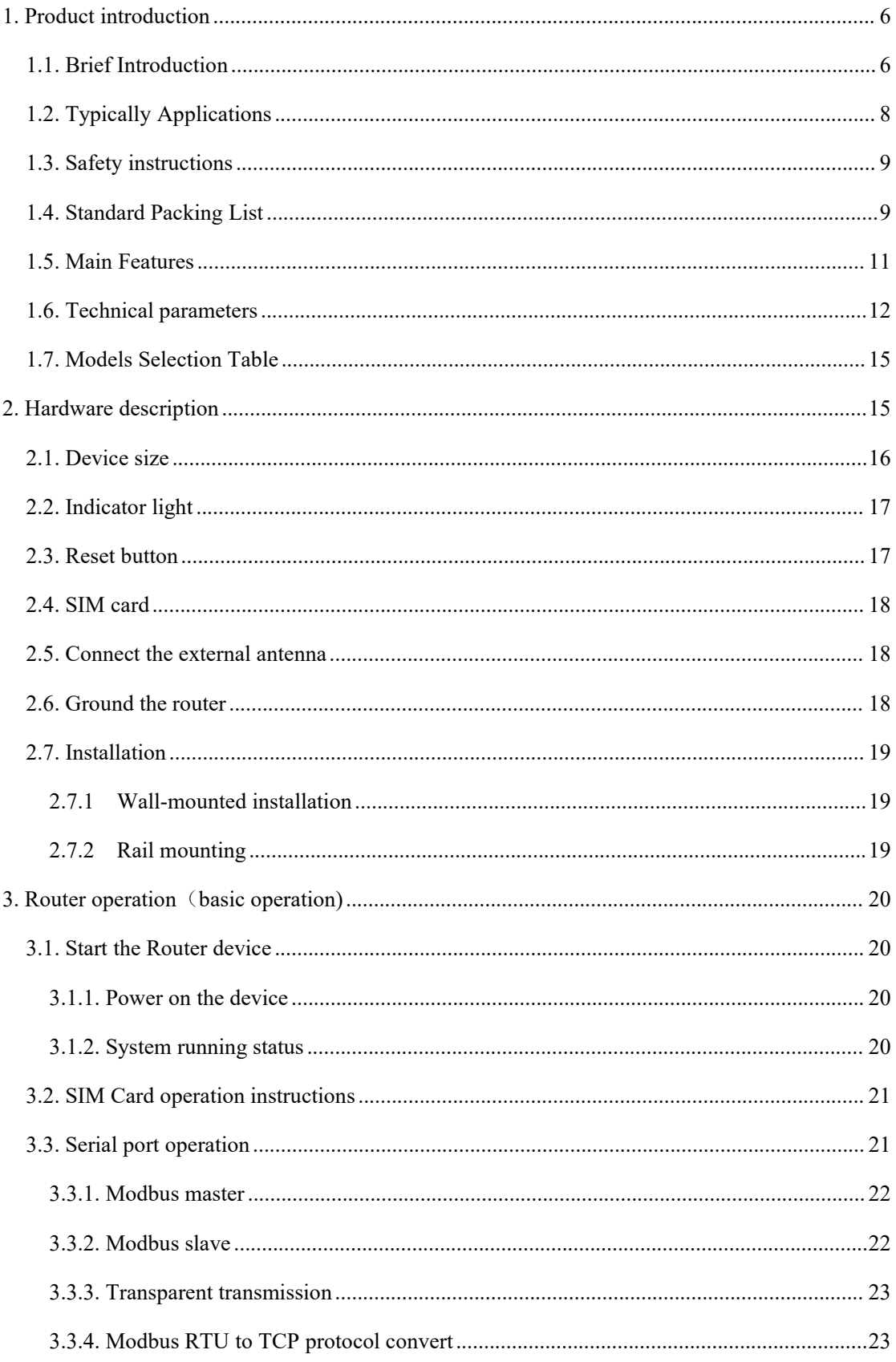

#### $^{\circ}$ **BLIIOT** MAKE IIOT EASIER

### Industrial cellular Router R10 R10A

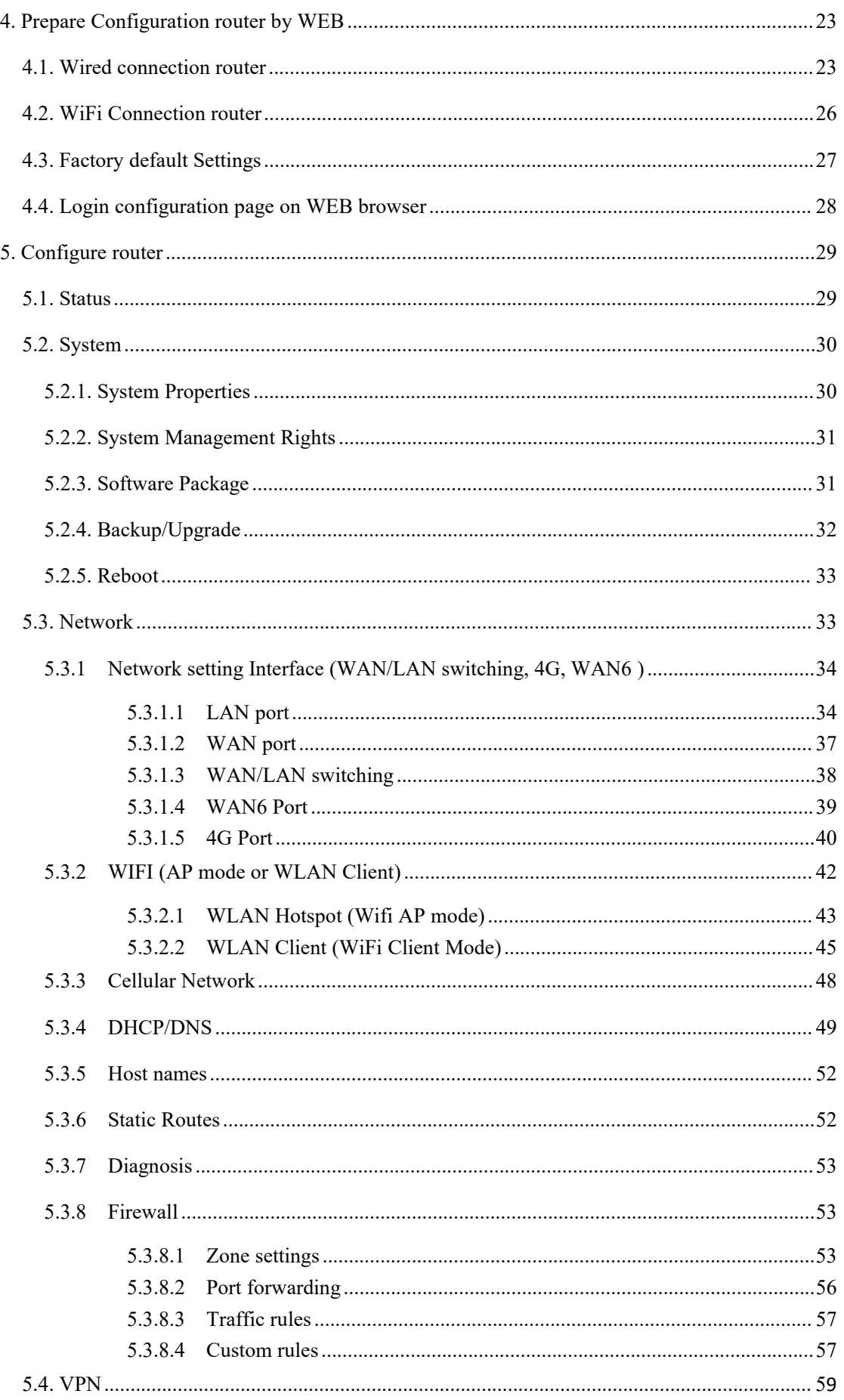

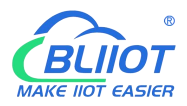

### Industrial cellular Router R10 R10A

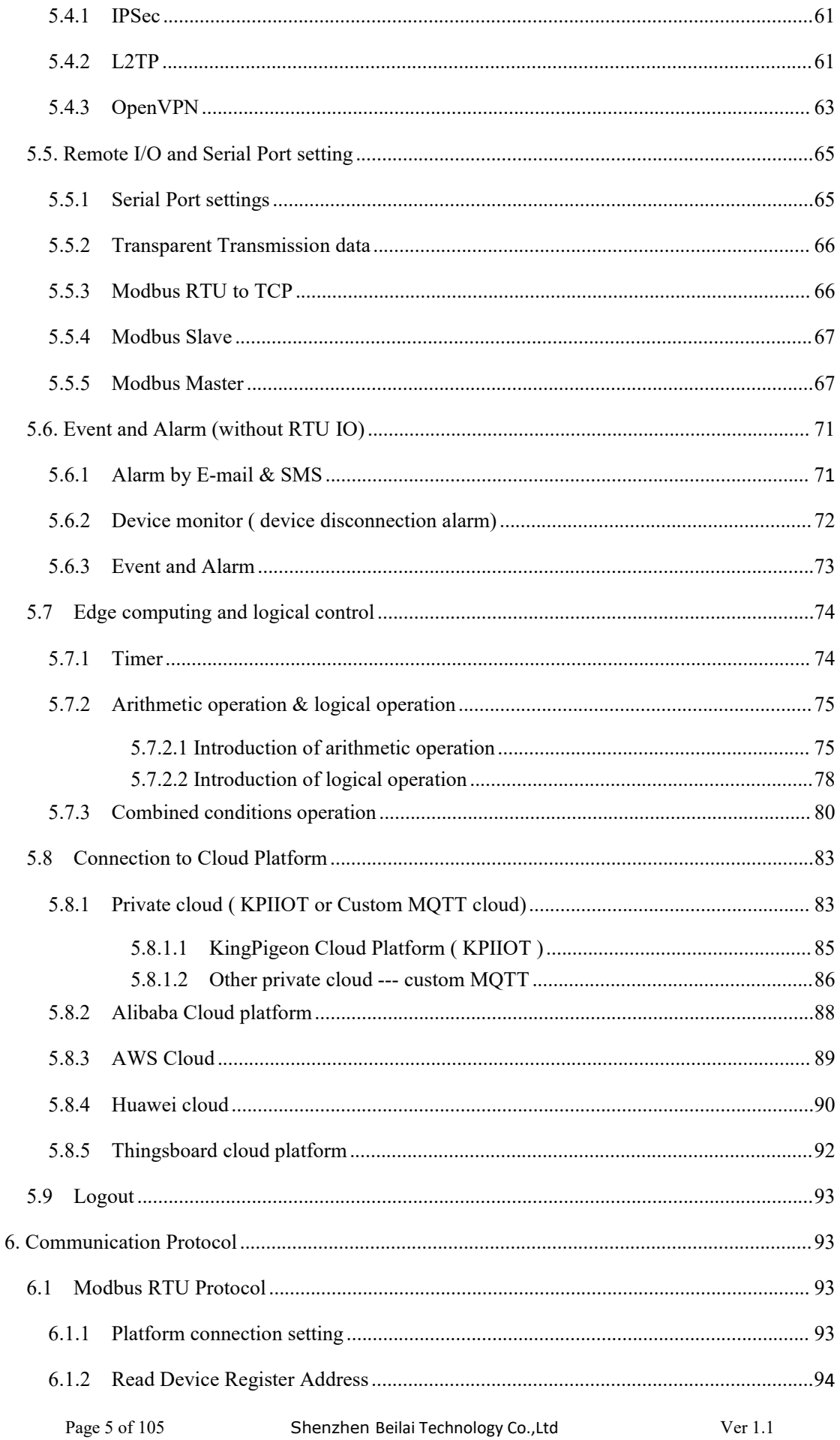

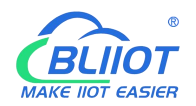

#### Industrial cellular Router R10 R10A

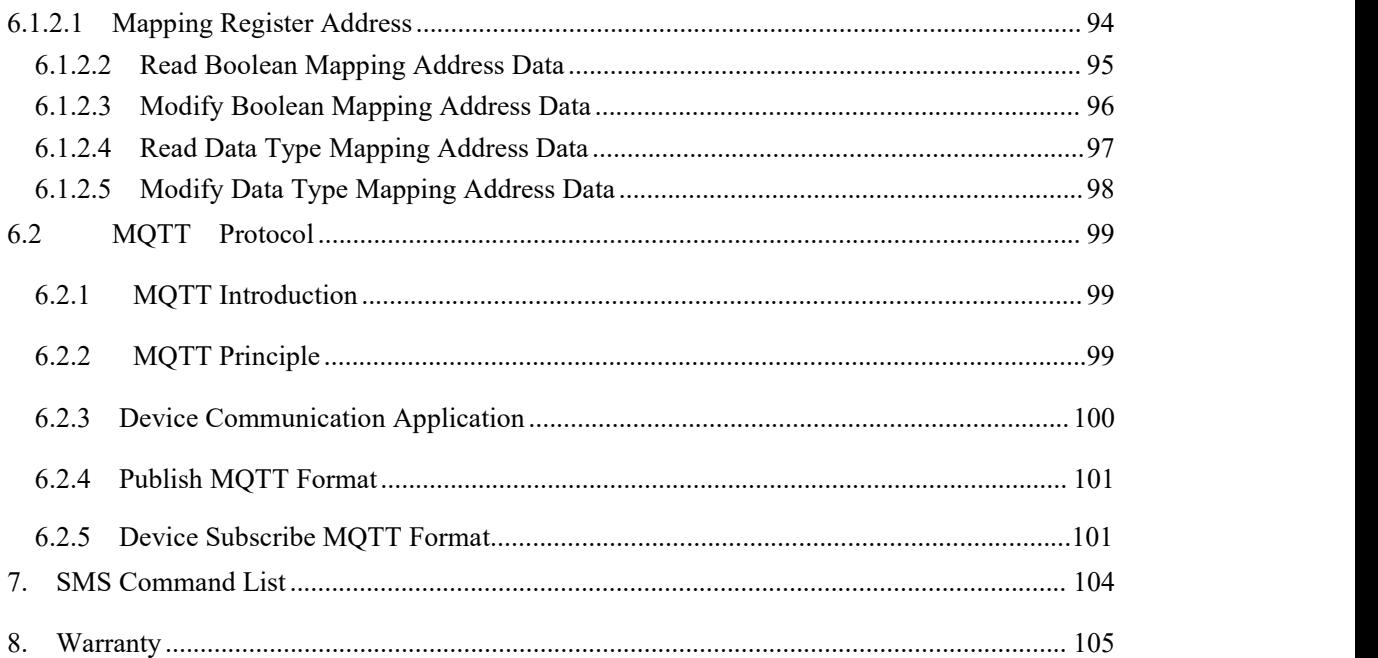

#### <span id="page-5-0"></span>1. **Product introduction**

#### <span id="page-5-1"></span>1.1. **Brief Introduction**

R10A is not only an industrial-grade router, but also has outstanding feature such as programmable logic control, cycle timer, edge computing and replaces PLC to a certain extent. it can be used as Modbus RTU/TCP Master for data acquisition, convert Modbus to MQTT protocol, or Transparently Transmit data (Pass-through). One-click directly connect to multiple cloud platforms such as AWS IoT, Thingsboard cloud, Huawei cloud etc. It is suitable for remote monitoring and remote control.

Router function:

R10A support WiFi both AP mode and Client mode. It can provide Internet access for other networking devices, such as IP camera.

Data acquisition DAQ and cloud monitoring :

R10A can performs Modbus Master to poll data from meters/sensors , and then transmit data to cloud platform for remote monitoring

Extension function :

R10A can connect the I/O modules either by RS485/232 or Ethernet cable, so as to extend I/O .

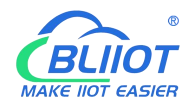

## **Industrial IoT Edge Router R10 Application Diagram**

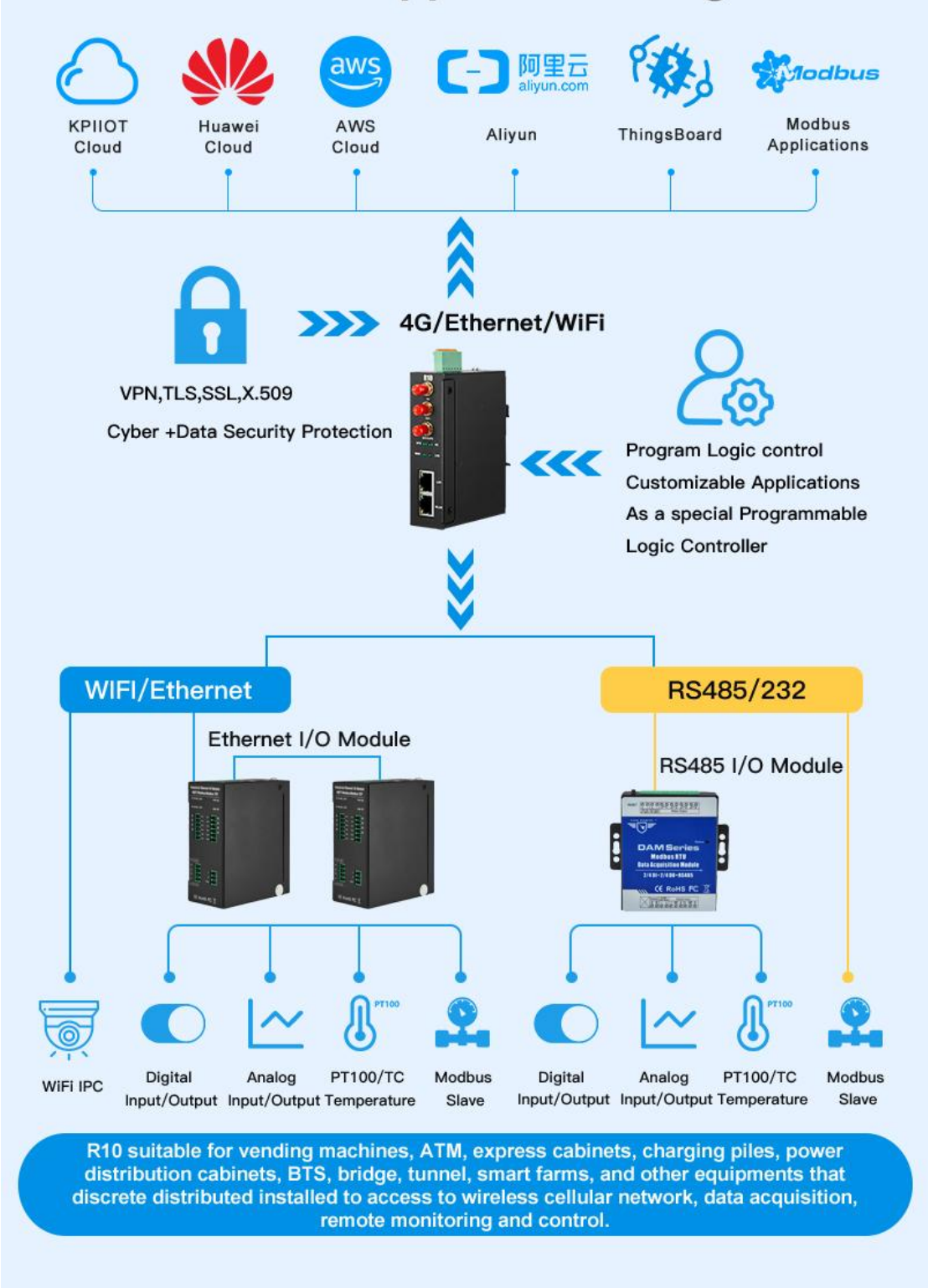

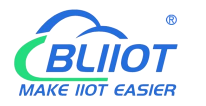

#### <span id="page-7-0"></span>1.2. **Typically Applications**

R10 router can be widely used in the M2M industry in the Internet of Things industry chain. Such as smart power grid, intelligent transportation, smart home, financial Internet of Things wireless communication router, mobile POS terminal, supply chain automation, industrial automation, intelligent building, fire protection, public safety, environmental protection, meteorology, digital medical, remote sensing survey, agriculture, forestry, water, coal, petrochemical and other fields.

BTS Monitoring, Security Alarm System applications, Supervision and monitoring alarm systems, Automatic monitoring system, Vending Machines security protection, Pumping Stations, Tanks, Oil or Water levels, Buildings and Real Estate, Weather Stations, River Monitoring and Flood Control, Oil and gas pipelines, Corrosion protection, Temperatures, water leakage applications, Wellheads, boat, vehicle, Energy saving, street lights control system, Valve controls, Transformer stations, Unmanned machine rooms, Control room application, Automation System, M2M, etc.

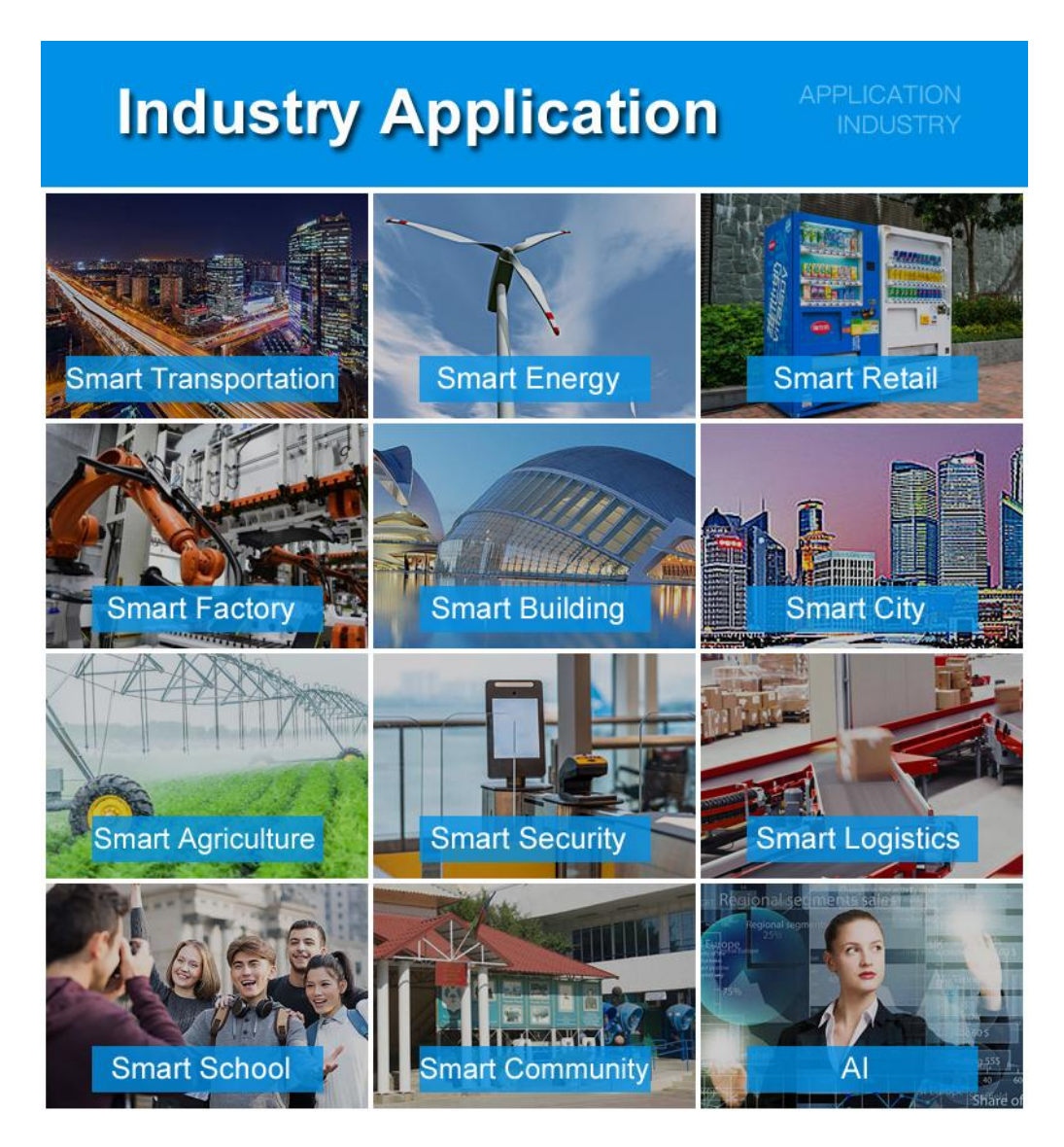

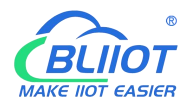

#### <span id="page-8-0"></span>1.3. **Safety instructions**

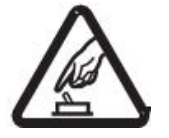

Safety instructions Please do not use this product in places where mobile phones are prohibited!

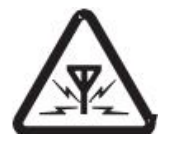

Radio interference This product uses GSM/GPRS/3G/4G wireless network, please pay attention to wireless interference

#### <span id="page-8-1"></span>1.4. **Standard Packing List**

Before installing and using the equipment, please check whether the following materials are available in the product packaging box. ( pictures are for reference only)

 $\bullet$  1 x Router device

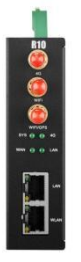

1 x 7PIN 3.5mm Terminal

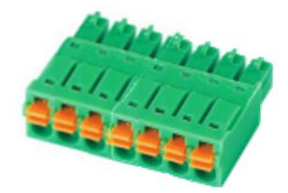

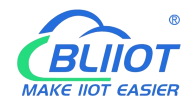

 $\bullet$  1 x antenna for 2G/3G/4G cellular

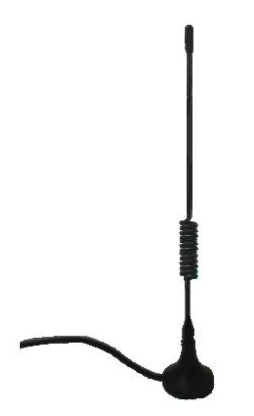

• 2 x antenna for WIFI 2.4G

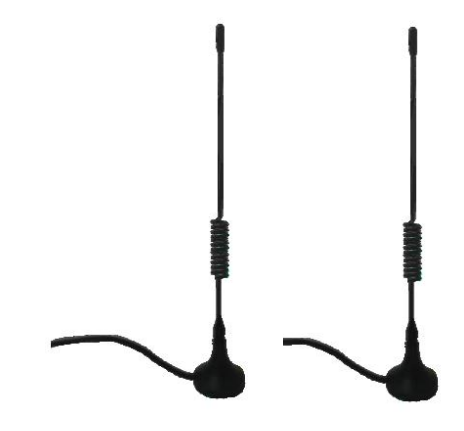

 $\bullet$  2 x bracket kit for wall-mounted

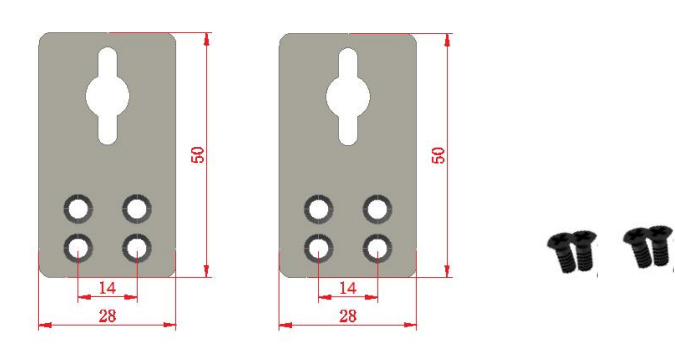

1 x bracket kit for DIN rail mounted

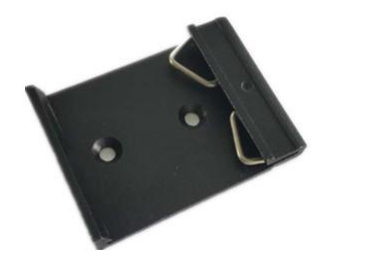

T

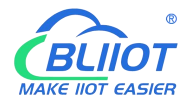

• 1 x Instruction Manual (PDF version)

Note: Please scan the card OR code to download

• 1 x Certificate of QC pass

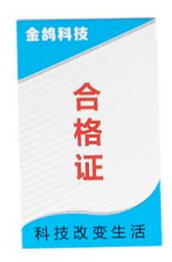

#### 1 x Warranty card

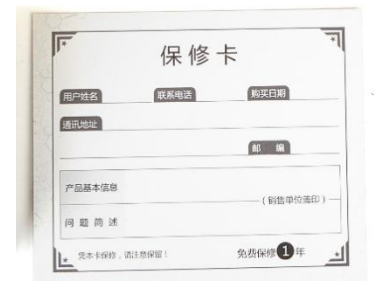

*Note: The package does not include any SIM card or Power Adapter*

#### <span id="page-10-0"></span>1.5. **Main Features**

- $\triangleright$  Supports 4G wireless Internet access, and APN parameters can be set.
- $\triangleright$  Intelligent anti-drop line, support online detection, online maintenance, automatic redial, ensure that the device is always online;
- $\triangleright$  Cloud remote background management, remote upgrade and remote configuration;
- $\triangleright$  GPS is supported and location data can be published via MQTT;
- Supports VPN protocols such as L2TP, IPSEC, and OPENVPN;
- $\triangleright$  Support RS485 and RS232 serial port transparent transmission and MODBUS RTU to TCP;
- $\triangleright$  Complete and robust router function, support a variety of Internet access methods: automatic allocation, specified IP, PPPoE;

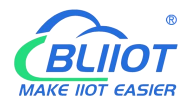

Monitors the online status of network devices connected to the LAN port and reports the

status through the platform;

- $\triangleright$  Support IPTABLES firewall, various network protocols;
- $\triangleright$  Support WAN port and 4G network connection switch, preferentially use WAN port wired network;
- Supports MODBUS and MQTT protocols, and MQTT supports SSL encryption;
- $\triangleright$  Alarms are sent by SMS or email;
- $\triangleright$  Supports one-time timers, periodic timers, and cyclic timers;
- $\triangleright$  Supports remote upgrade through web pages.
- Dynamic DDNS: Supports peanut shell, 88IP, and dynDNS;

#### <span id="page-11-0"></span>1.6. **Technical parameters**

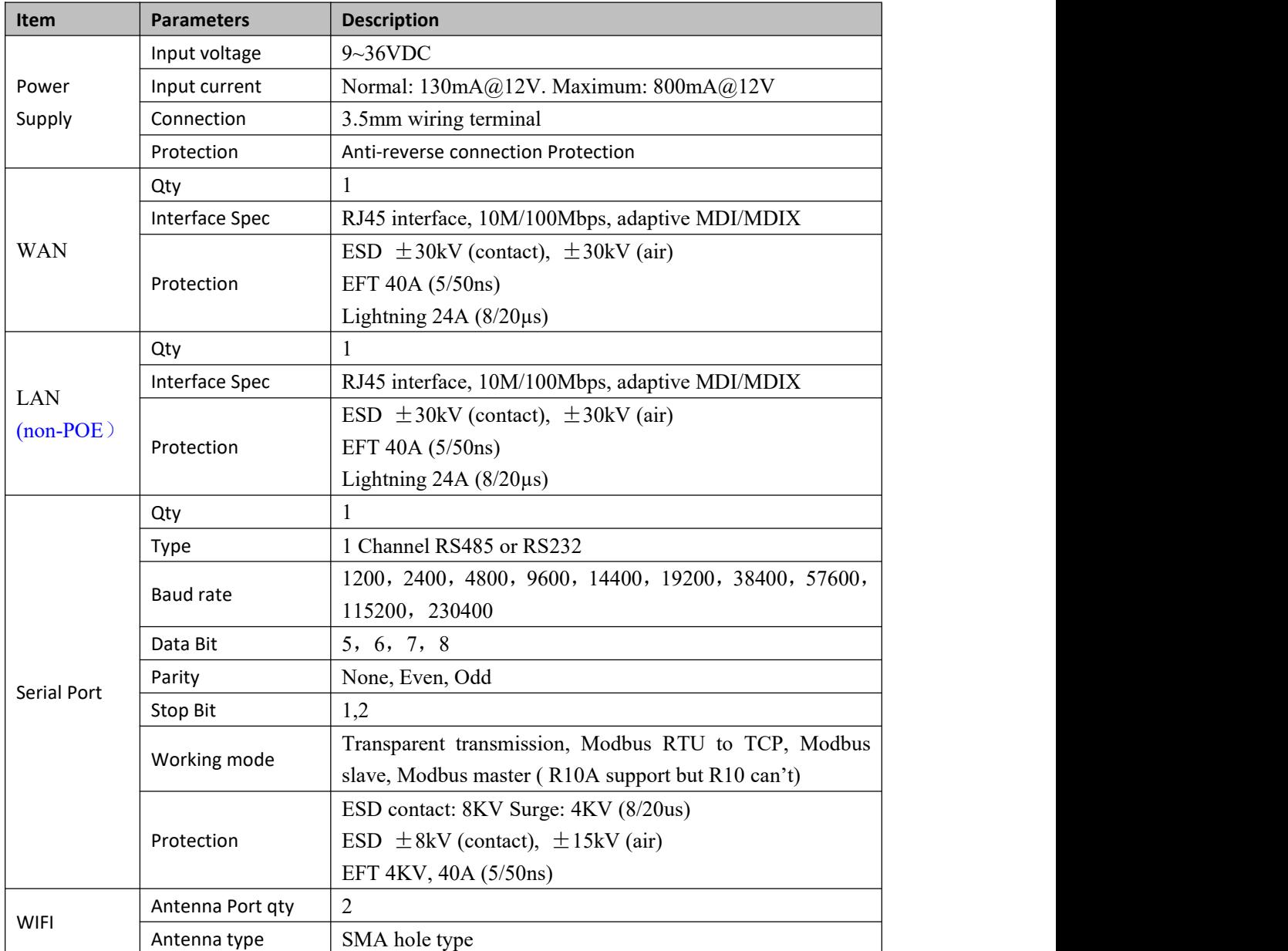

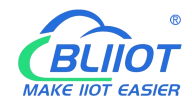

### Industrial cellular Router R10 R10A

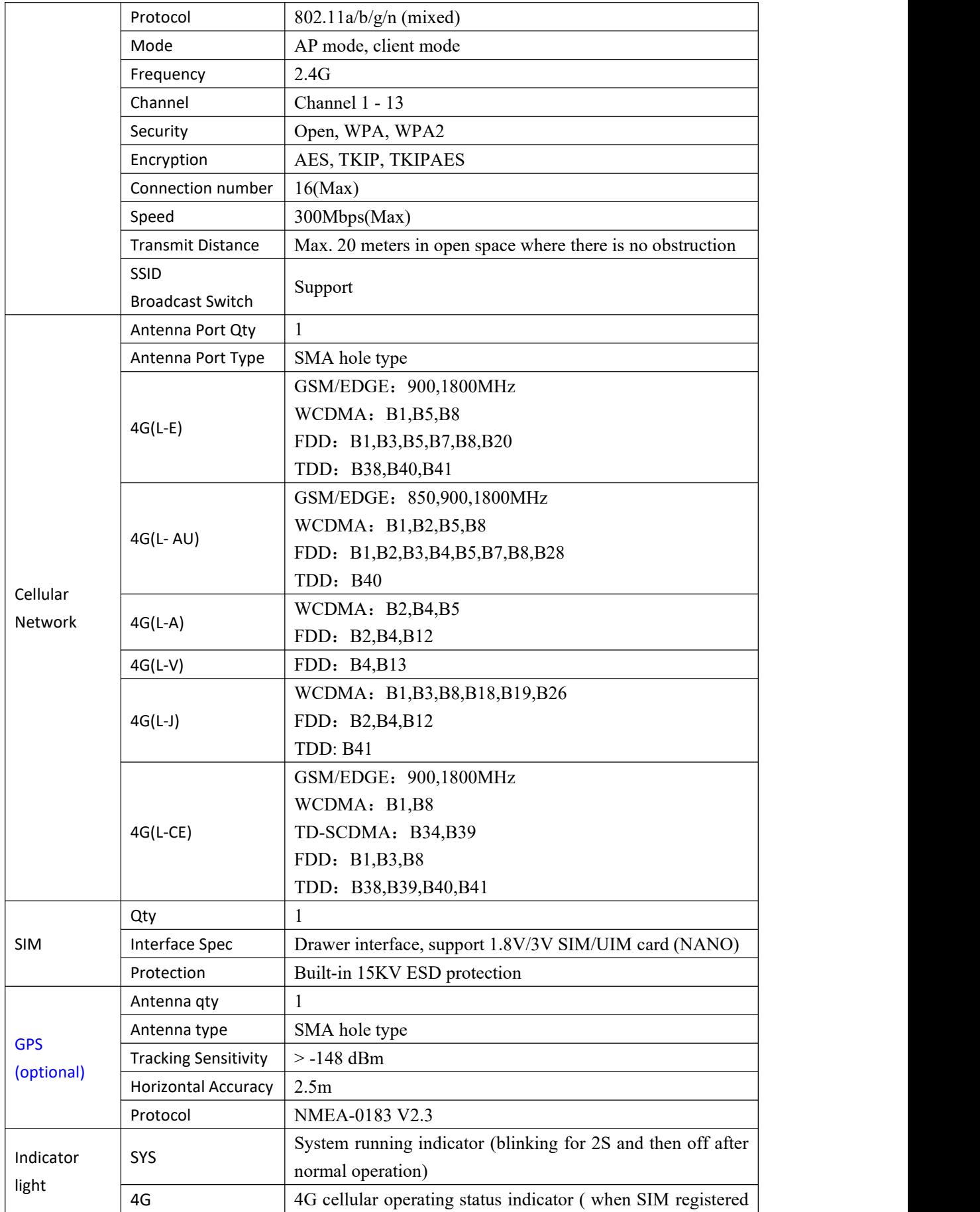

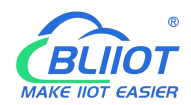

### Industrial cellular Router R10 R10A

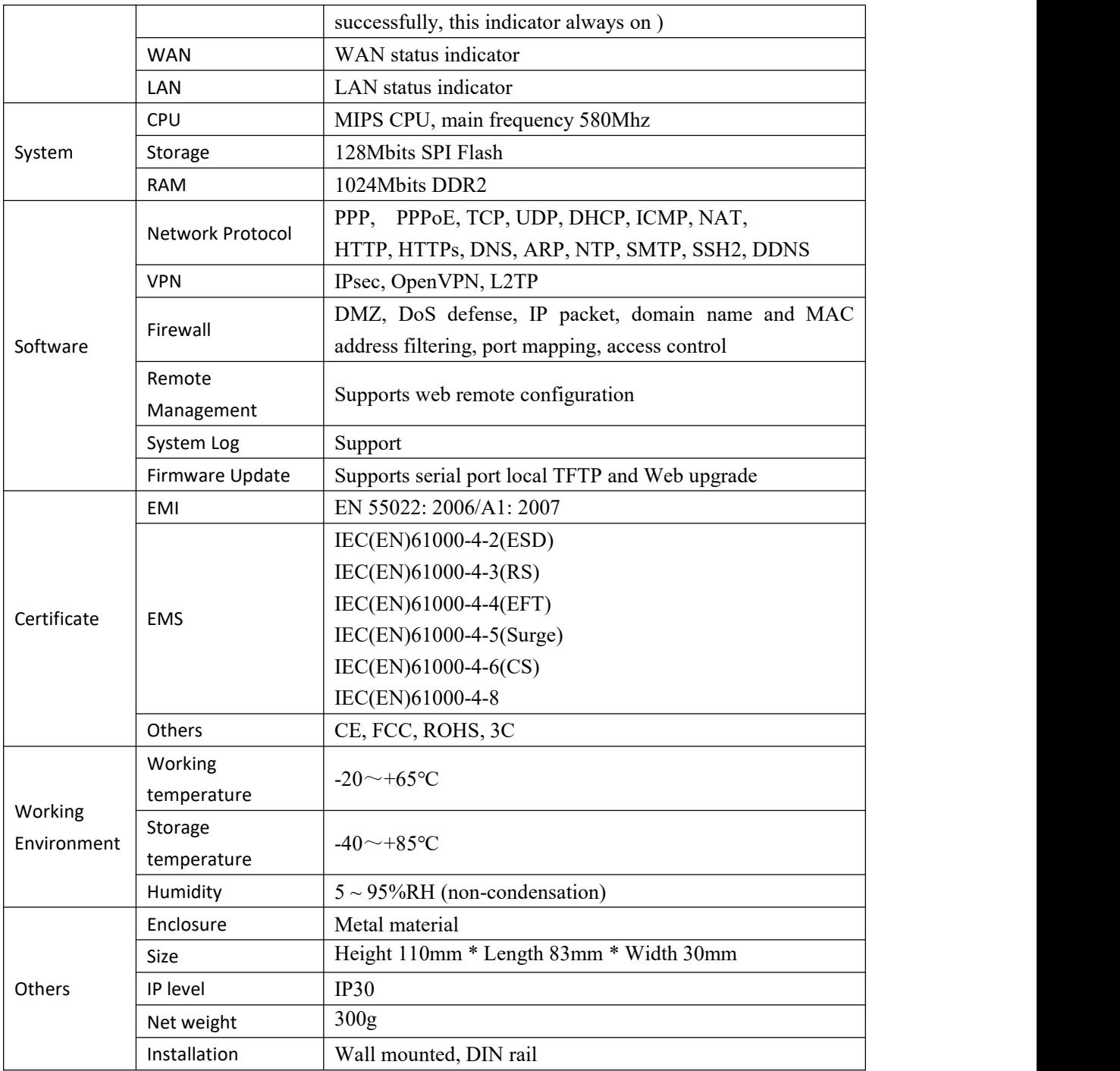

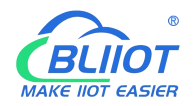

#### <span id="page-14-0"></span>1.7. **Models Selection Table**

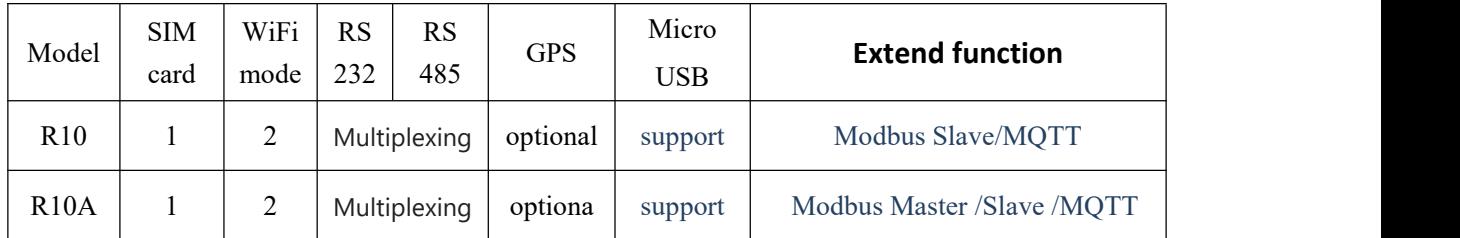

#### <span id="page-14-1"></span>2. **Hardware Description**

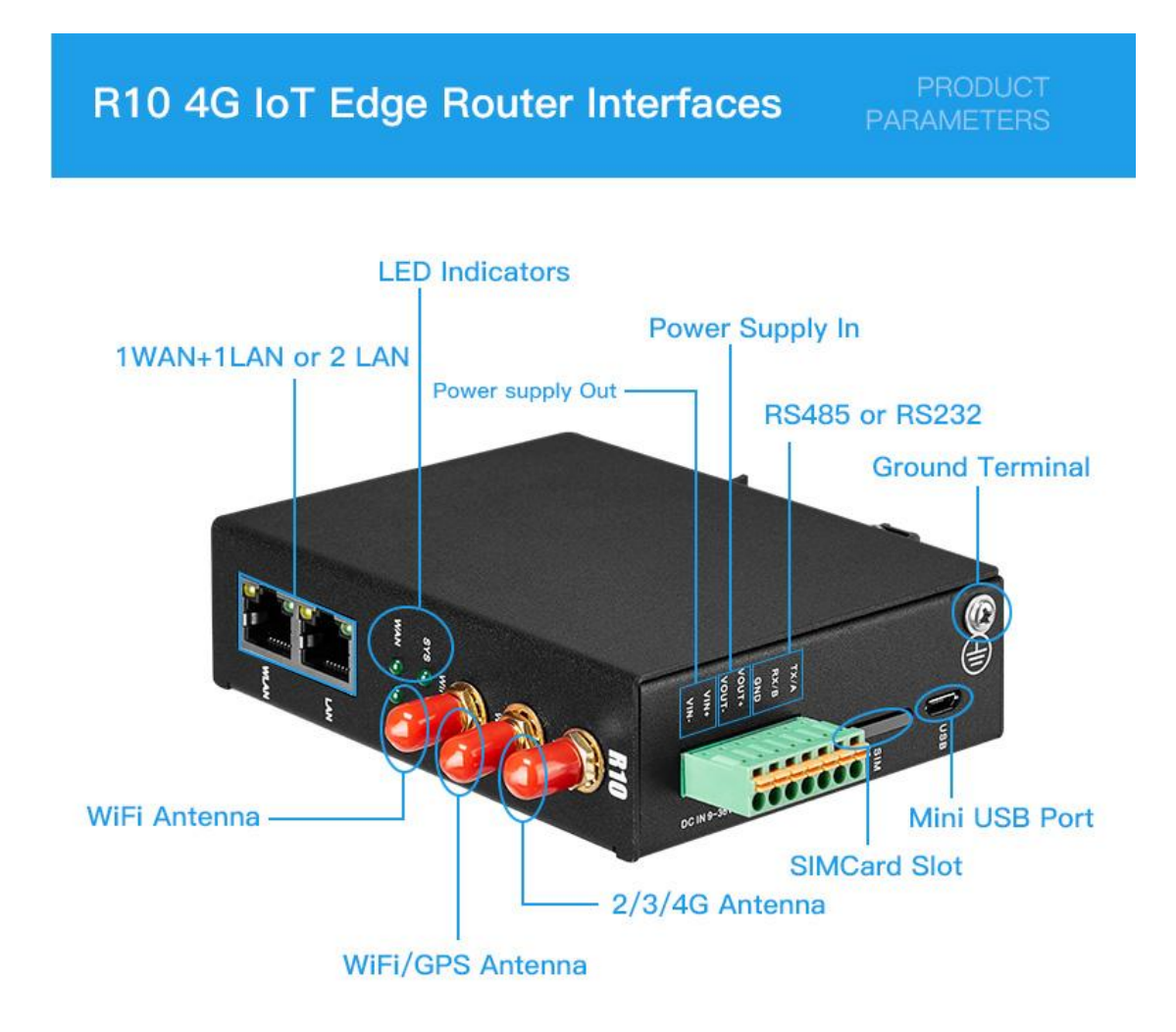

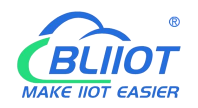

#### <span id="page-15-0"></span>2.1. **Device Size**

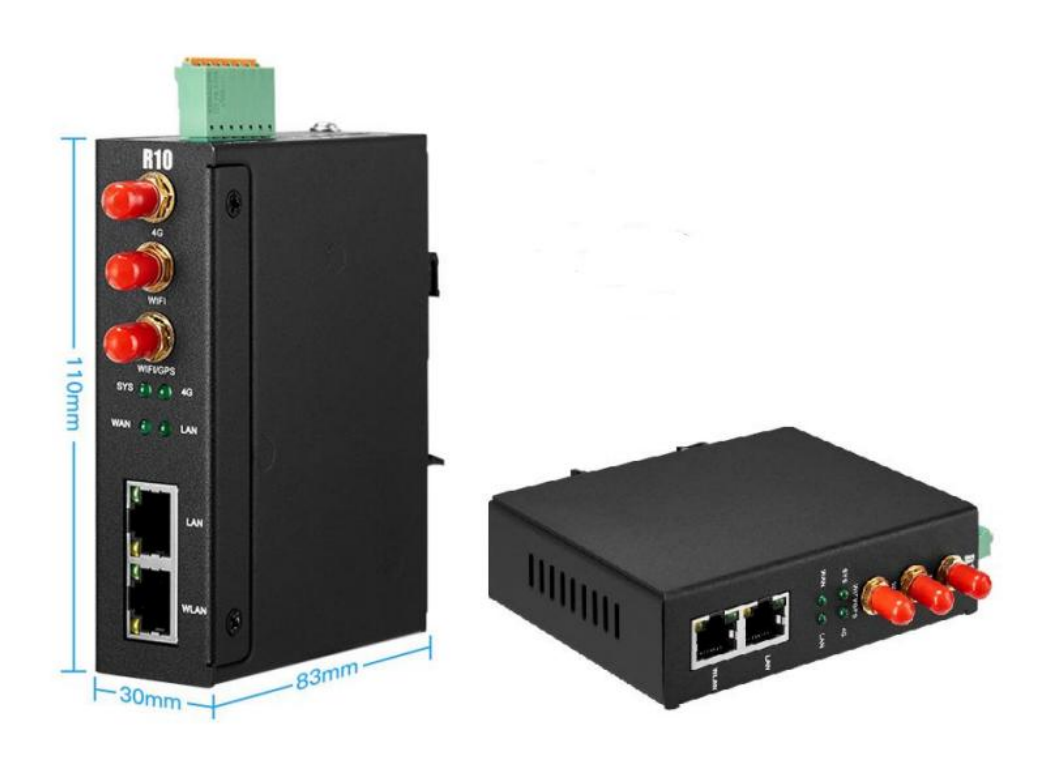

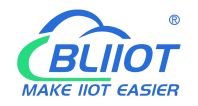

#### 2.2. **Indicator light**

<span id="page-16-0"></span>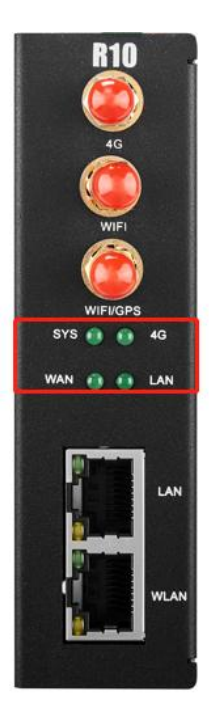

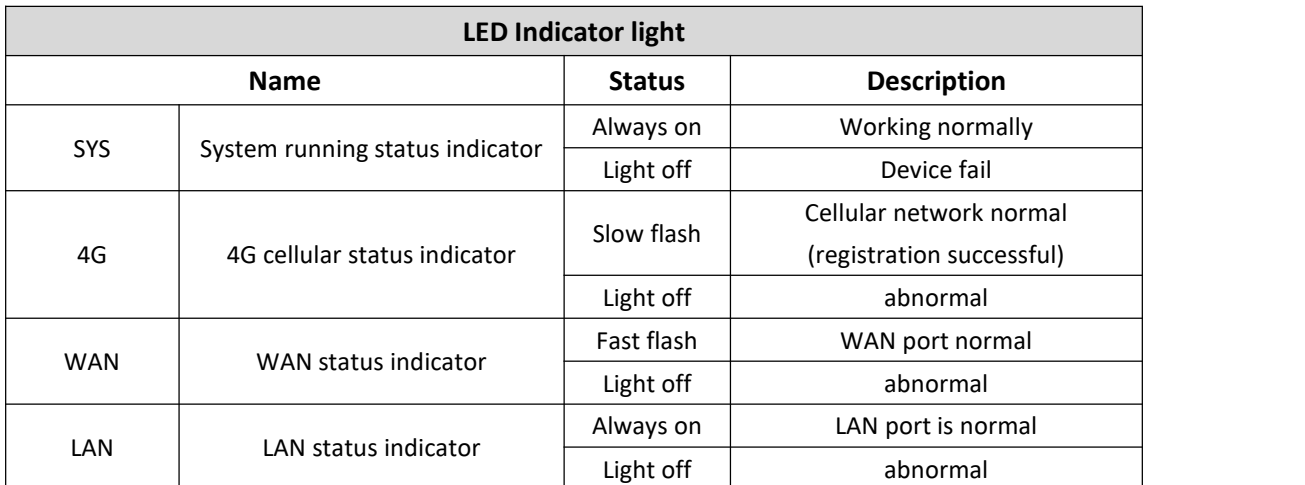

#### <span id="page-16-1"></span>2.3. **Reset button**

After the router runs normally, press and hold the Reset button for about 10 seconds with a pointed stick. Release the button when all the indicators are off until the WAN indicator blinks slowly. At this time, restart the router and restore the factory default Settings.

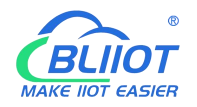

#### <span id="page-17-0"></span>2.4. **SIM card**

When inserting or removing a SIM card, ensure that the device is powered off, insert the card pin into the hole in the card slot, and press down to push the card slot out。

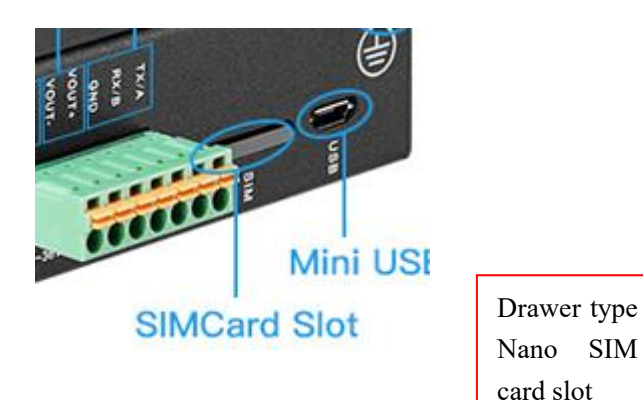

#### 2.5. **Connect the external antenna**

<span id="page-17-1"></span>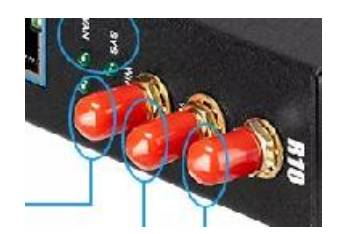

#### <span id="page-17-2"></span>2.6. **Ground the Router**

The router grounding cable helps protect against electromagnetic interference. Before connecting the device, ground the device by connecting the ground screw. Note: The product should be installed on a well grounded device surface, such as a metal plate.

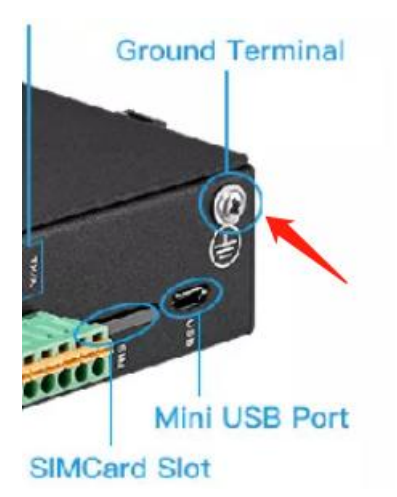

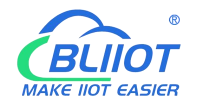

#### <span id="page-18-0"></span>2.7. **Installation**

This device supports horizontal desktop placement, wall mounting and rail mounting.

#### <span id="page-18-1"></span>**2.7.1 Wall-mounted installation**

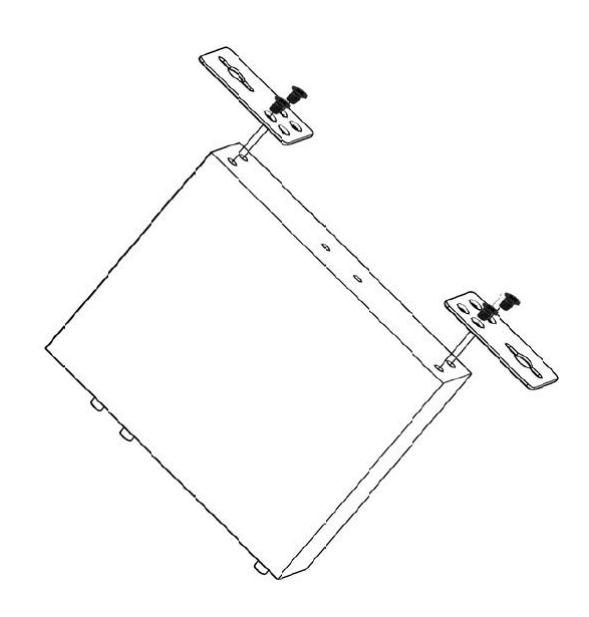

#### <span id="page-18-2"></span>**2.7.2 Rail mounting**

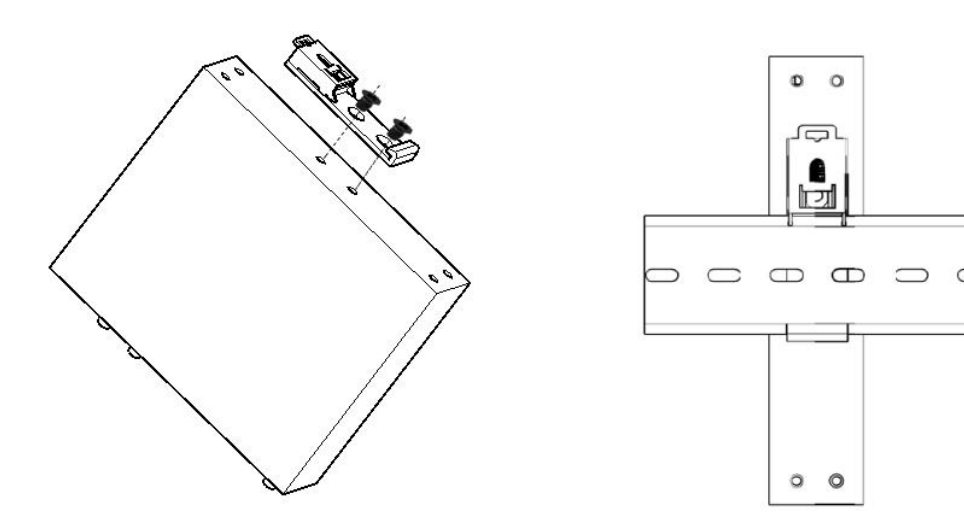

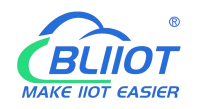

#### <span id="page-19-0"></span>3. **Router operation**(**basic operation)**

#### <span id="page-19-1"></span>3.1. **Start the Router device**

#### 3.1.1. **Power on the device**

<span id="page-19-2"></span>Power input port: the device adopts 9 to 36V dc power supply,

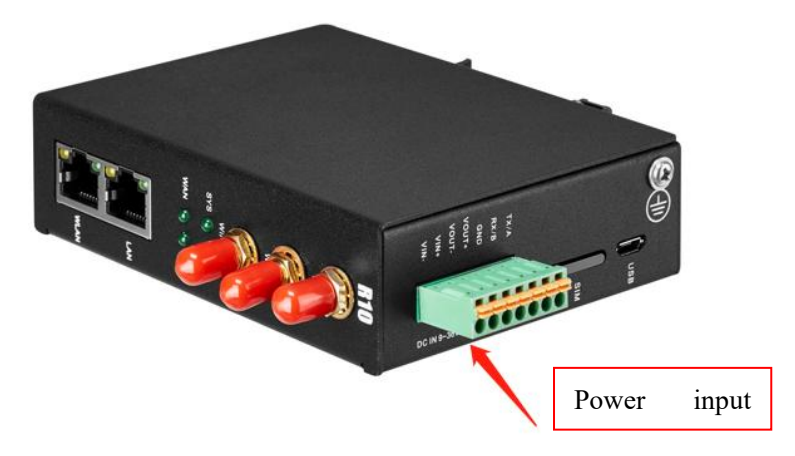

#### <span id="page-19-3"></span>3.1.2. **System running status**

Observe the system running status indicator -SYS: The indicator is off when the device is powered on. Wait 1 to 2 minutes until the SYS indicator blinks slowly. If the light is not on, the device is faulty, please contact the agent, or email after the sale: [technical@bliiot.com](mailto:technical@iot-solution.com)

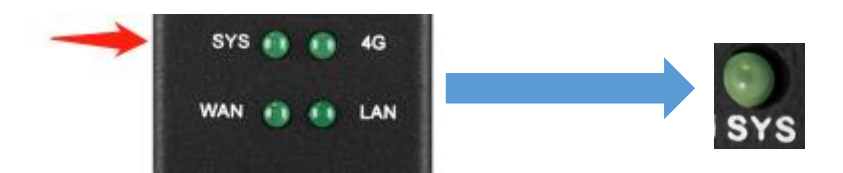

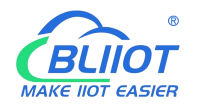

#### <span id="page-20-0"></span>3.2. **SIM Card operation instructions**

The device support NANO SIM cards. When installing the card, disconnect the power supply of the device, remove the card holder with the card taking pin, install the NANO SIM card into the card holder according to the position, insert the card holder back into the card slot, and then power on the device again.

After the device is powered on and running properly, log in to the router configuration interface -- Network -- Cellular network (For login operations, see4.Log in to the Web page and [configure](#page-22-2) 4G cellular dial-up networking by default SIM card For details, see [5.3.1Network](#page-32-2) setting interfaceand [5.3.3.The](#page-47-0) cellular network

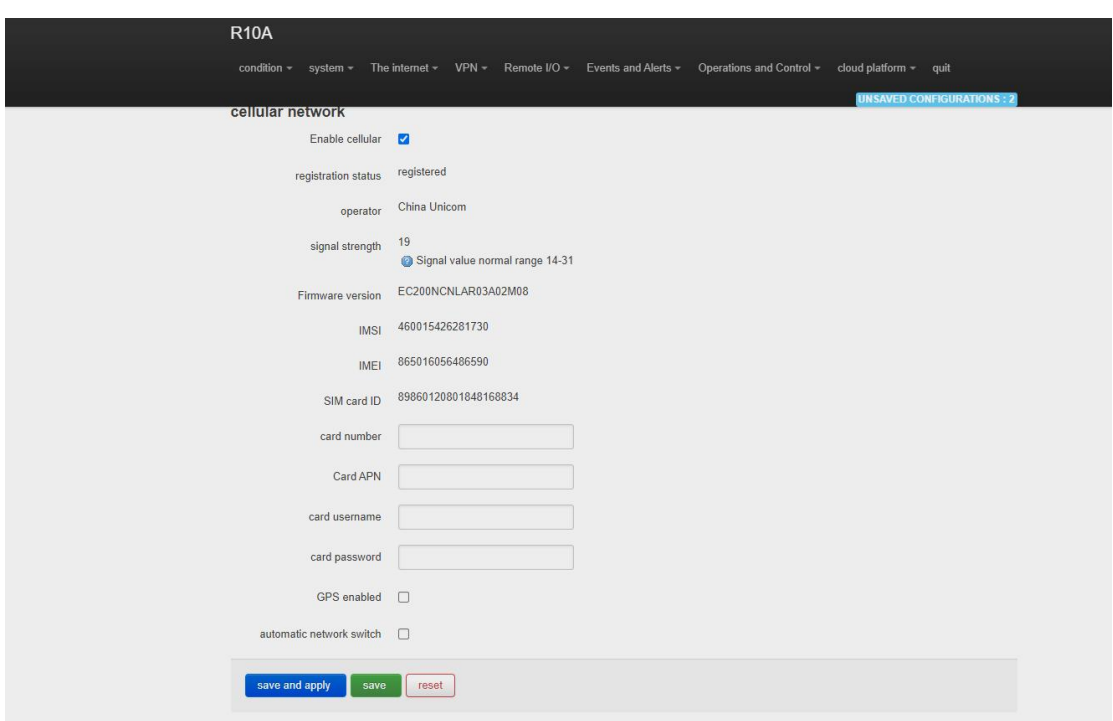

#### <span id="page-20-1"></span>3.3. **Serial port operation**

The device has a communication port 485/232. The default port is 485. It can be used for communication between Modbus master and Modbus slave, transparent transmission, and Modbus RTU to TCP.

Note: Only one function can be selected for a serial port at a time. If you cannot select the serial port on the configuration page, it indicates that the serial port has been configured on another configuration page.

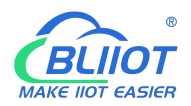

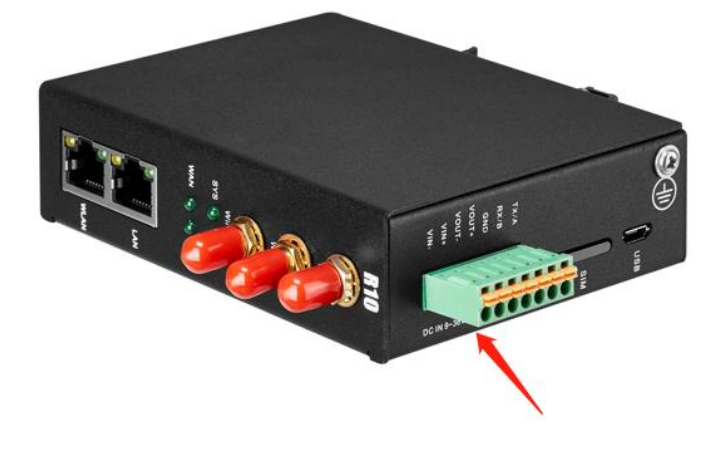

#### <span id="page-21-0"></span>3.3.1. **Modbus Master**

Modbus master function: The local PC functions as the Modbus master, and the serial port connects to the Modbus slave device [5.5.5.Modbus](#page-66-1) master After configuring slave machine parameters, the local computer will collect slave machine data through Modbus protocol and store slave machine data in the local mapping register. You can query slave machine data directly on the configuration page, Also available in [5.8.Cloud](#page-82-0) Platform Configure the Modbus or MQTT protocol to upload data from the slave computer to the serverand convert the Modbus protocol to MQTT protocol。

If the slave port is set to RS485/RS232 or Ethernet, the device will continuously poll the slave device based on Modbus RTU (RS485 and RS232 are slave ports) or Modbus TCP (Ethernet is slave ports). To read the value of a register from a machine device into the device mapping area for storage. In this way, the register data in the machine will be mapped to the device. Reading and writing the mapped register of the device will be directly transmitted to the slave device through RS485 serial port, RS232 serial port or Ethernet. There is a one-to-one correspondence between the slave register address and the mapped registeraddress in the device, which is the mapped register list.

Users can connect various slave computers through RS485 serial port, RS232 serial port, or Ethernet port to add I/O ports and read and write intelligent instruments and devices. For example, connect the remote I/O module of Mxxx series of our company to expand the number of INPUT ports of DIN, DO, AI, AO and PT100, or connect the power parameter monitoring module to read the current, voltage and power of three-phase power, or connect it to the UPS power supply for parameter monitoring, etc. Or a combination of the above intelligent devices, etc., can meet the functional requirements of most applications.

#### <span id="page-21-1"></span>3.3.2. **Modbus slave**

Modbus slave function: The local PC serves as the Modbus slave, and the serial port is connected to the Modbus master device 5.5. Remote I/O and Serial Port setting. After serial port and server parameters are set, the master device can collect data from the local device using Modbus RTU

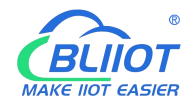

(RS485/RS232 interface) or Modbus TCP (Ethernet interface).

#### <span id="page-22-0"></span>3.3.3. **Transparent transmission**

Transparent transmission: The local machine acts as a data transfer station between the server and slave device, through the configuration page 5.5. [Remote](#page-64-0) I/O and Serial Port setting. After serial port parameters and server parameters are configured, the local PC transparently transmits data from the PC to the server and sends data from the serverto the slave PC. Data content is not processed but only forwarded, realizing transparent data transmission.

#### <span id="page-22-1"></span>3.3.4. **Modbus RTU to TCP protocol convert**

Transfer from Modbus RTU to TCP: The local host communicates with the slave host using Modbus RTU, and the local host communicates with the server using Modbus TCP, through the configuration page 5.5. [Remote](#page-64-0) I/O and Serial Port setting. After setting serial port parameters and server parameters, the local computer automatically converts the Modbus TCP commands sent by the server into Modbus RTU commands and sends them to the slave computer, and then converts the Modbus RTU commands returned by the slave computer into Modbus TCP commands and replies to the server. Realize the communication between Modbus RTU slave and Modbus TCP server.

#### <span id="page-22-2"></span>4. **Prepare Configuration router by WEB**

The router supports web page configuration. There are two ways to connect the router. One is to connect the computer to any LAN port of the router through cable connection. The other is to connect to a router via WIFI. The PC can automatically obtain an IP address through DHCP or set a static IP address on the same network segment as the router. After the connection is set up, enter the default login address 192.168.3.1 in the browser of the PC to access the Web login page of the router. The default login user name is admin and there is no password.

#### <span id="page-22-3"></span>4.1. **Wired connection router**

On the PC, you can configure its IP address in two ways. Enable automatic IP address acquisition on the local connection of the PC. Configure a static IP address on the local connection of the PC on the same subnet as the router.

The following uses Windows 7 as an example. The configuration of Windows is similar.

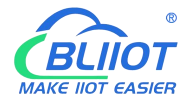

1. Click Start > Control panel & GT; Network and Sharing Center, double-click Local Connection in the window that opens"

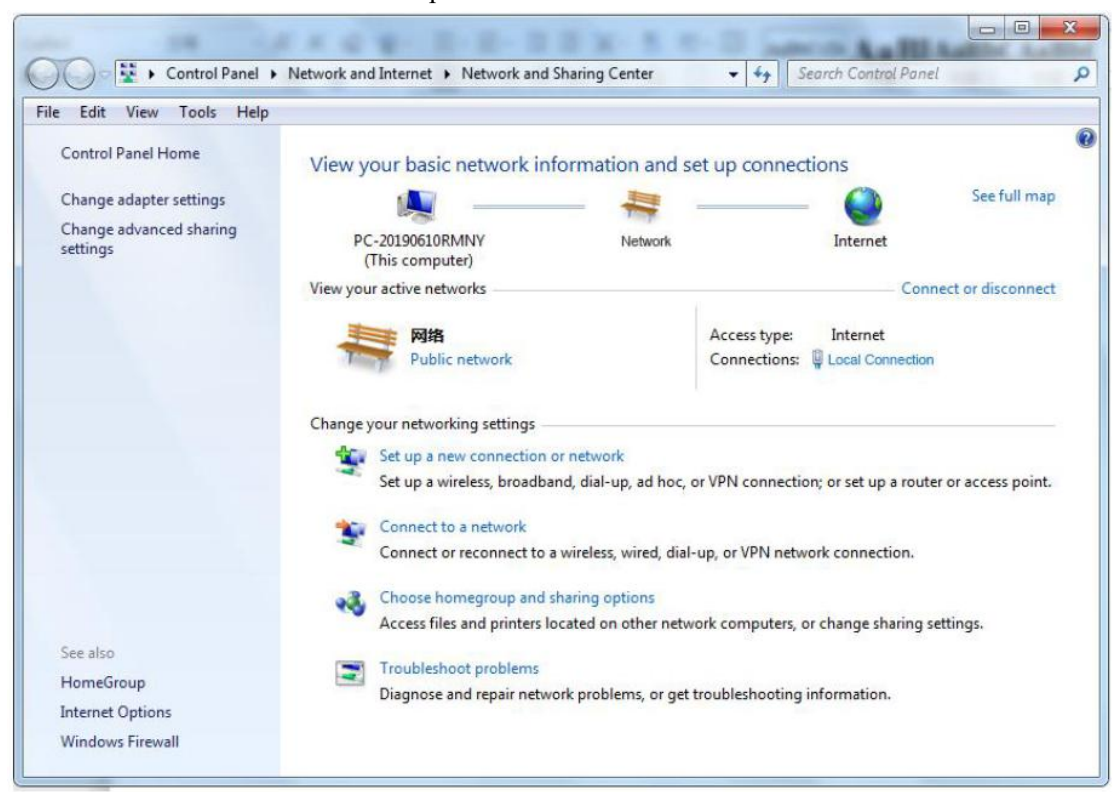

2. In the Local Area Connection Status window, click Properties

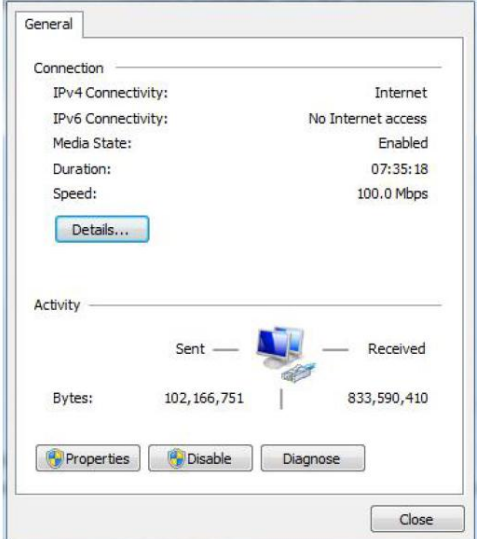

3. Select Internet Protocol Version 4 (TCP/IPv4) and click Properties"

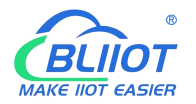

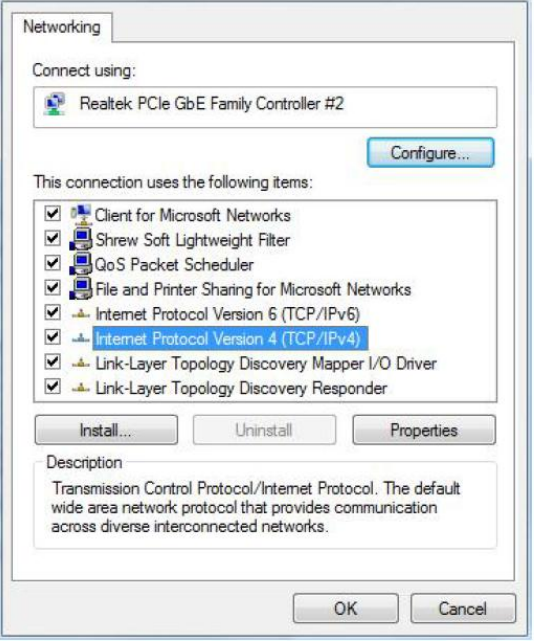

4. You can configure the IP address of the PC in either of the following ways:

To automatically obtain an IP address from the DHCP server, click Automatically Obtain an IP address" ;

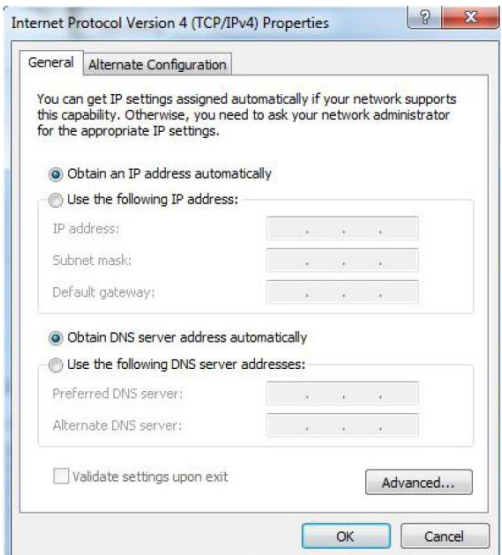

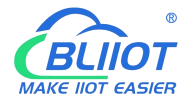

Manually configure a static IP address for the PC on the same subnet as the IP address of the router. Click and configure Use the following IP address"

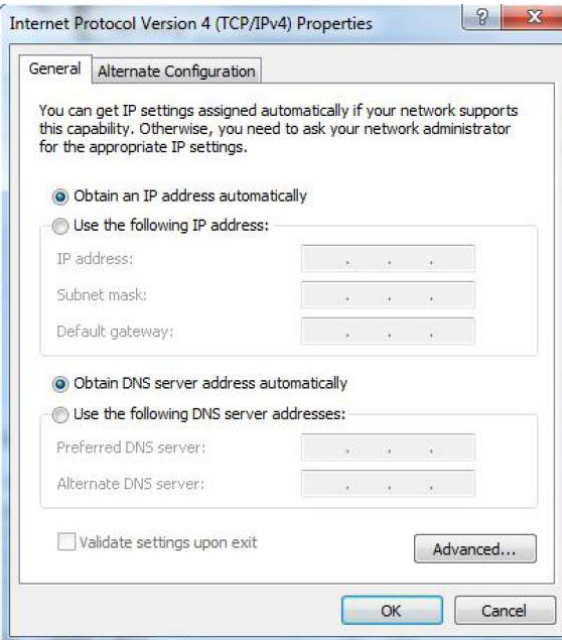

5. Click OK to complete the configuration

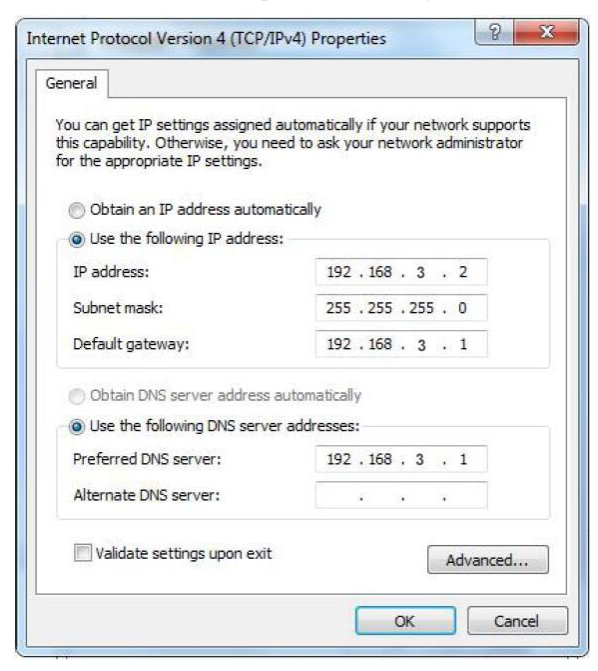

#### <span id="page-25-0"></span>4.2. **WiFi Connection router**

Search for wireless networks: The default WiFi network name is King-XXxxxx(XXXXXX is a 6-digit random number and letter combination) without password

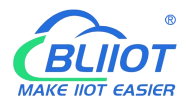

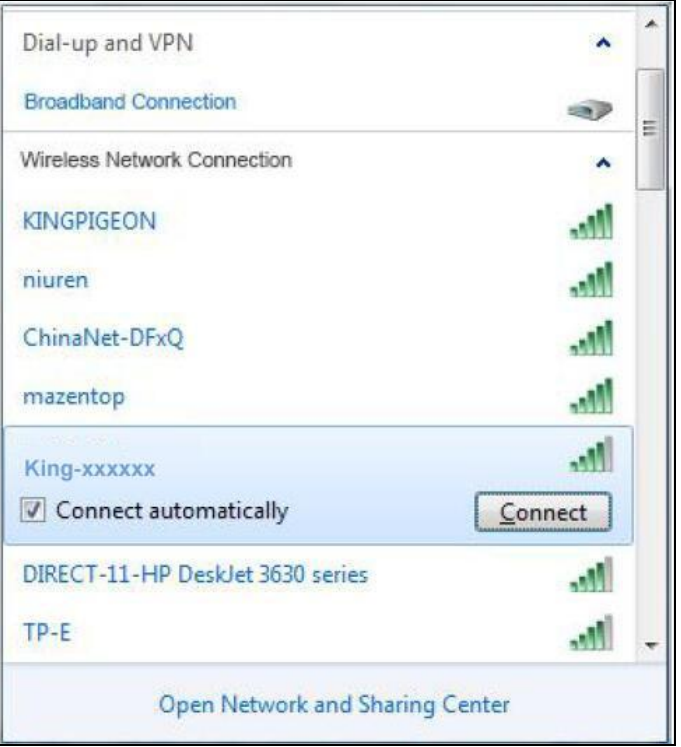

1. Establish a connection: no encryption is required by default. Click "Connect"。

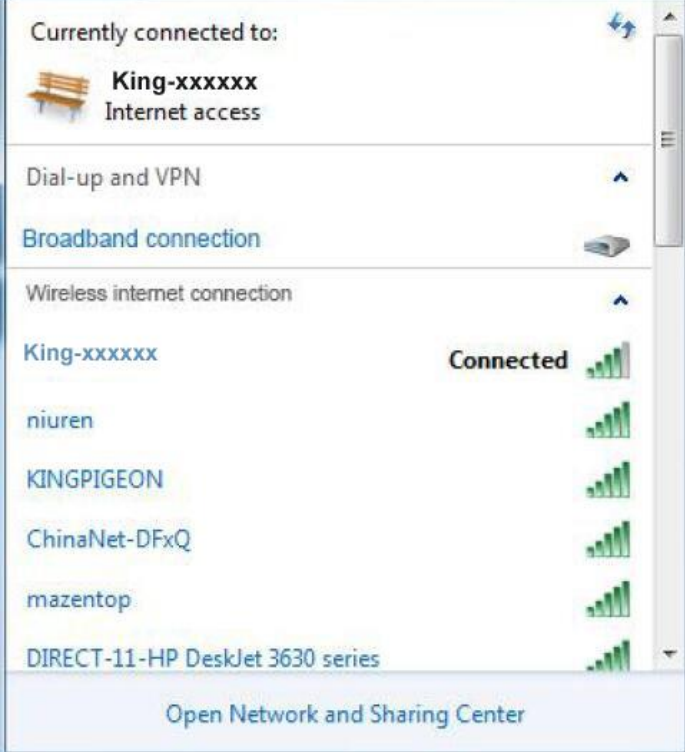

#### <span id="page-26-0"></span>4.3. **Factory default Settings**

Before logging in to the Web configuration page, it is necessary to understand the following default Settings.。

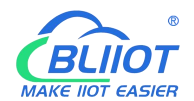

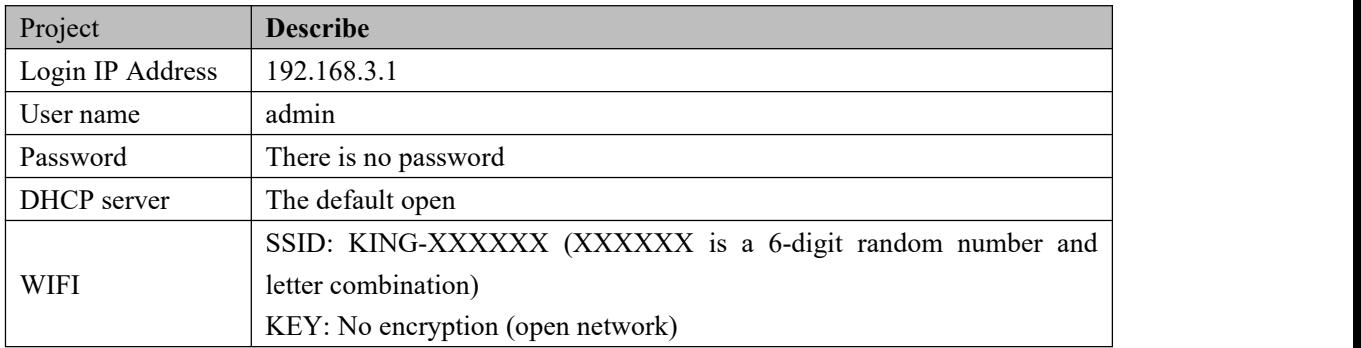

#### <span id="page-27-0"></span>4.4. **Login configuration page on WEB browser**

- 1) After connecting the router with wired or wireless operation, open the browser, such as IE, Edge, Google, etc., on the PC;
- 2) Enter the IP address of the router in the address bar of your browser [192.168.3.1](http://192.168.3.1) The login page is displayed.

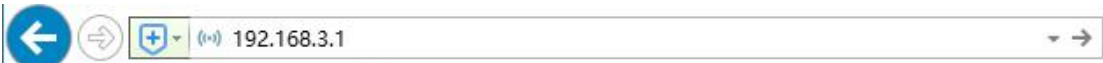

On the login page, enter the user name admin (default), leave the password blank (default), and click Login.

- 3) After you log in to the router, the status summary page is displayed
- 4) Notice After configuring the parameters, click Save and Apply" to take effect

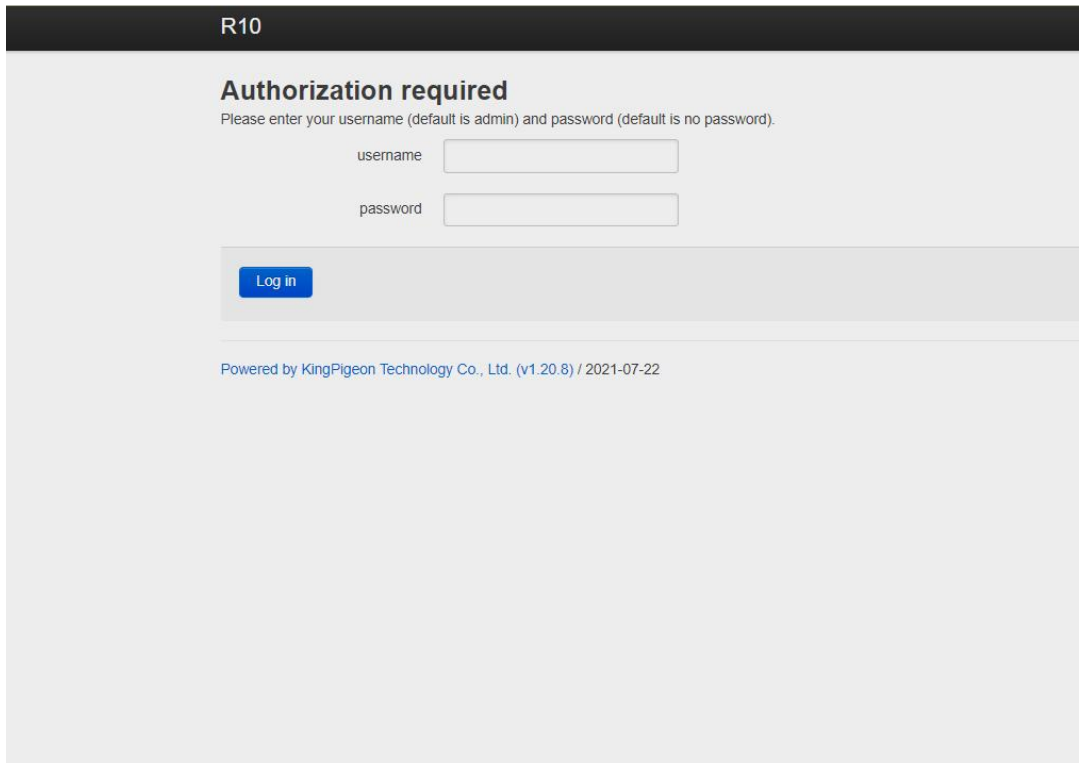

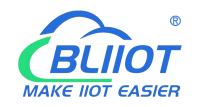

#### <span id="page-28-0"></span>5. **Configure router**

#### <span id="page-28-1"></span>**5.1. Status**

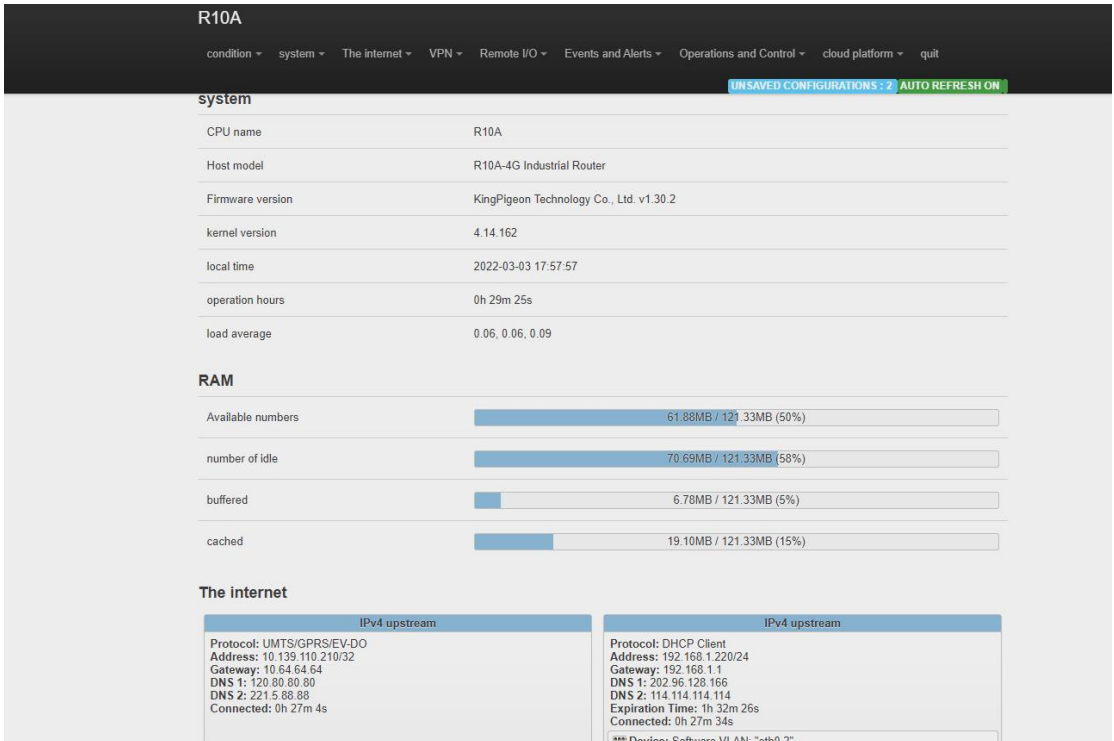

Status provides the overview, firewall, routing table, system logs, kernel logs, and real-time information to view the running status of the router.

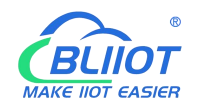

## <span id="page-29-0"></span>**5.2. System**

## <span id="page-29-1"></span>5.2.1. **System Properties**

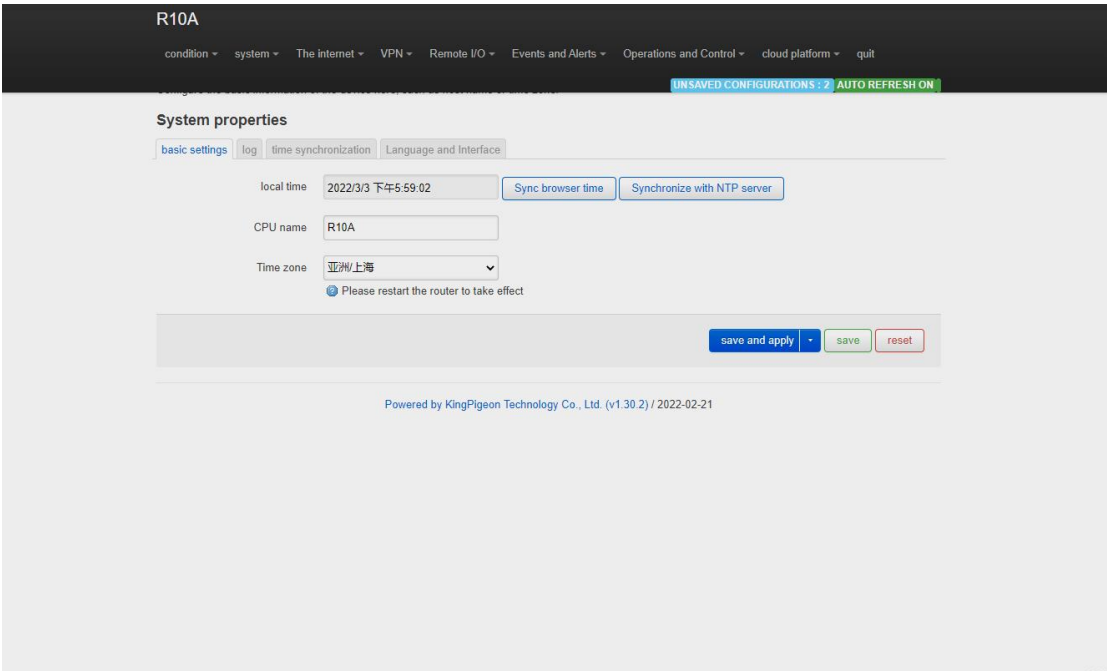

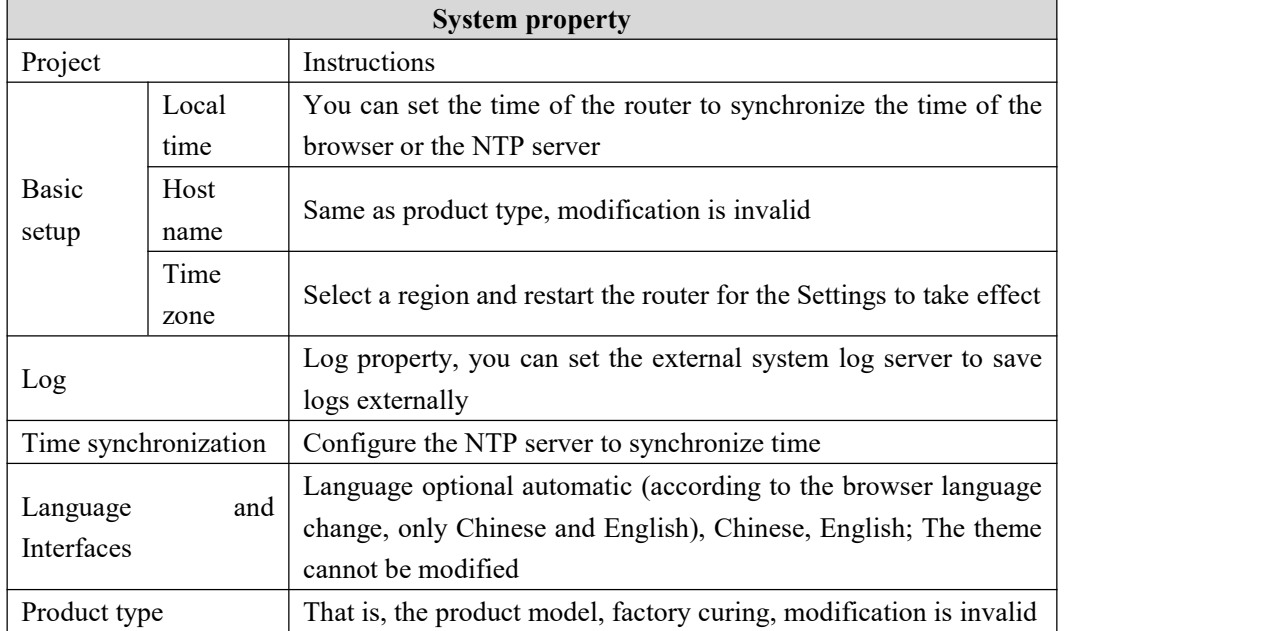

Configure basic device information, such as the host name and time zone.

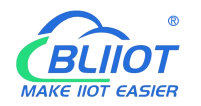

## <span id="page-30-0"></span>5.2.2. **System Management Rights**

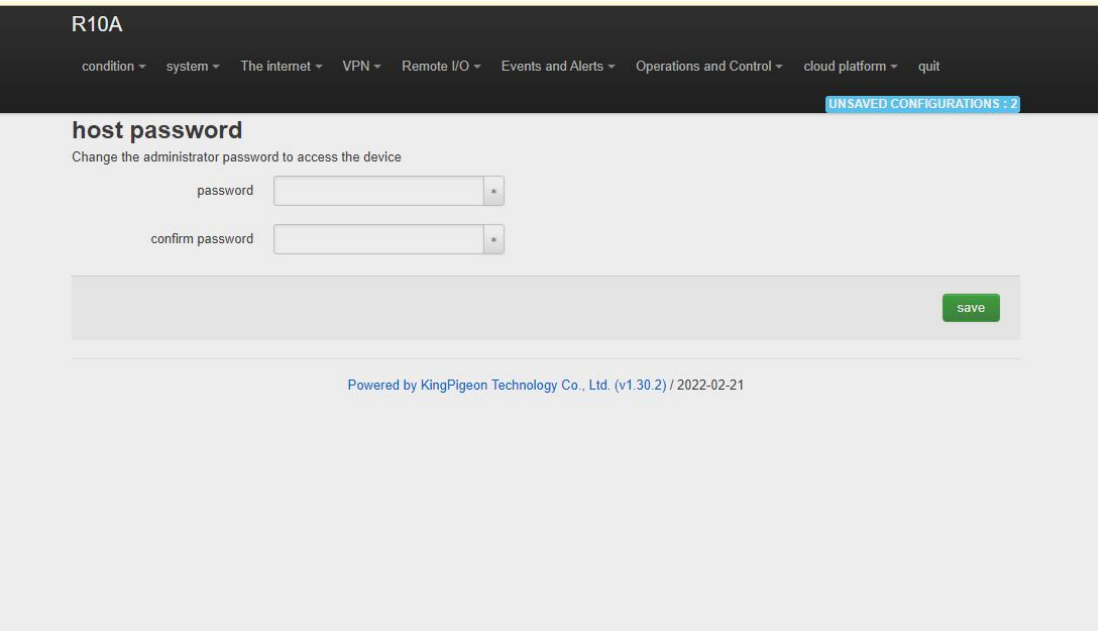

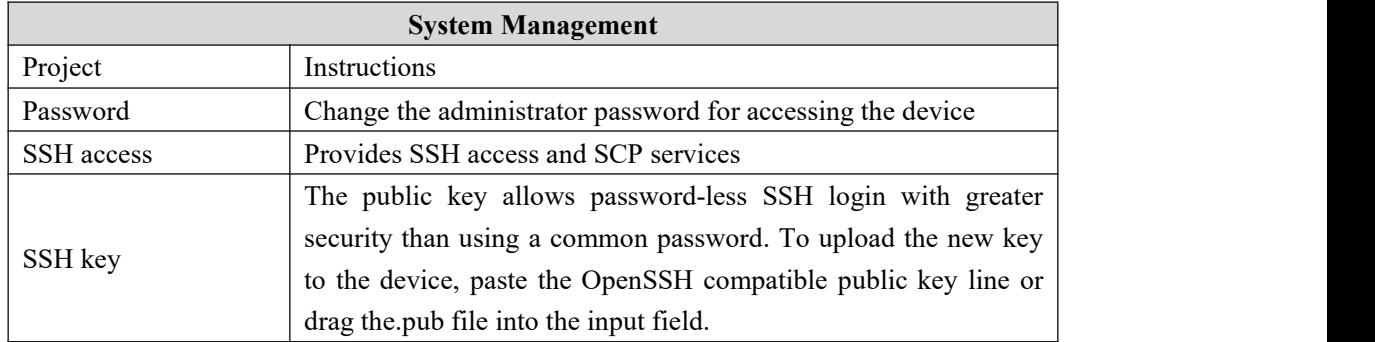

#### <span id="page-30-1"></span>5.2.3. **Software Package**

This function provides software installation, removal, and upgrade.

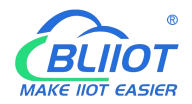

## Industrial cellular Router R10 R10A

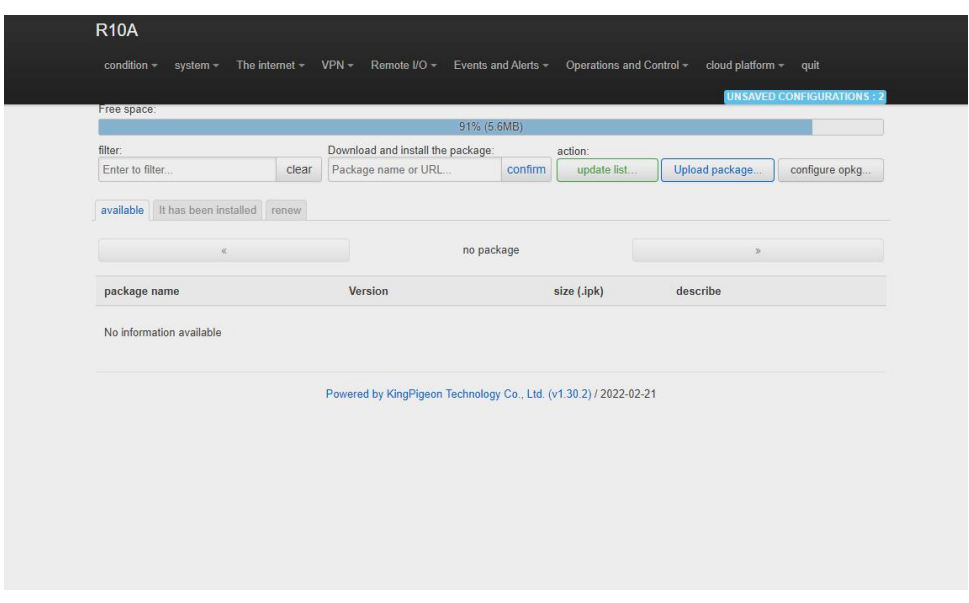

<span id="page-31-0"></span>(Note: This is advanced function for professionals!)

## 5.2.4. **Backup/Upgrade**

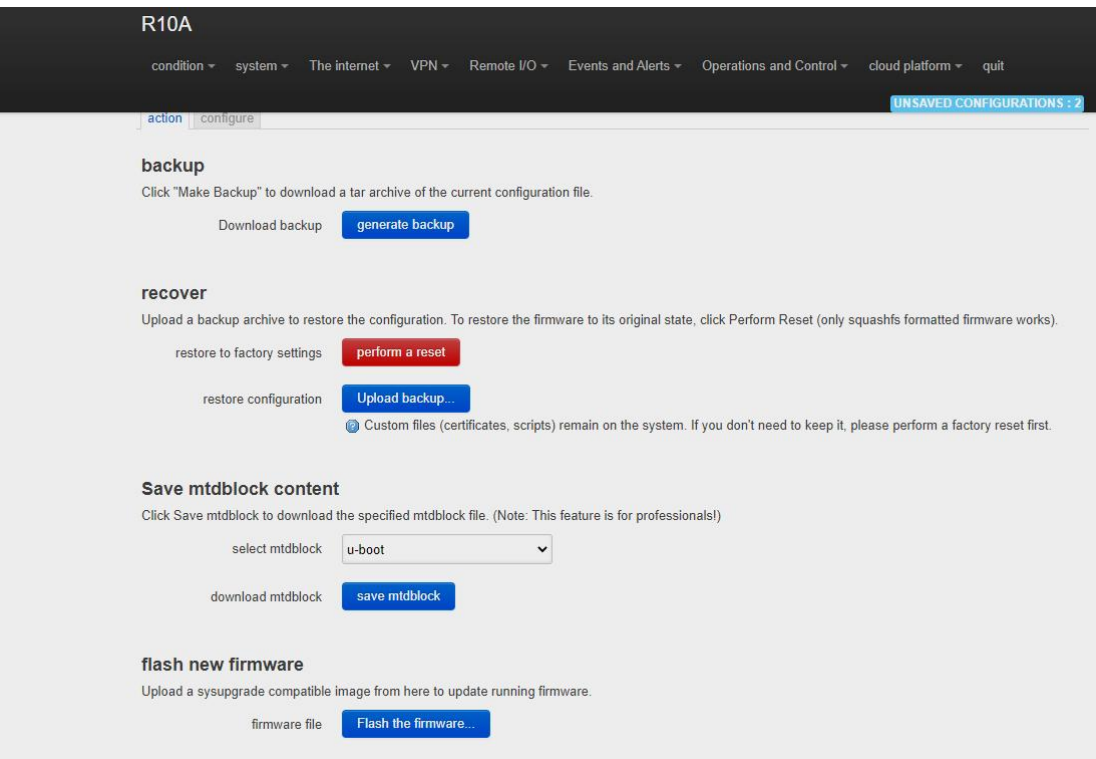

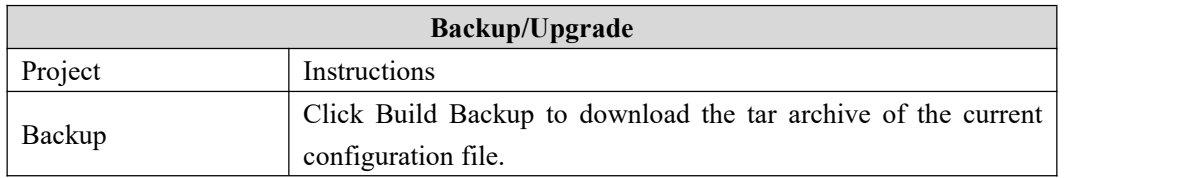

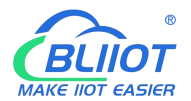

#### Industrial cellular Router R10 R10A

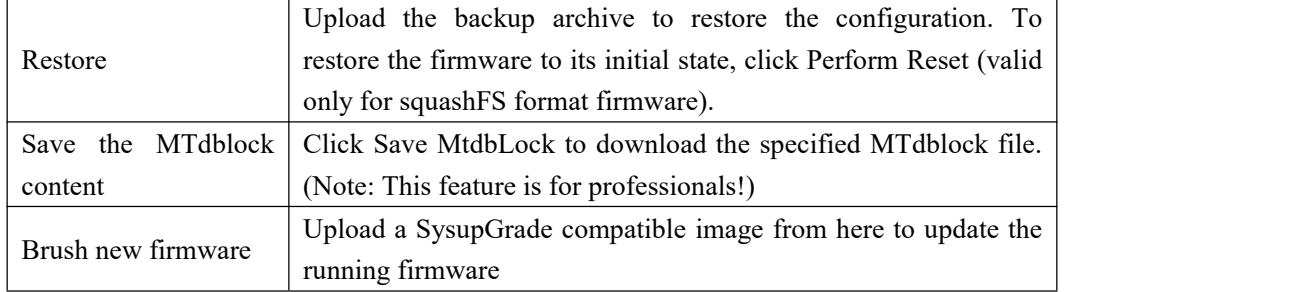

#### <span id="page-32-0"></span>5.2.5. **Reboot**

Click Perform Reboot to restart the system on your device.

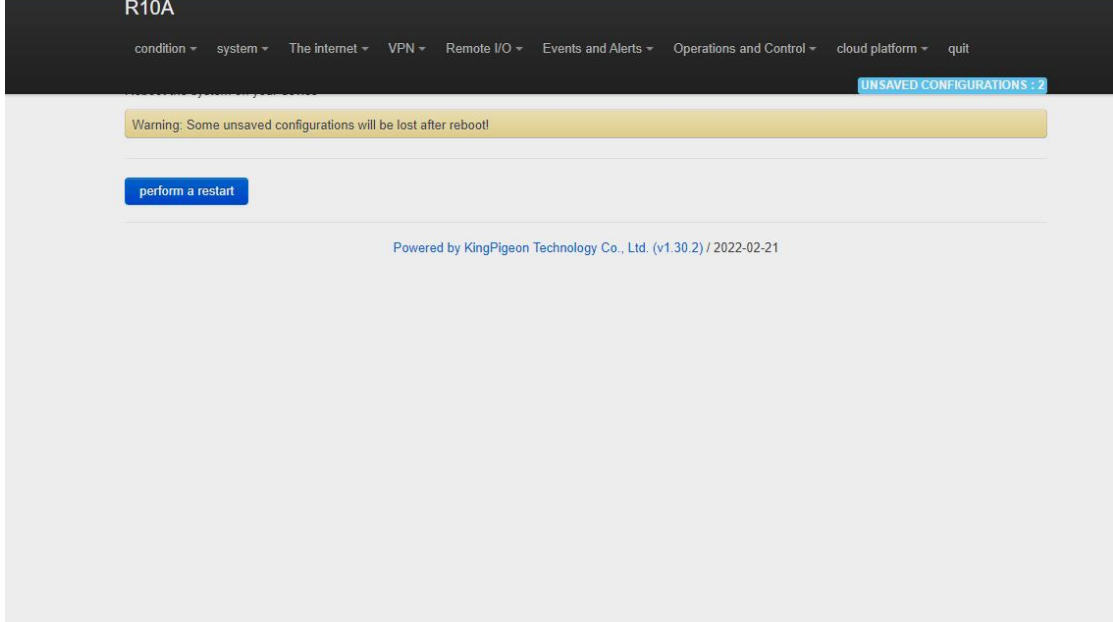

#### <span id="page-32-1"></span>**5.3. Network**

#### <span id="page-32-2"></span>**5.3.1 Network setting Interface (WAN/LAN switching, 4G, WAN6 )**

You can restart, close, edit, or delete an existing interface, or add a new interface.

By default, interfaces such as LAN, WAN, WAN6, and 4G are configured. You can click Edit to modify detailed configurations.

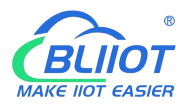

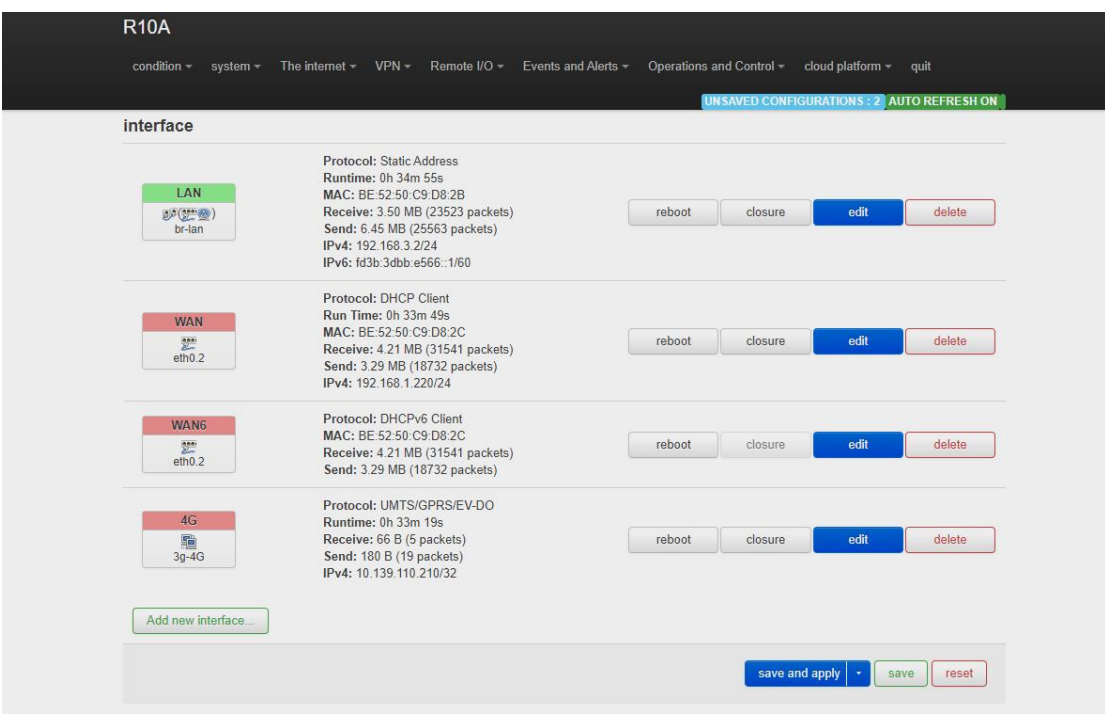

## <span id="page-33-0"></span>**5.3.1.1 LAN port**

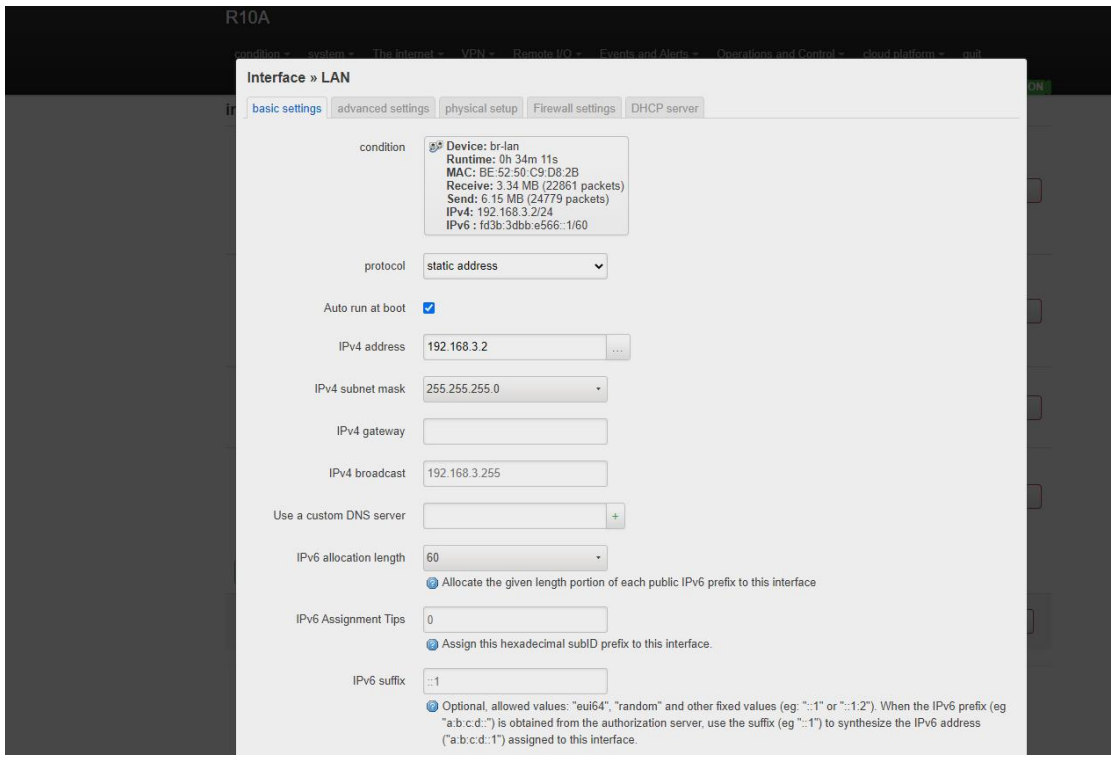

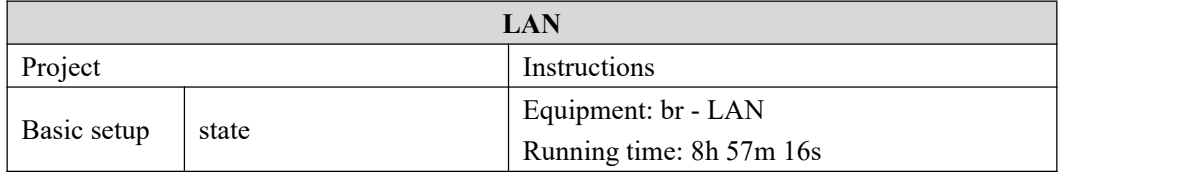

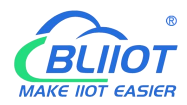

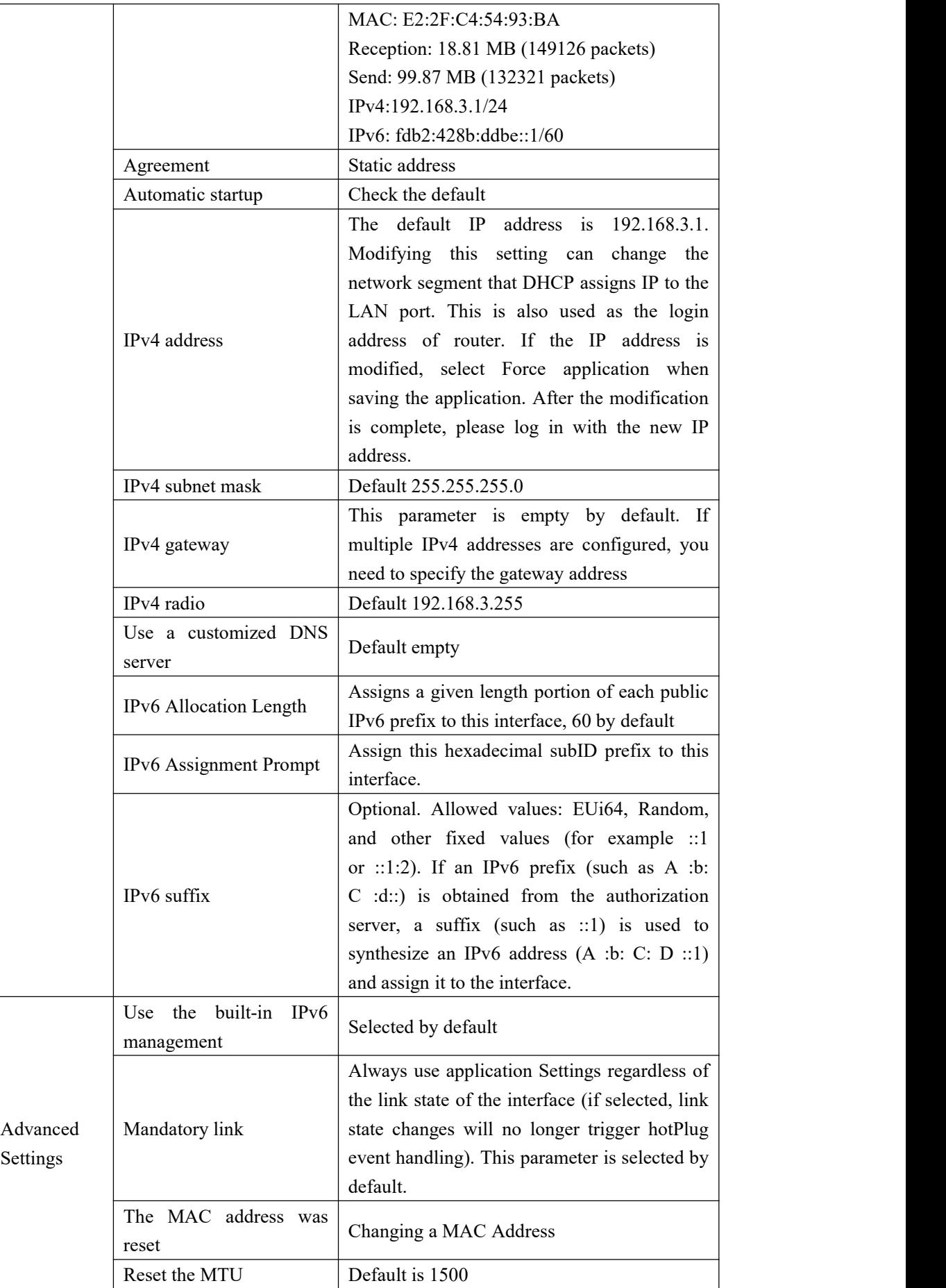

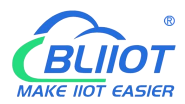

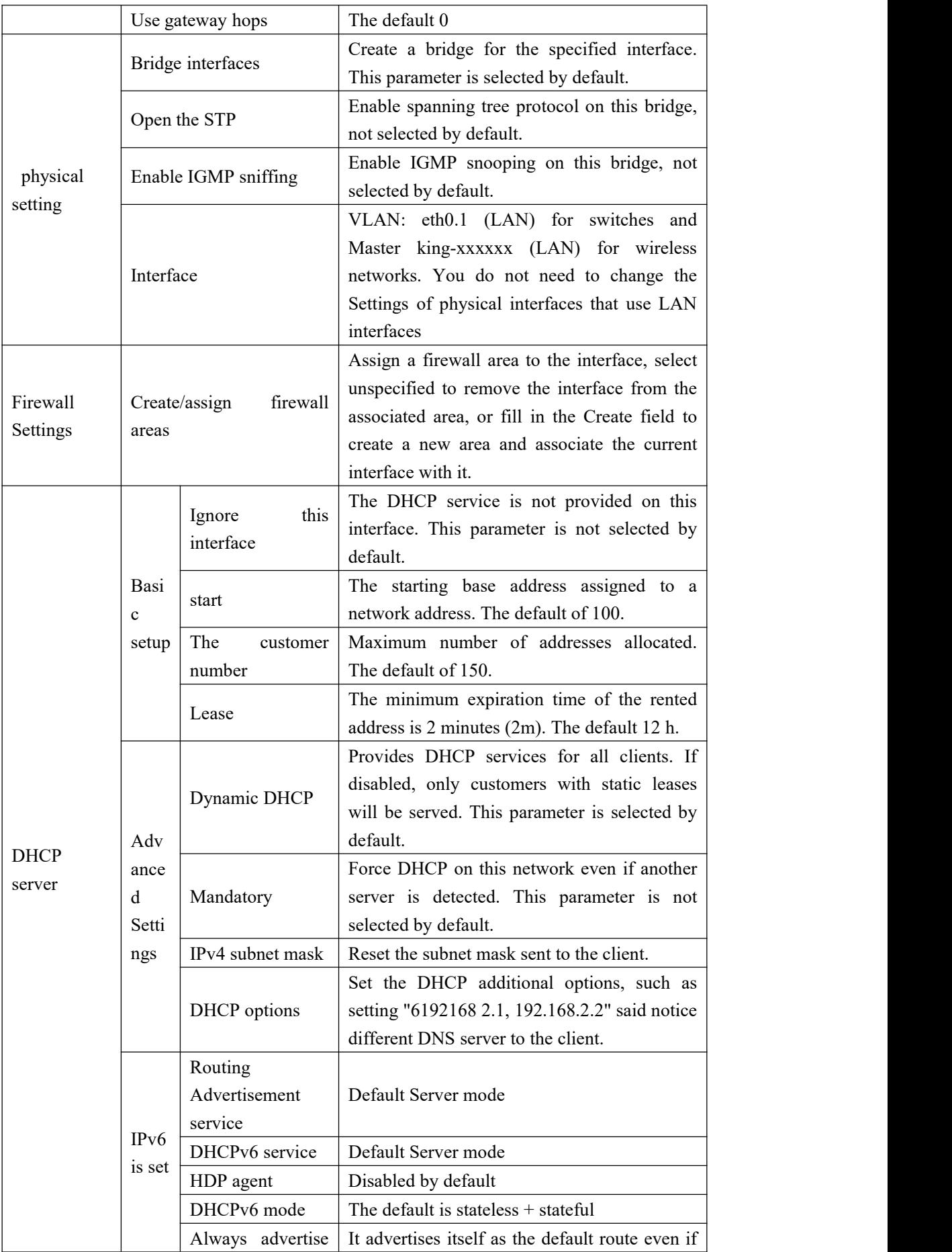
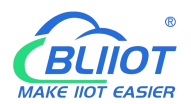

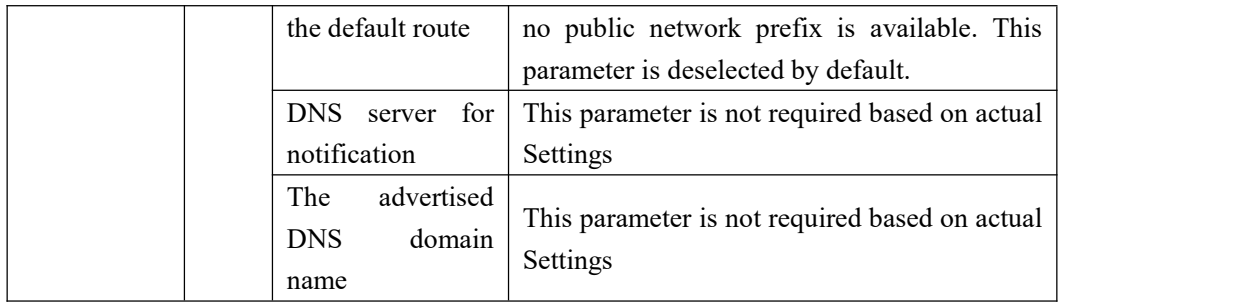

## **5.3.1.2 WAN port**

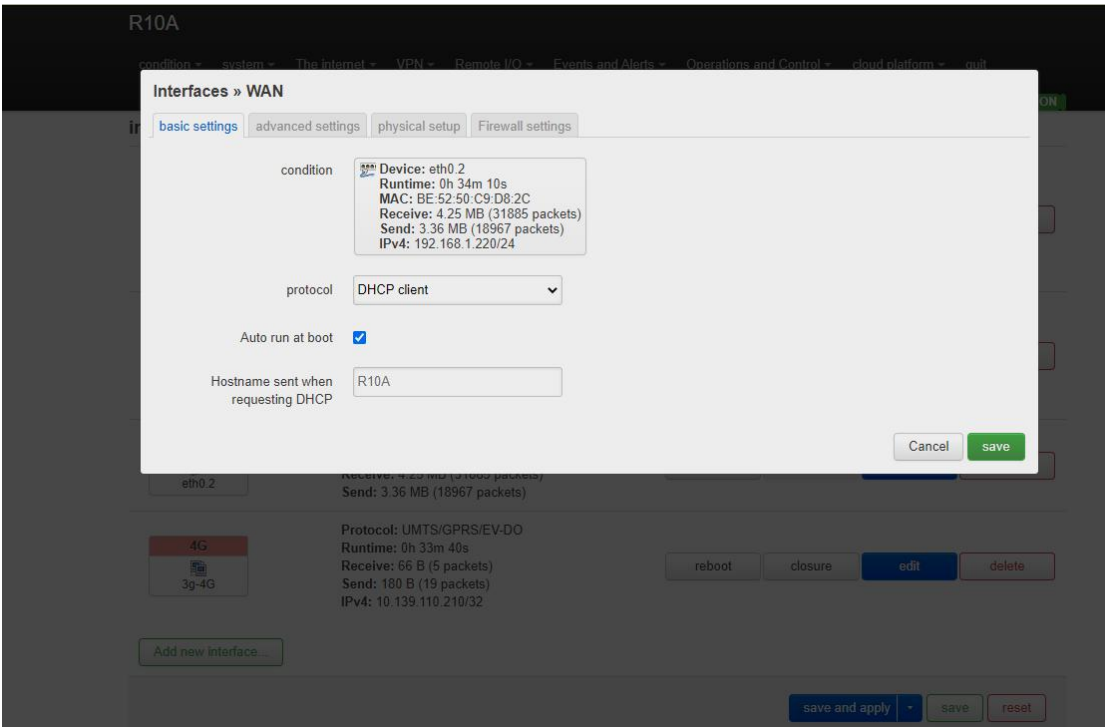

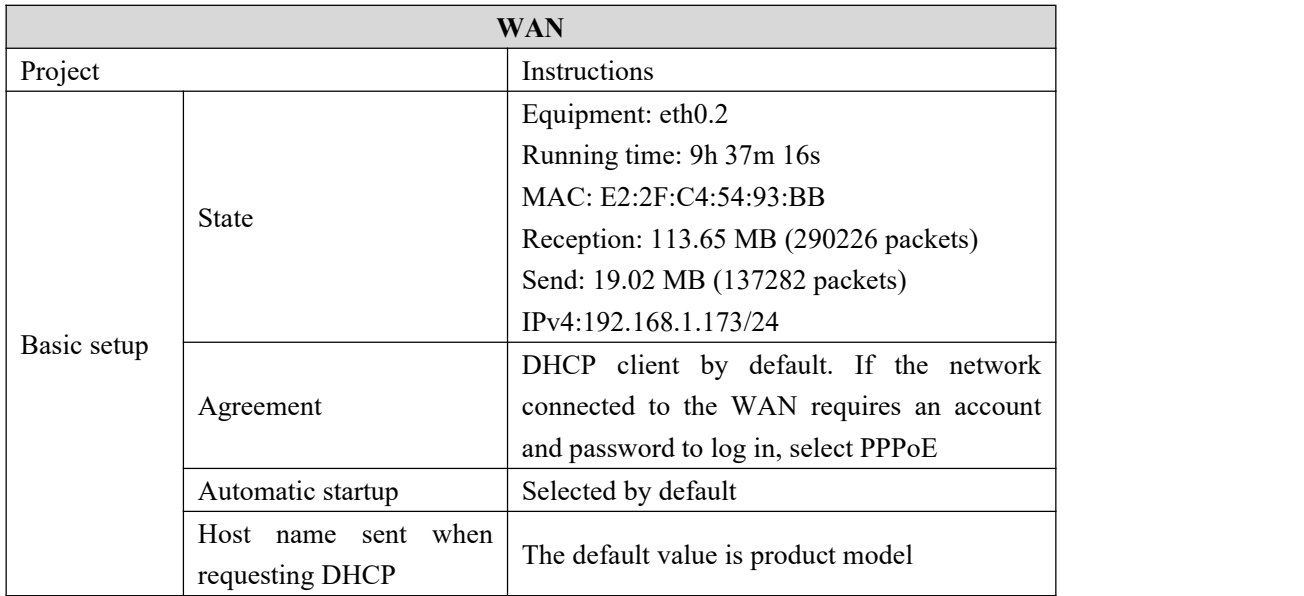

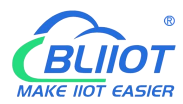

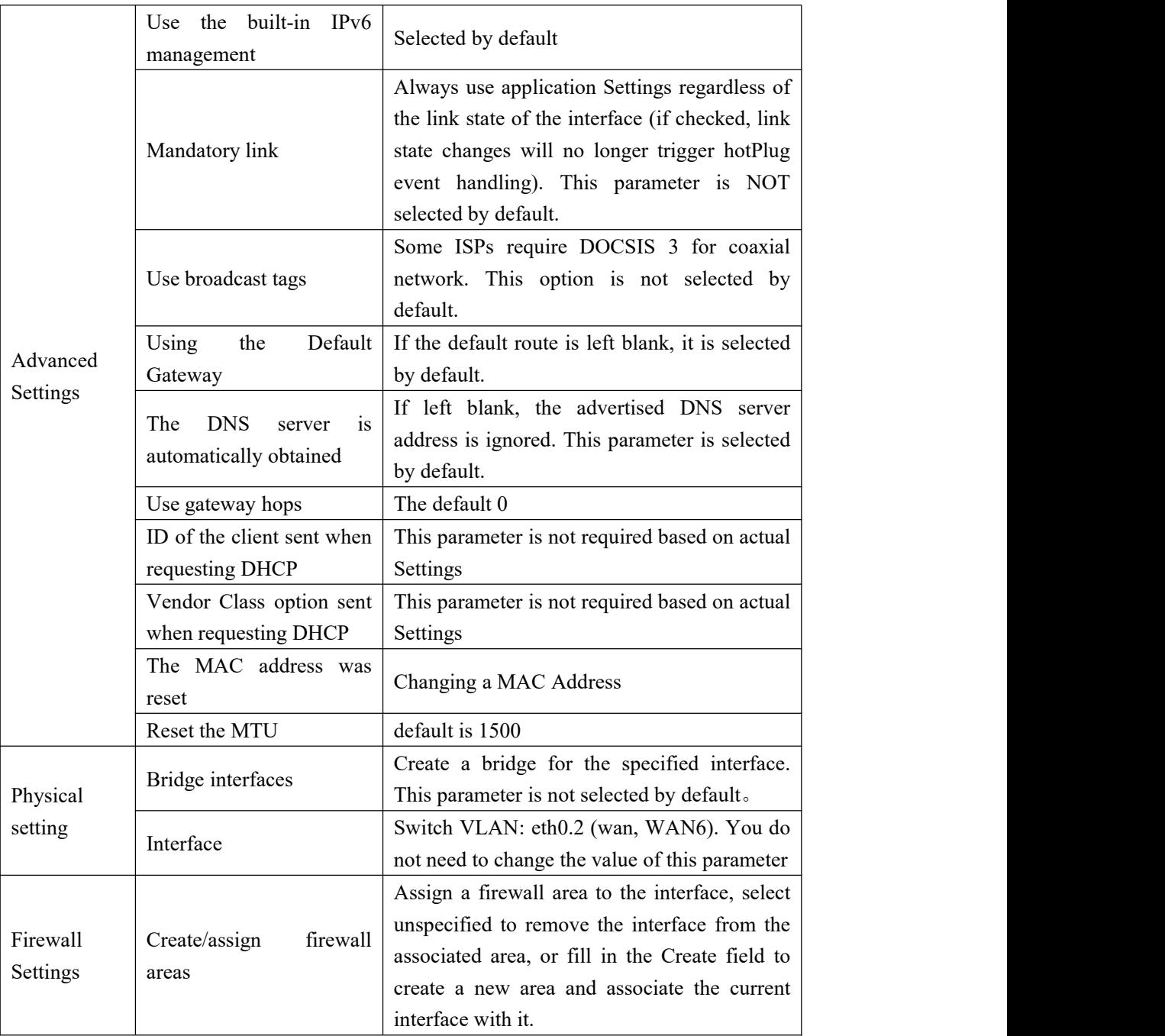

#### **5.3.1.3 WAN/LAN switching**

When you do not need to use the WAN interface function, you can convert the WAN into the LAN function to use, save and apply.

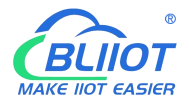

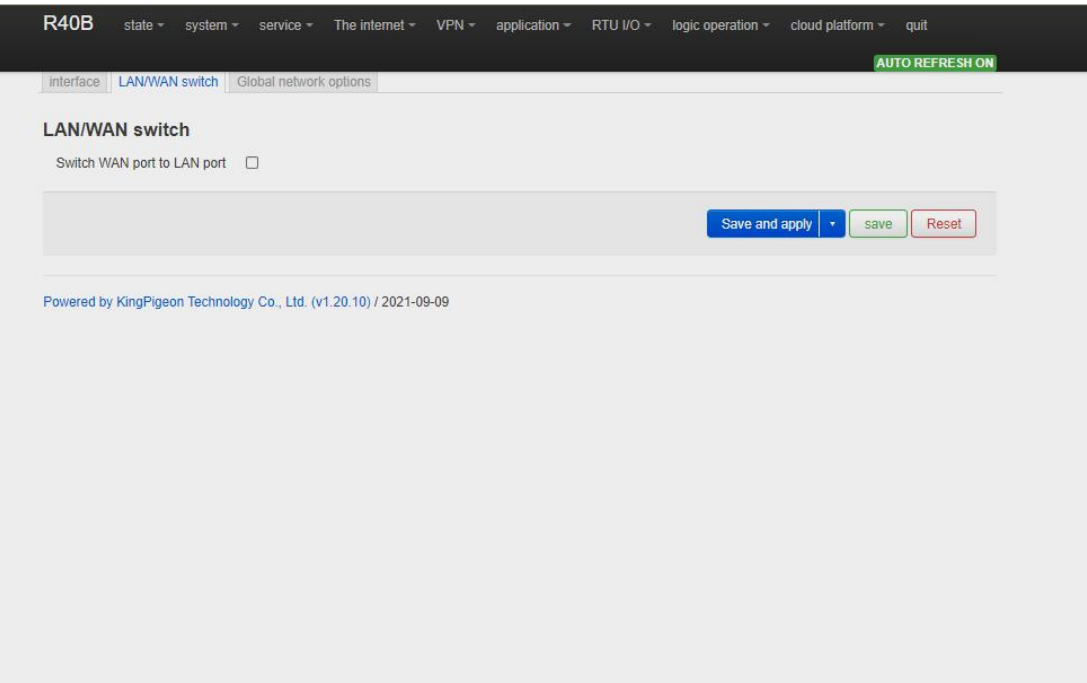

### **5.3.1.4 WAN6 Port**

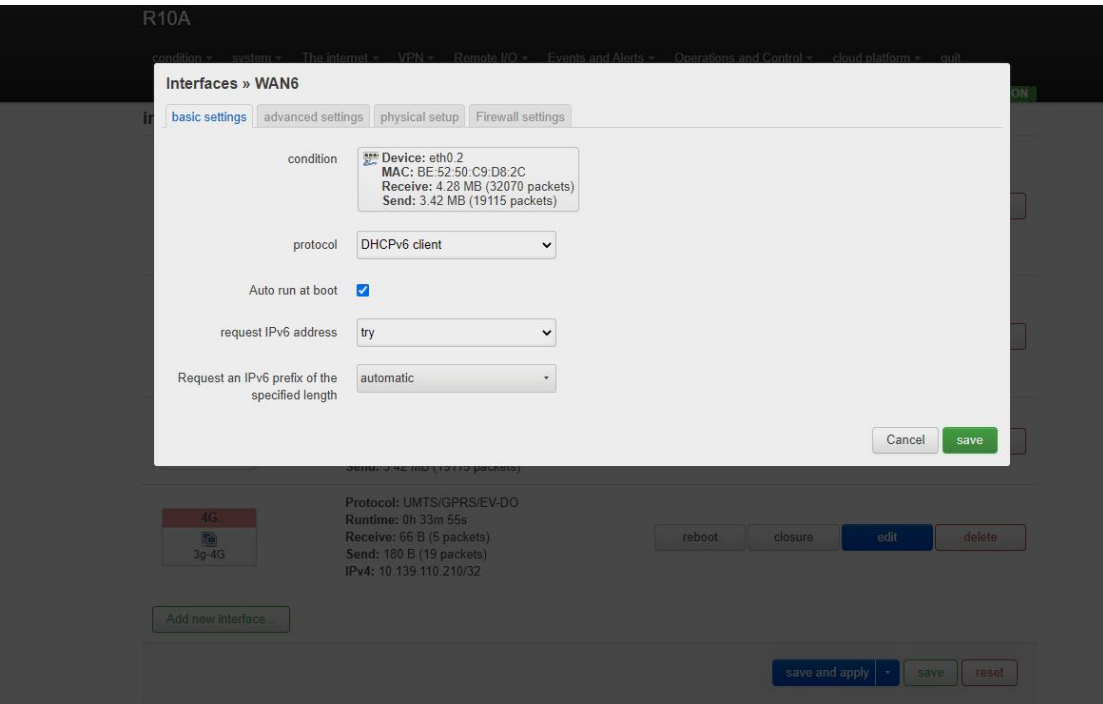

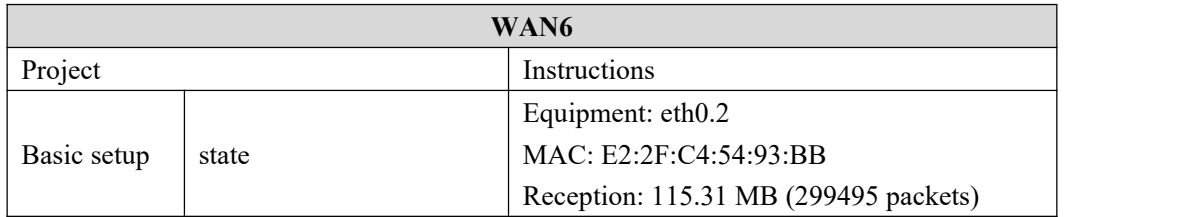

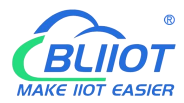

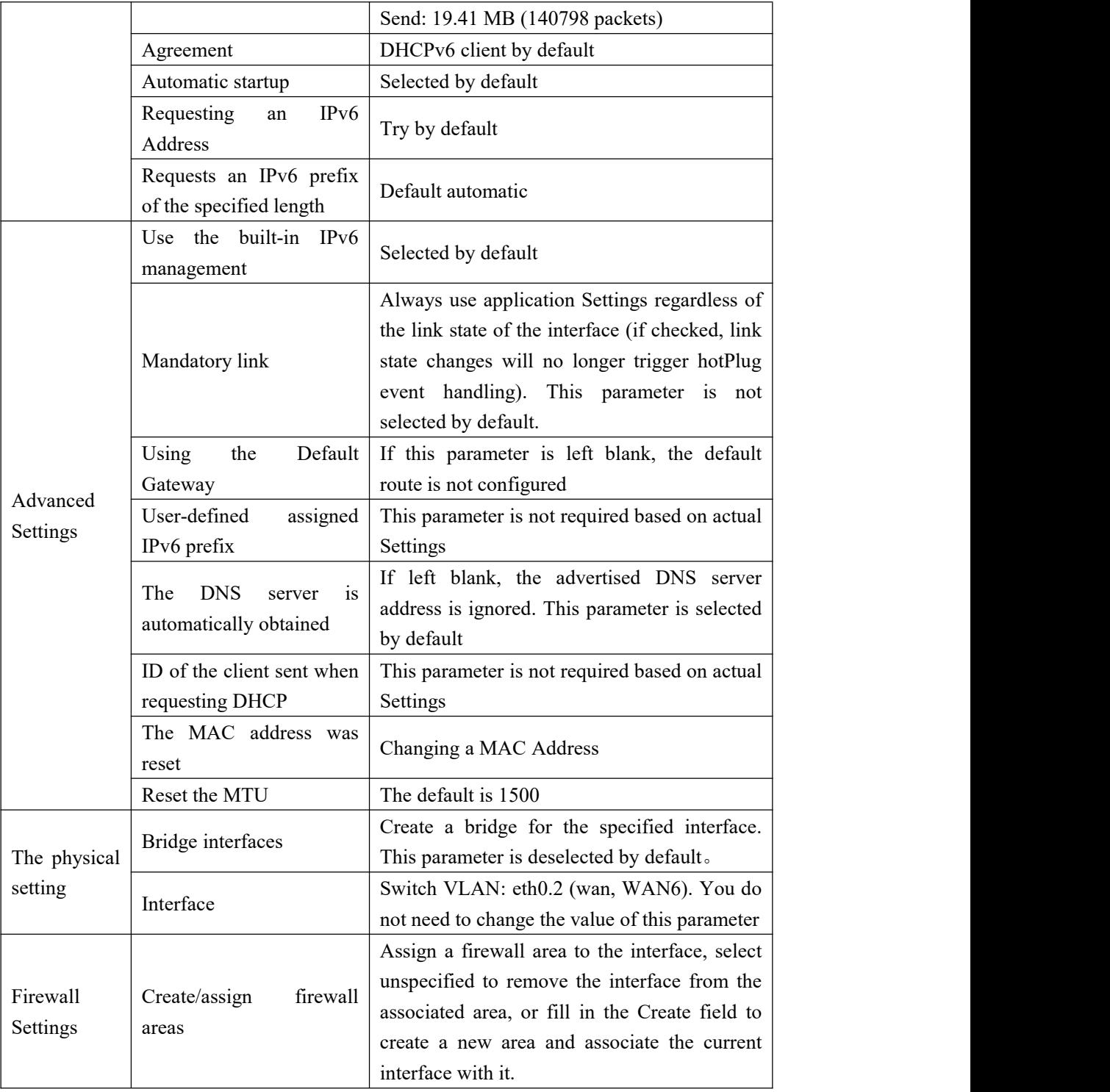

### **5.3.1.5 4G Port**

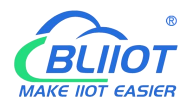

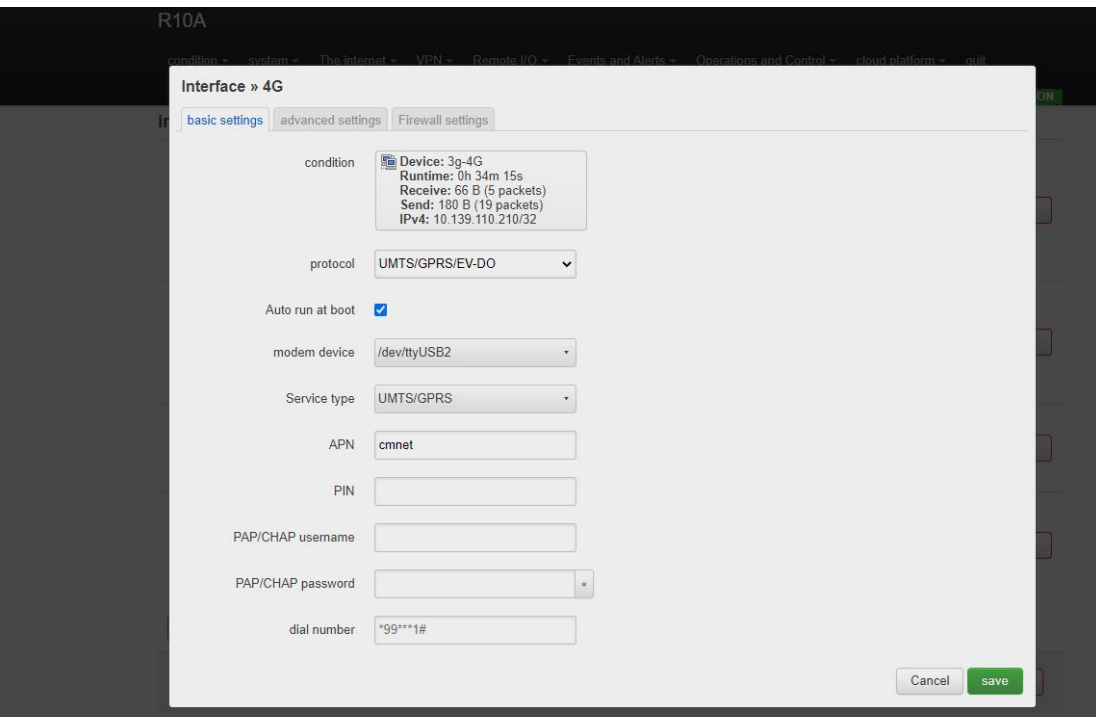

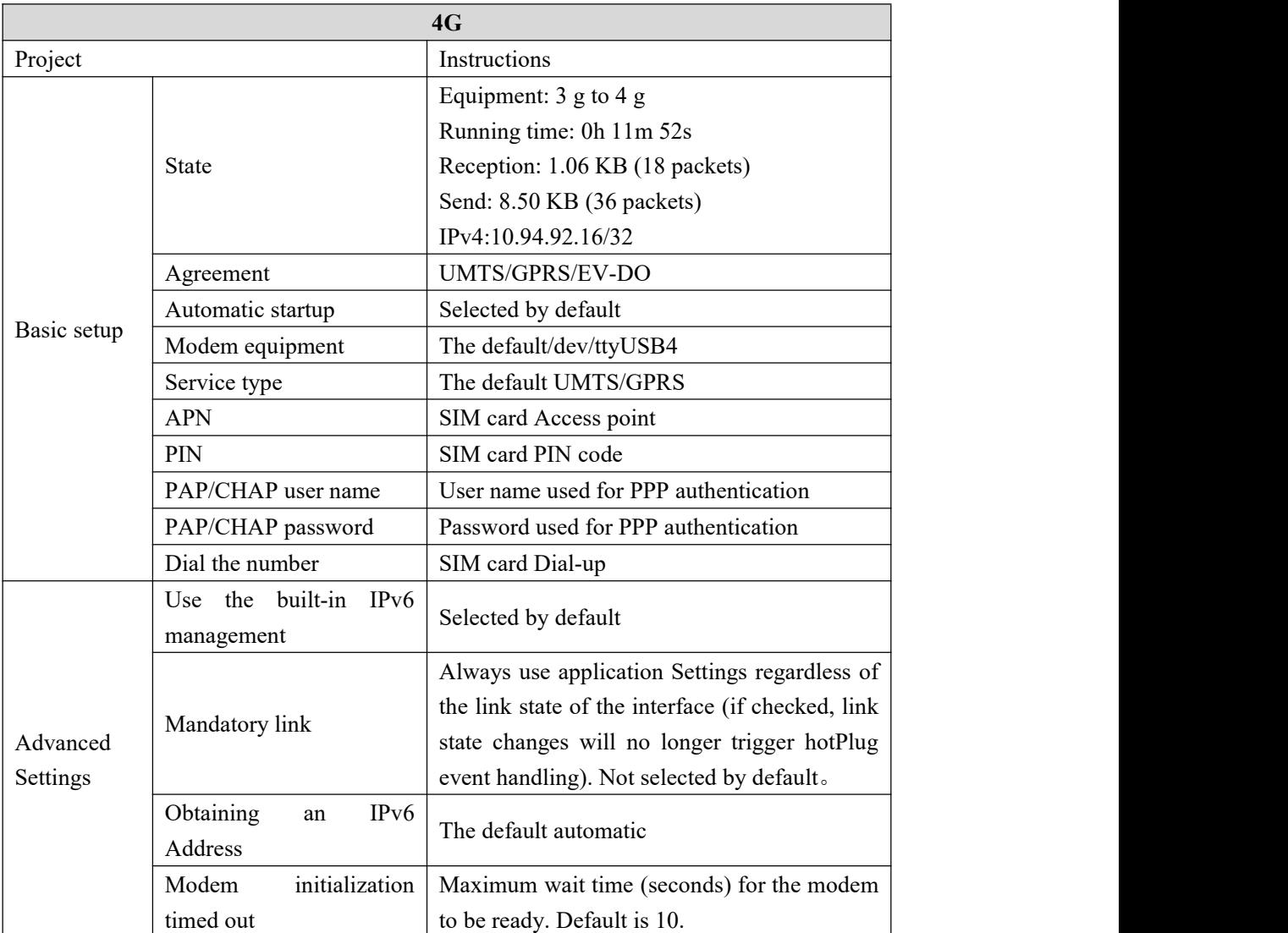

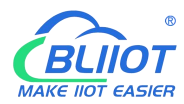

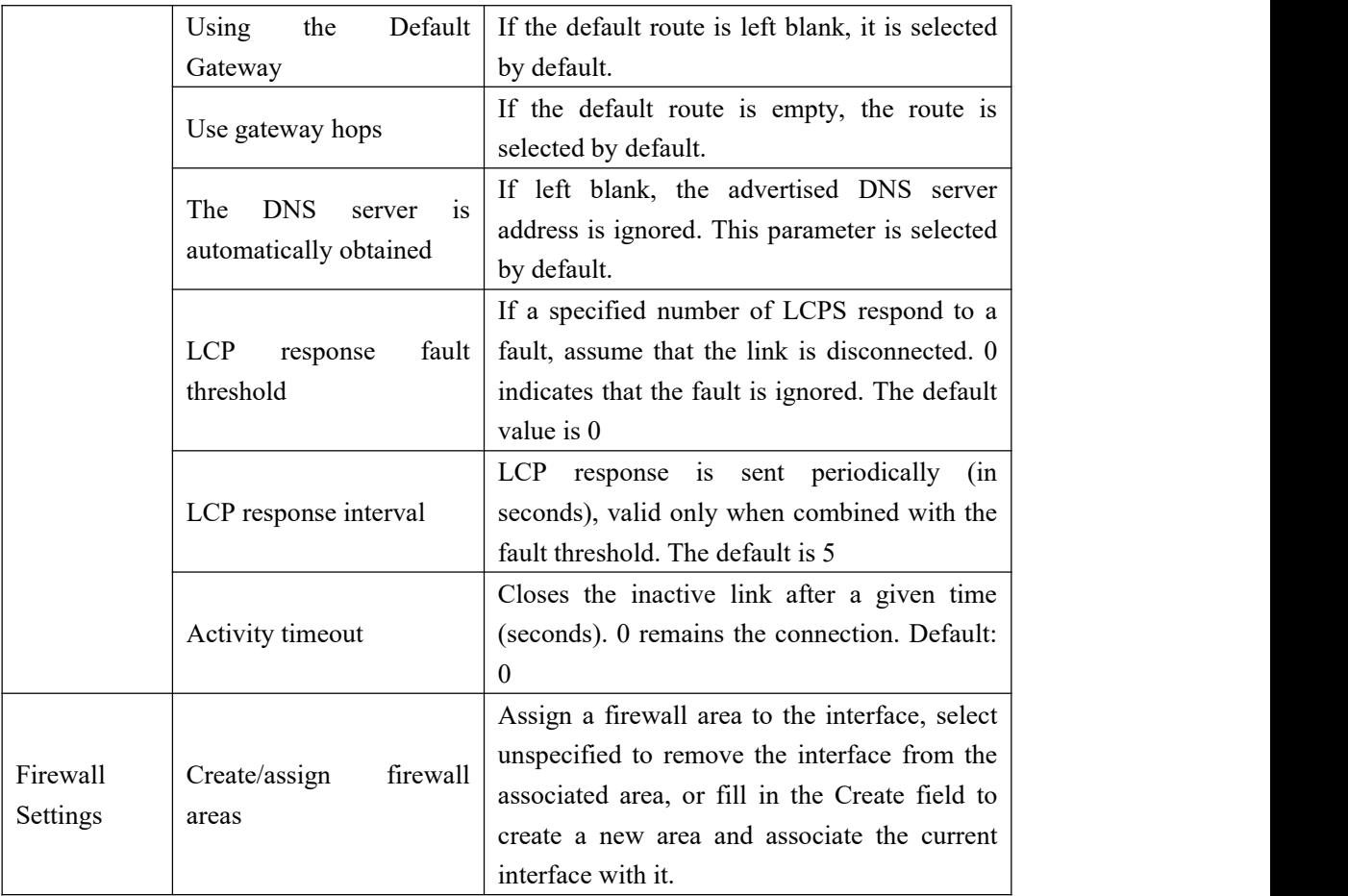

## **5.3.2 WIFI (AP mode or WLAN Client)**

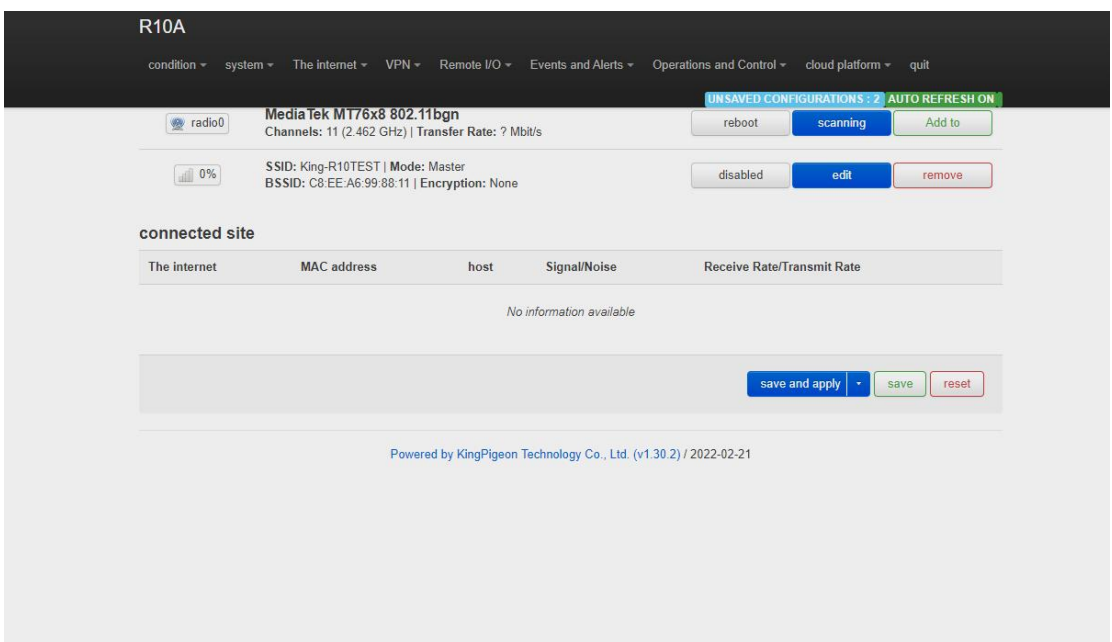

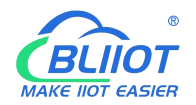

It can be used as both a WLAN hotspot (WiFi AP mode) and a WLAN client (WiFi client mode). WiFi Settings display the current wireless status. You can click Edit to enter detailed configuration, or restart, scan, add, disable, remove and other operations. Connected Site Displays connected wireless sites that you can disconnect.

### **5.3.2.1 WLAN Hotspot (WiFi AP mode)**

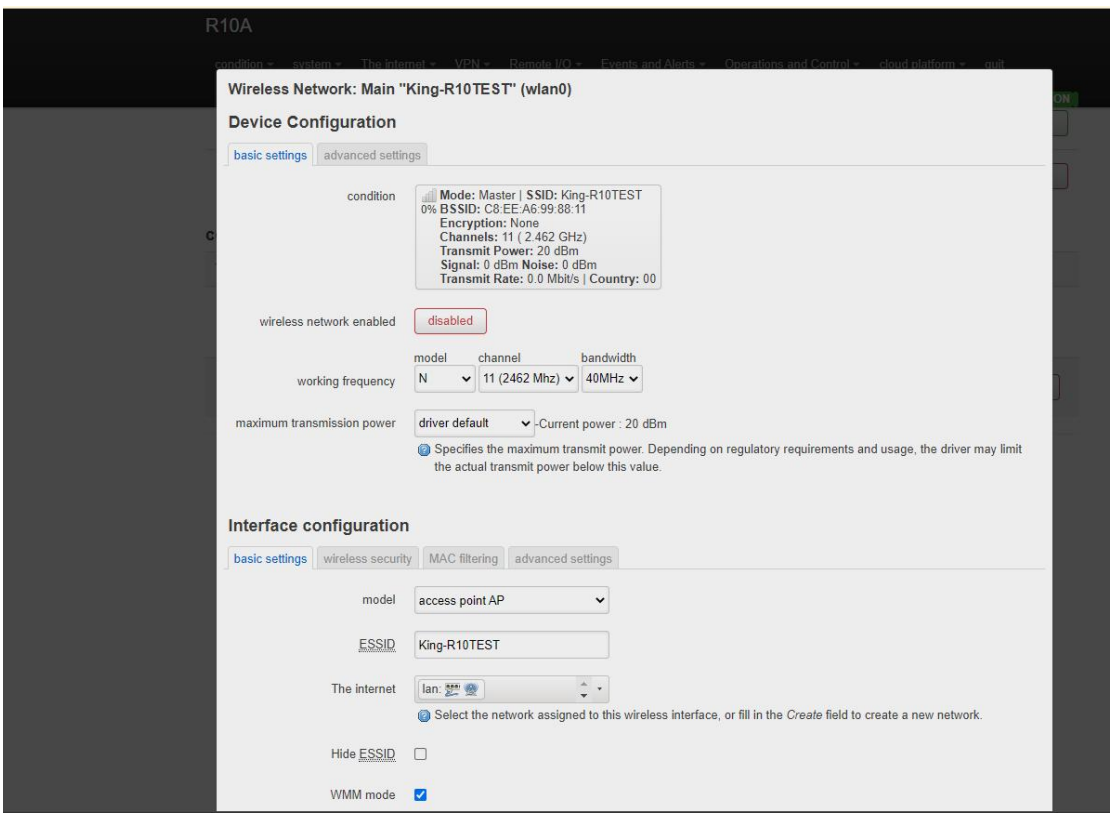

The default SSID is KING-XXXXXX (XXXXXX is a 6-digit random number and letter combination). The encryption mode does not exist. Other clients (such as mobile phones and computers) can directly search for wireless networks and connect to this hotspot.

Quick configuration: Select the wireless configuration in Master mode in WiFi Settings, click "Edit" to enter the configuration page, find "Interface Configuration" -- "Basic Settings" -- "ESSID" to modify the WiFi hotspot name, find "Interface Configuration" -- "Wireless Security" --"Encryption" to modify the encryption mode and set the WiFi password.

Note: If you use WiFi to access router configurations, select Force Apply to modify WLAN hotspot configurations. In this case, click Save and Apply and select Force Apply.

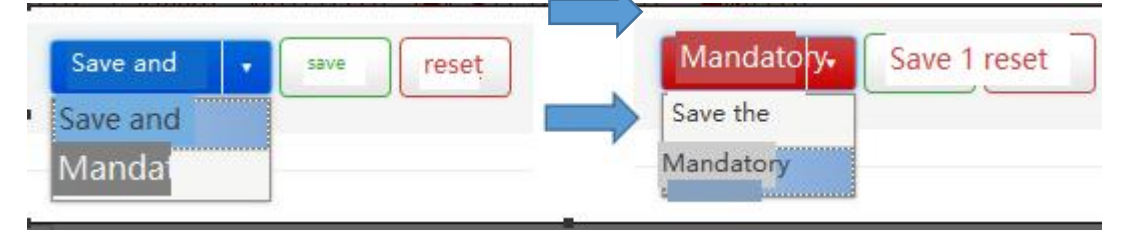

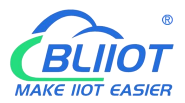

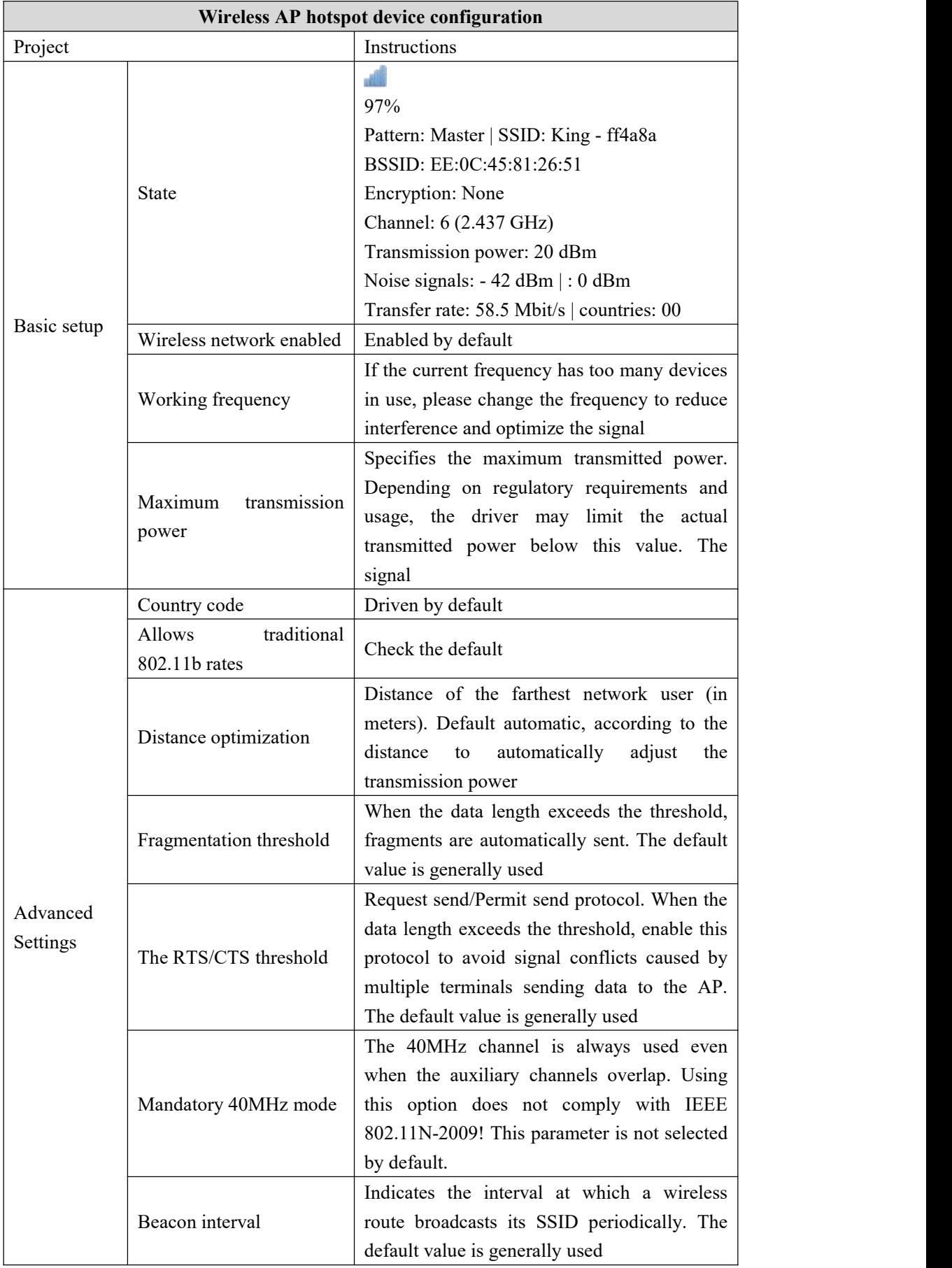

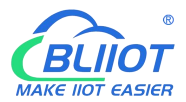

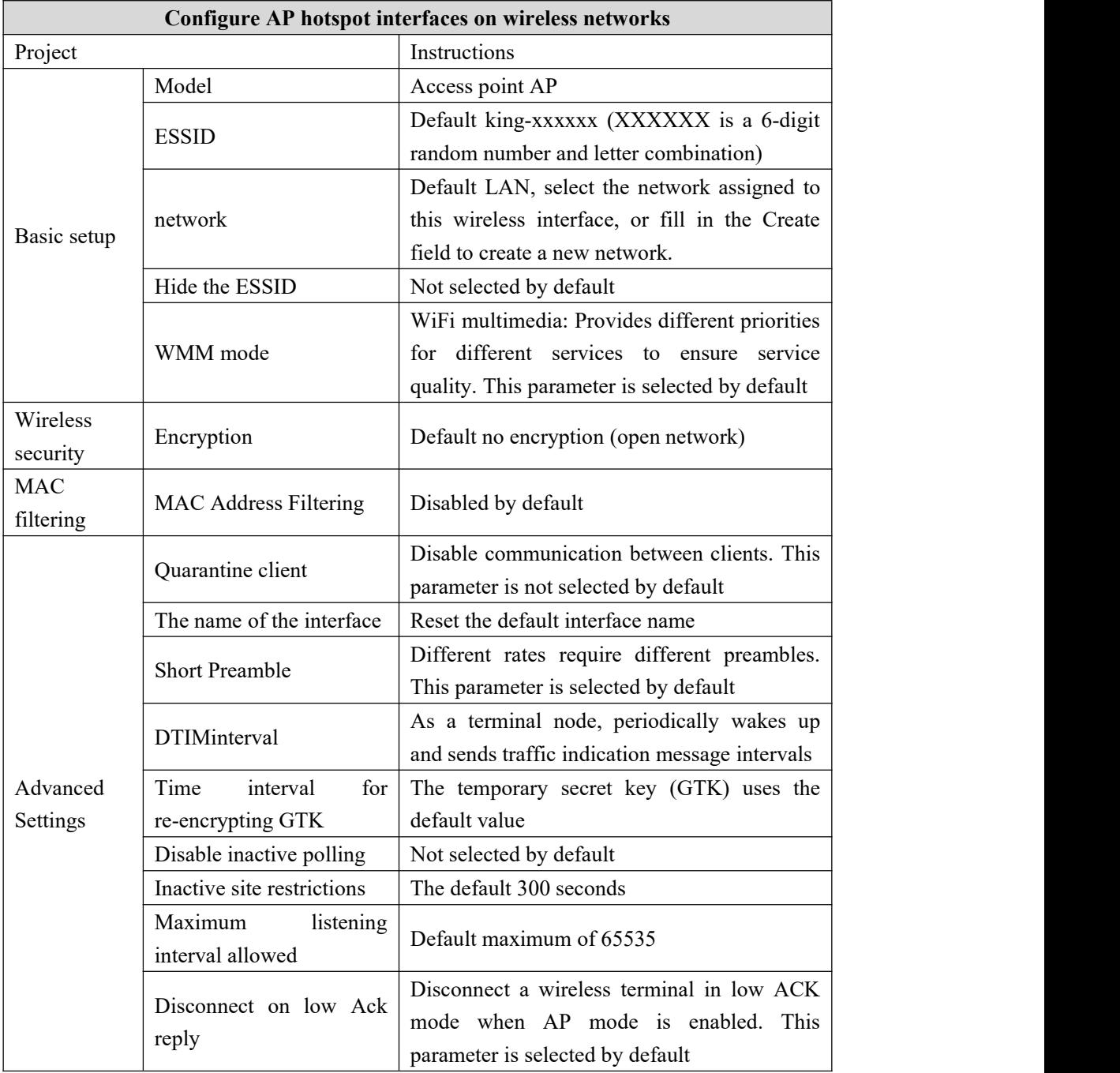

### **5.3.2.2 WLAN Client (WiFi Client Mode)**

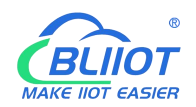

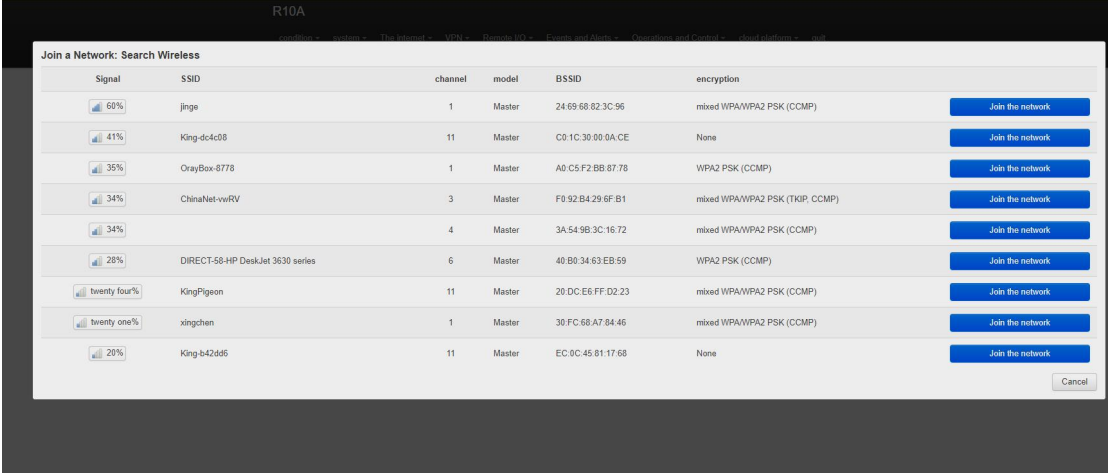

Please first click "Scan" to search for wireless network, and select "Join Network" to enter the quick configuration page. If you need a password, enter the WiFi password in "WPA Key", then click "Submit" to enter the detailed configuration page, and finally click "Save".

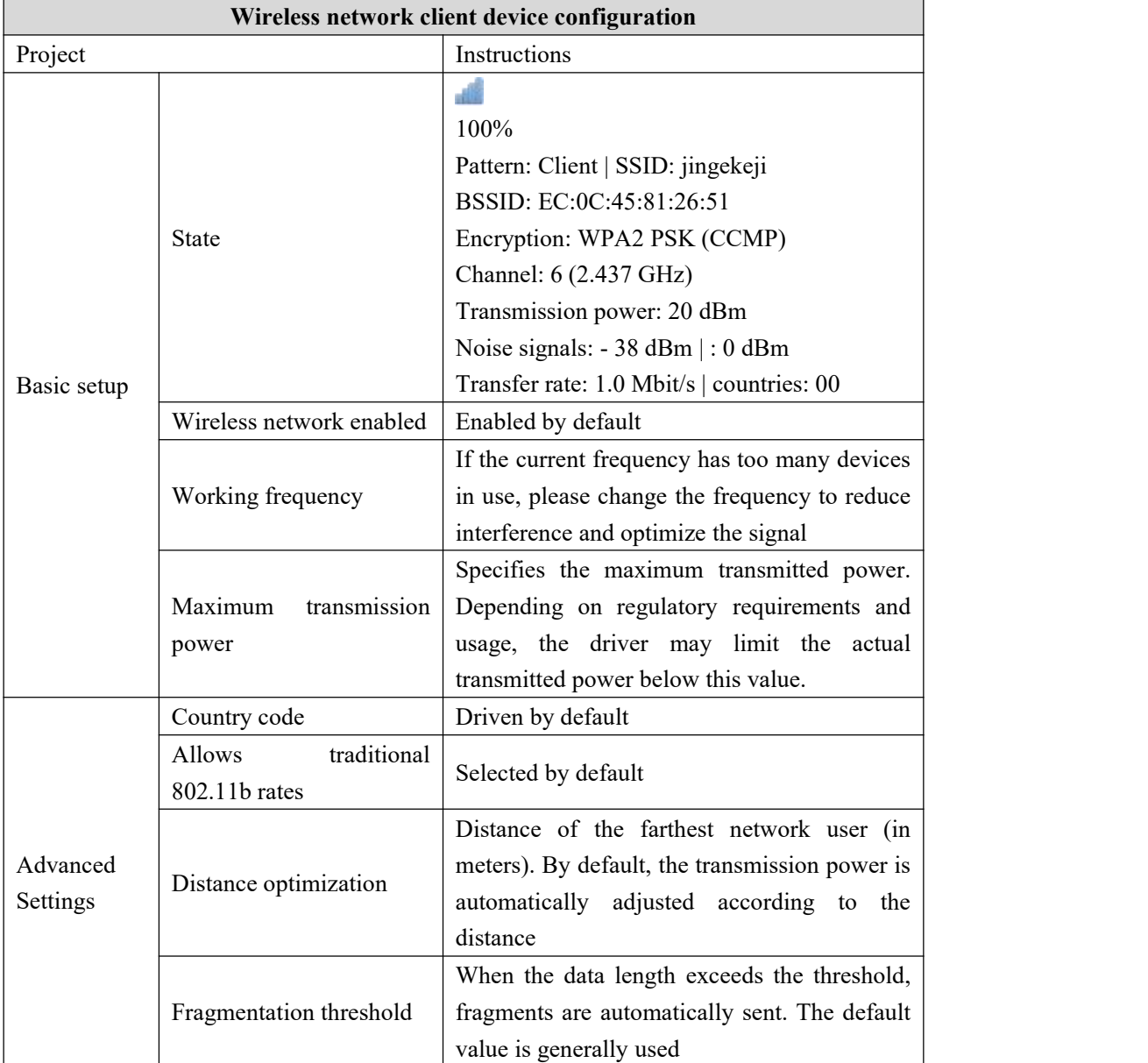

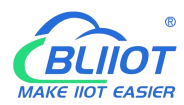

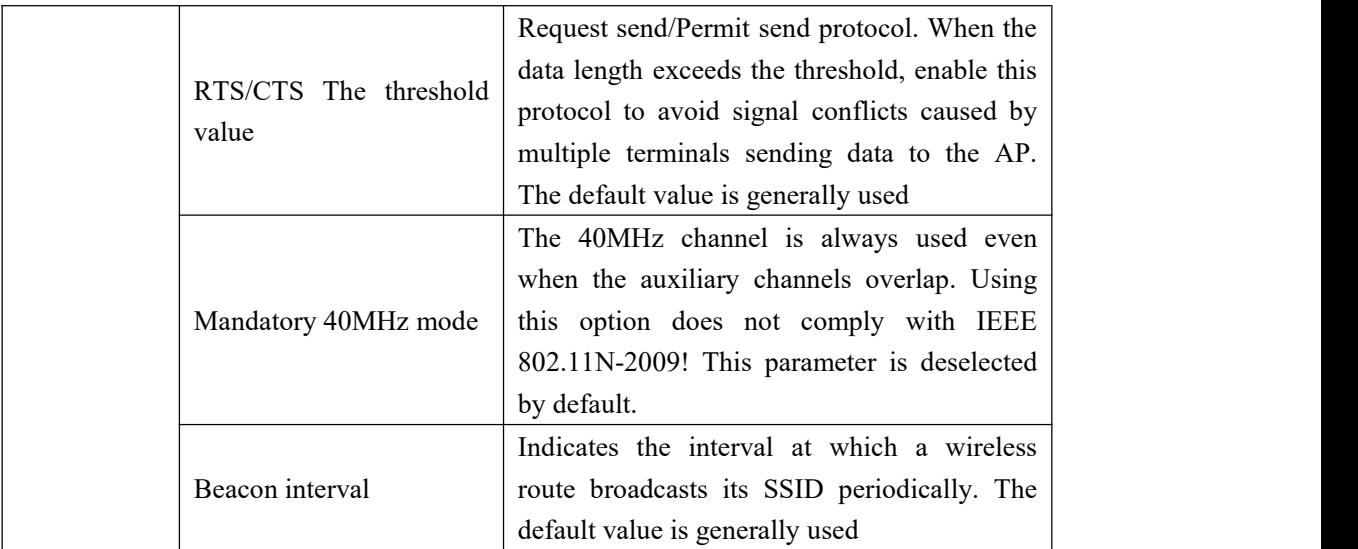

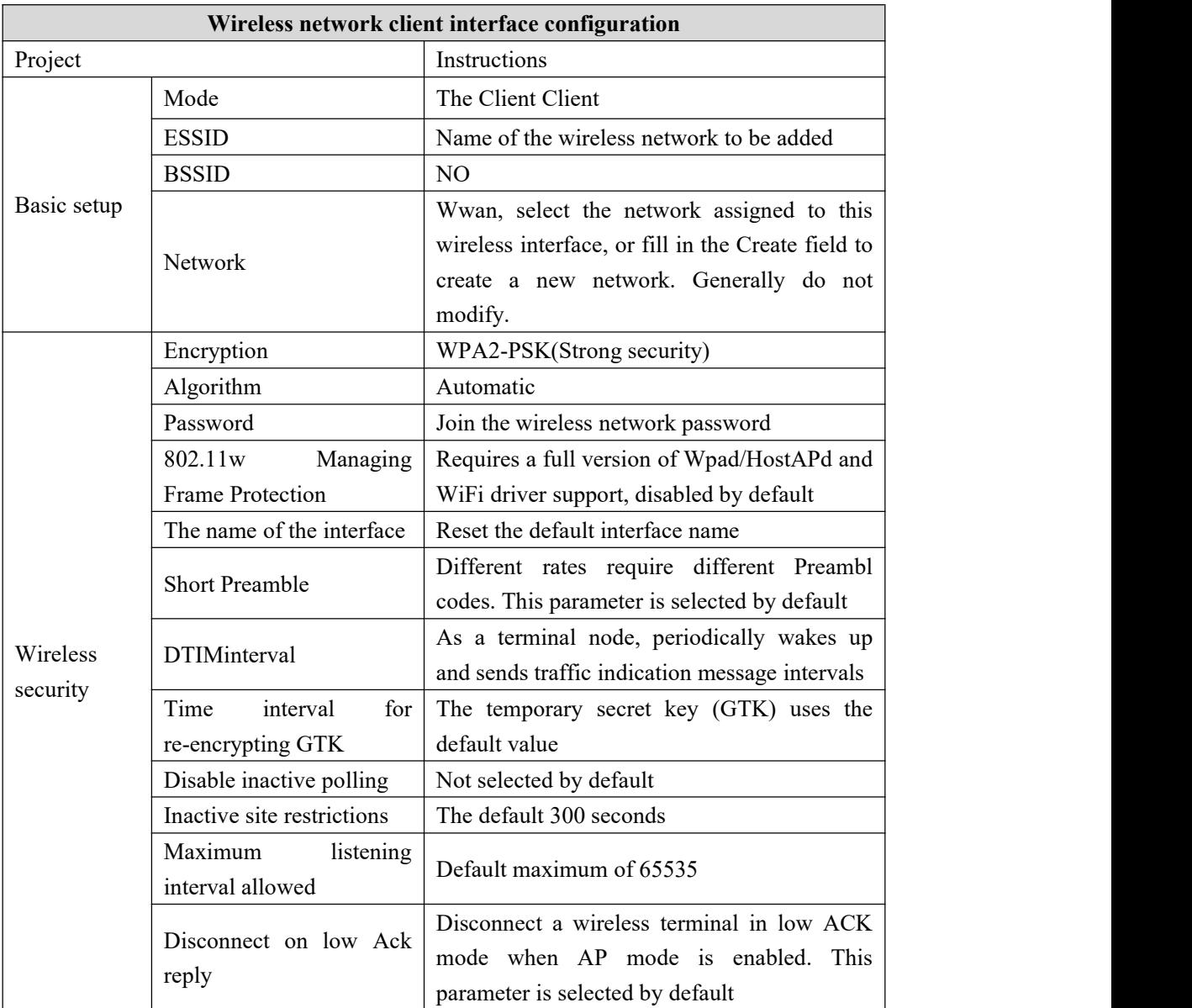

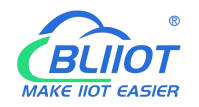

# **5.3.3 Cellular Network**

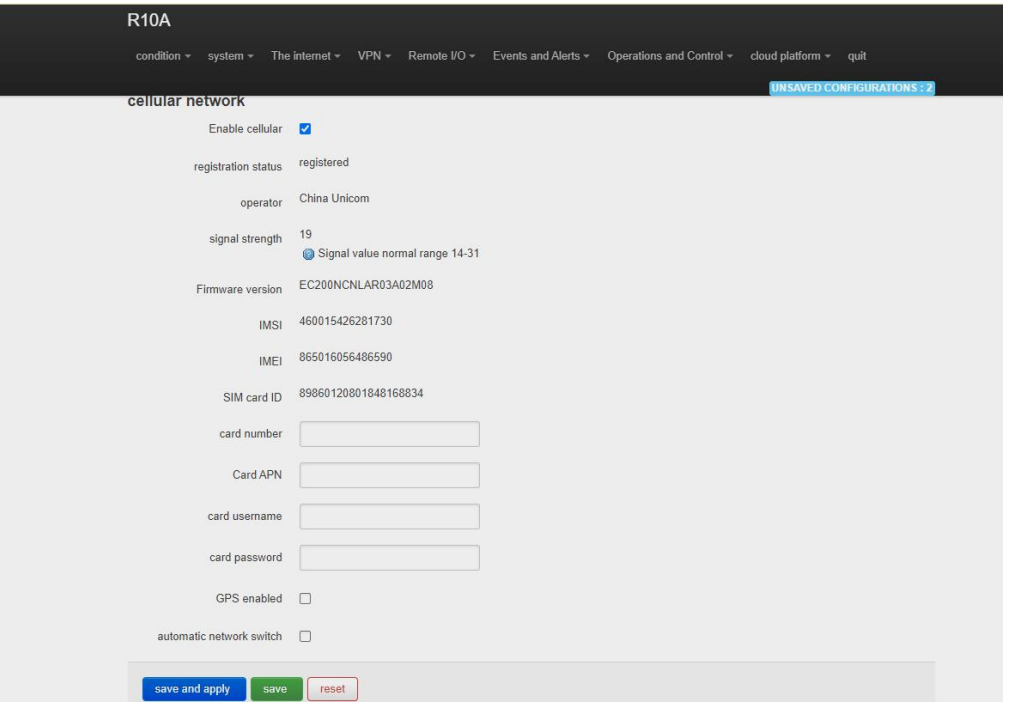

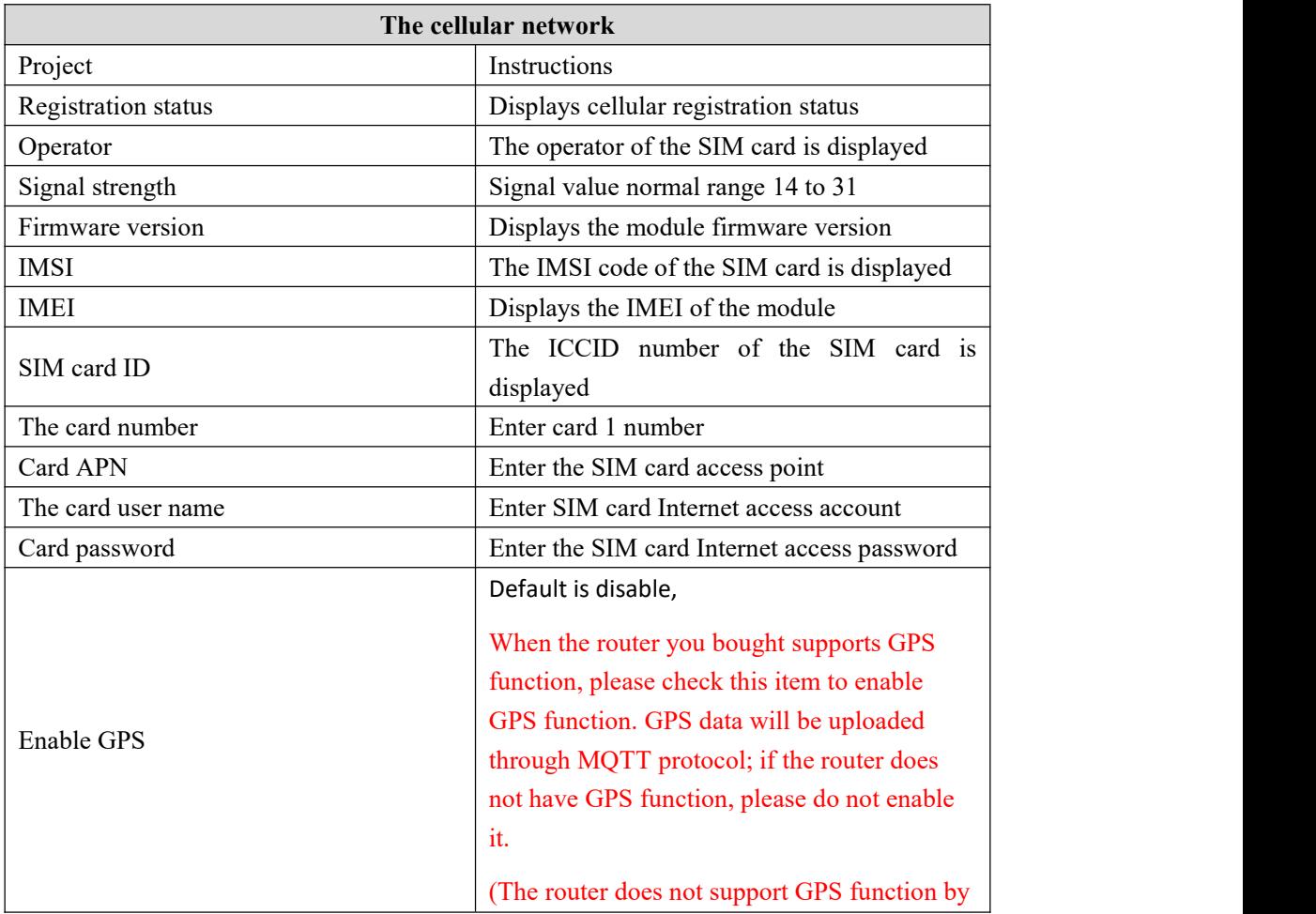

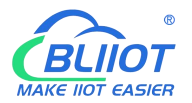

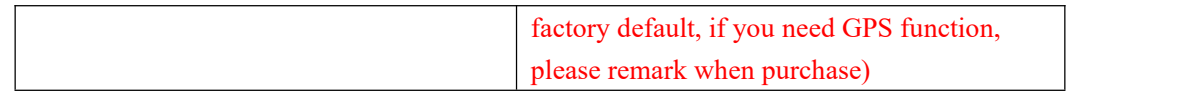

# **5.3.4 DHCP/DNS**

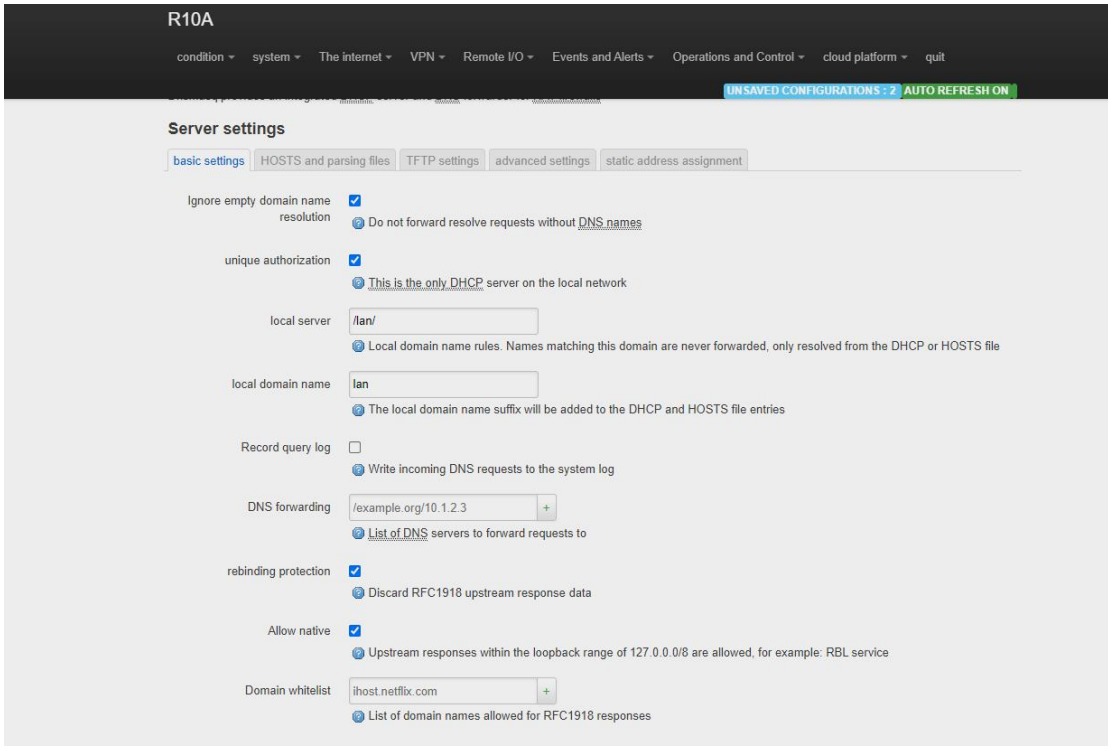

Dnsmasq Provides an integrated DHCP server and DNS forwarder for the NAT firewall。

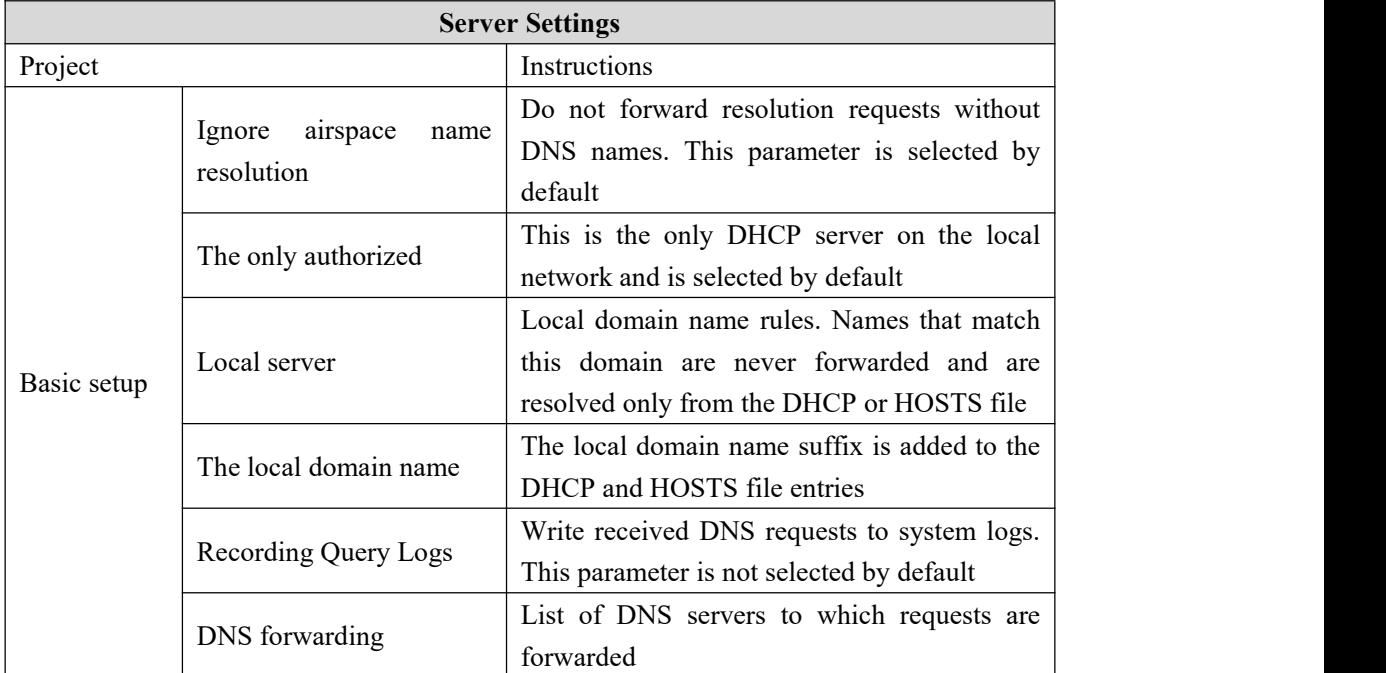

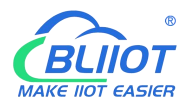

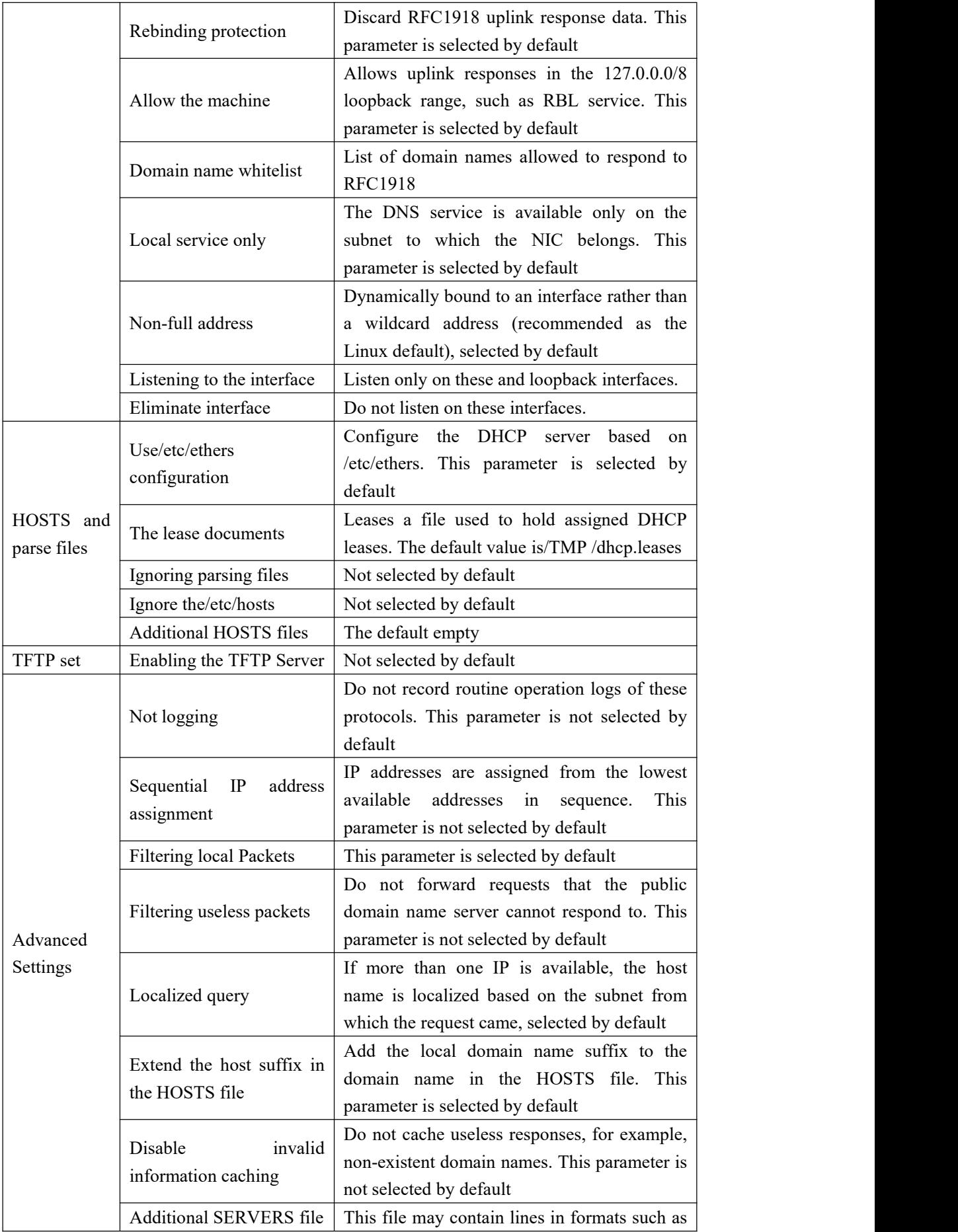

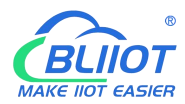

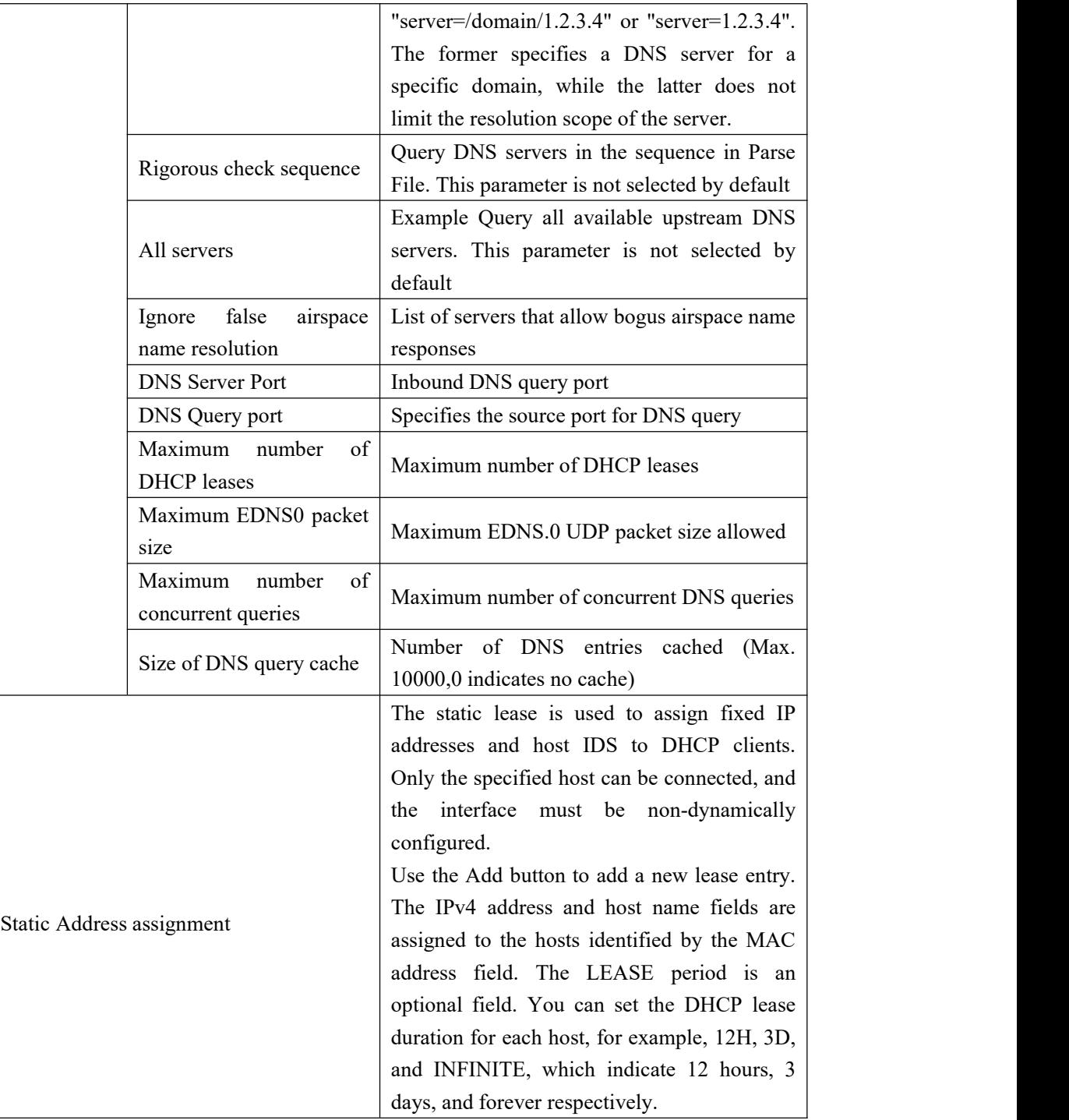

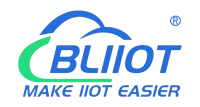

## **5.3.5 Host names**

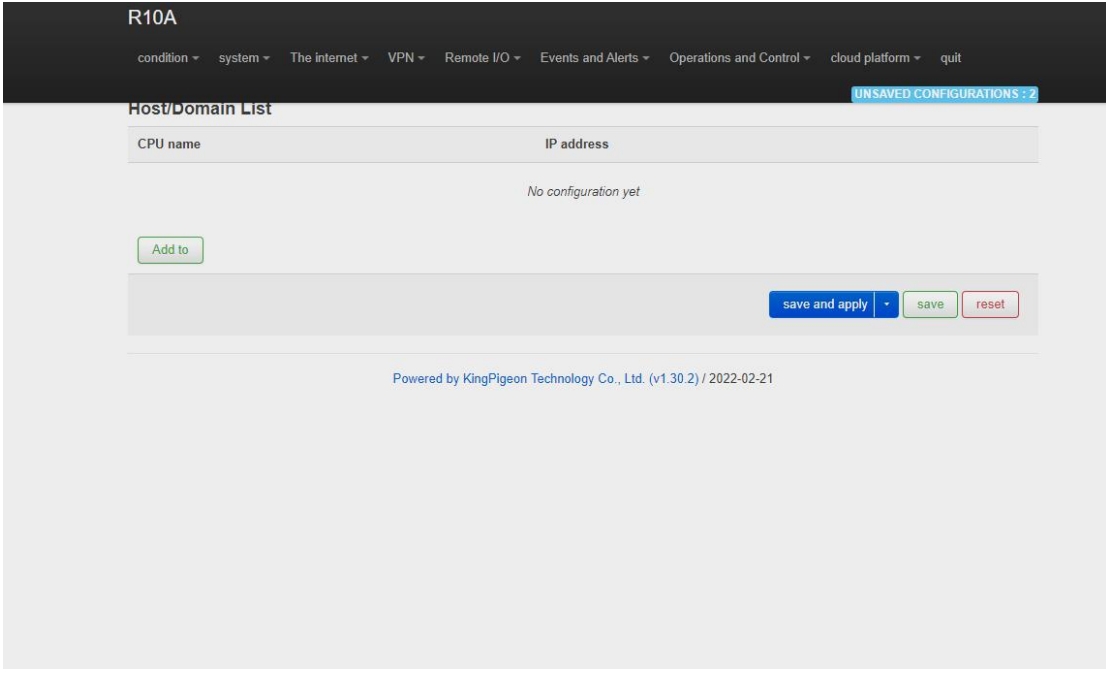

After a host mapping is added, you can access a specified IP address by accessing the host name.

## **5.3.6 Static Routers**

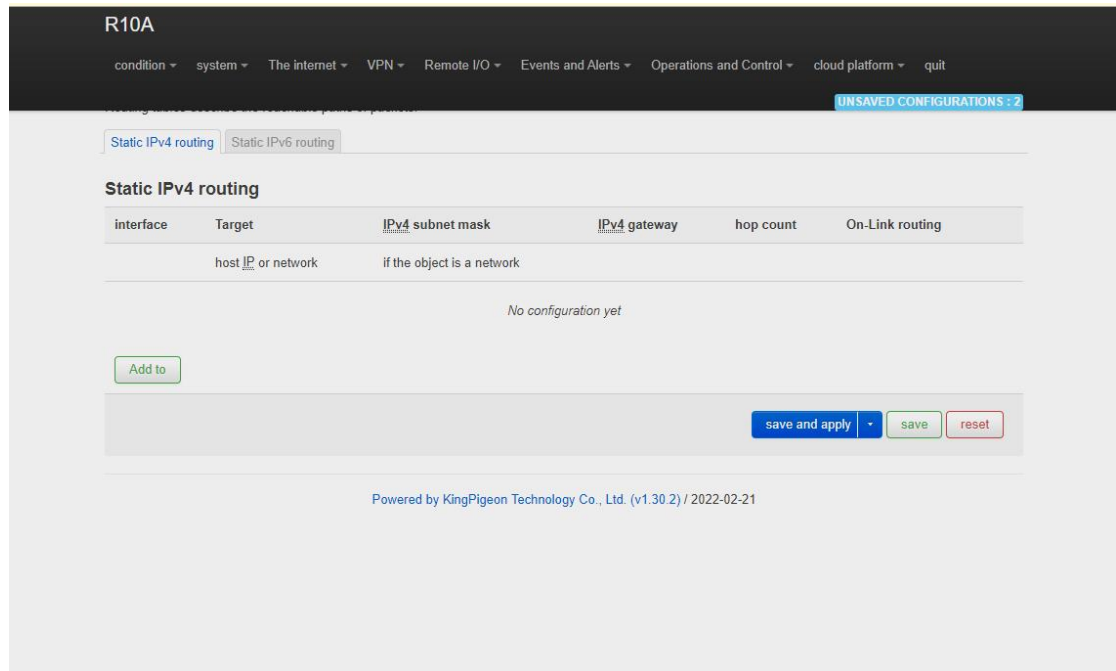

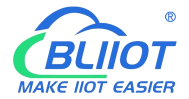

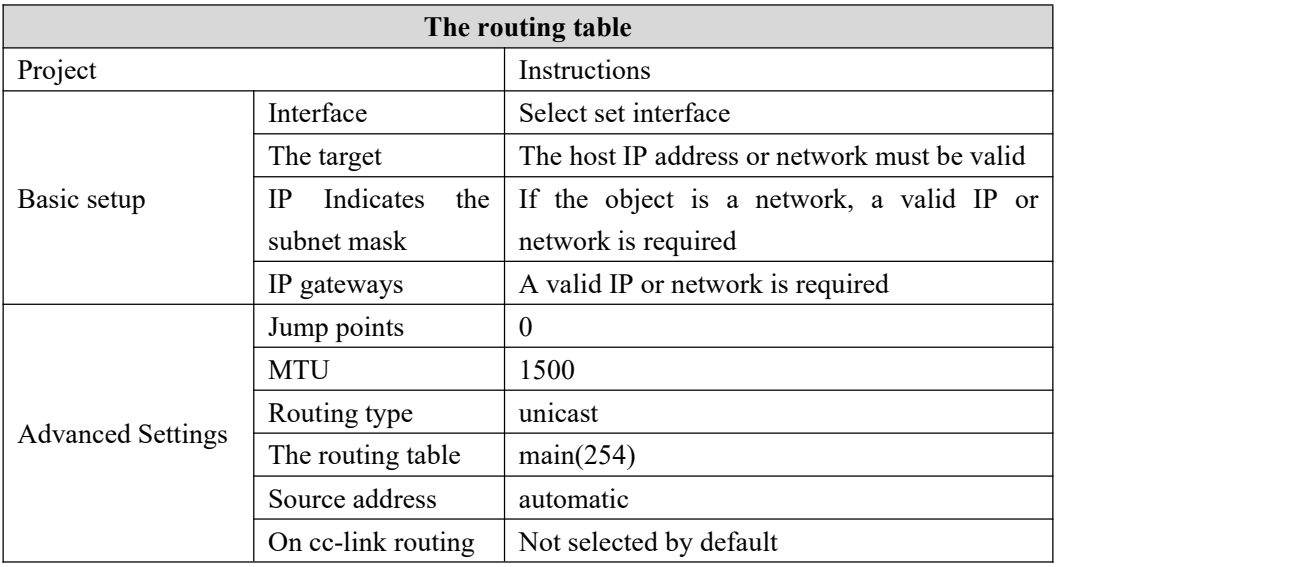

Routing tables describe the reachable paths of packets.

## **5.3.7 Diagnosis**

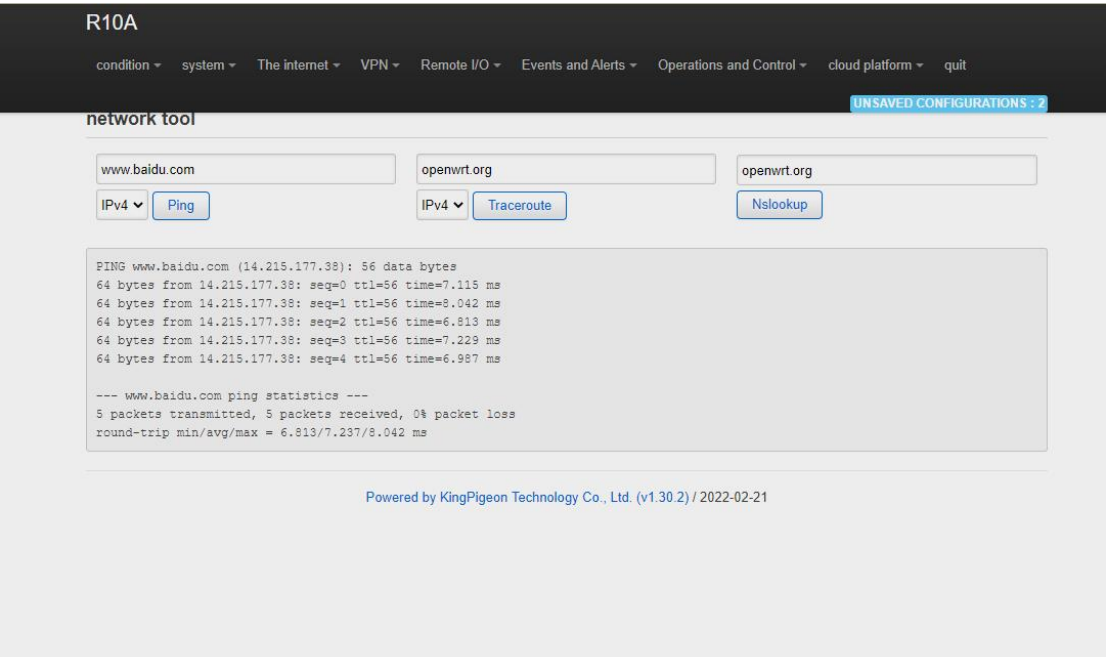

The Ping, Traceroute, and Nslookup commands are provided to perform simple network diagnosis.

### 5.3.8 Firewall

### 5.3.8.1 Zone settings

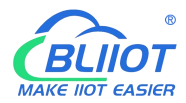

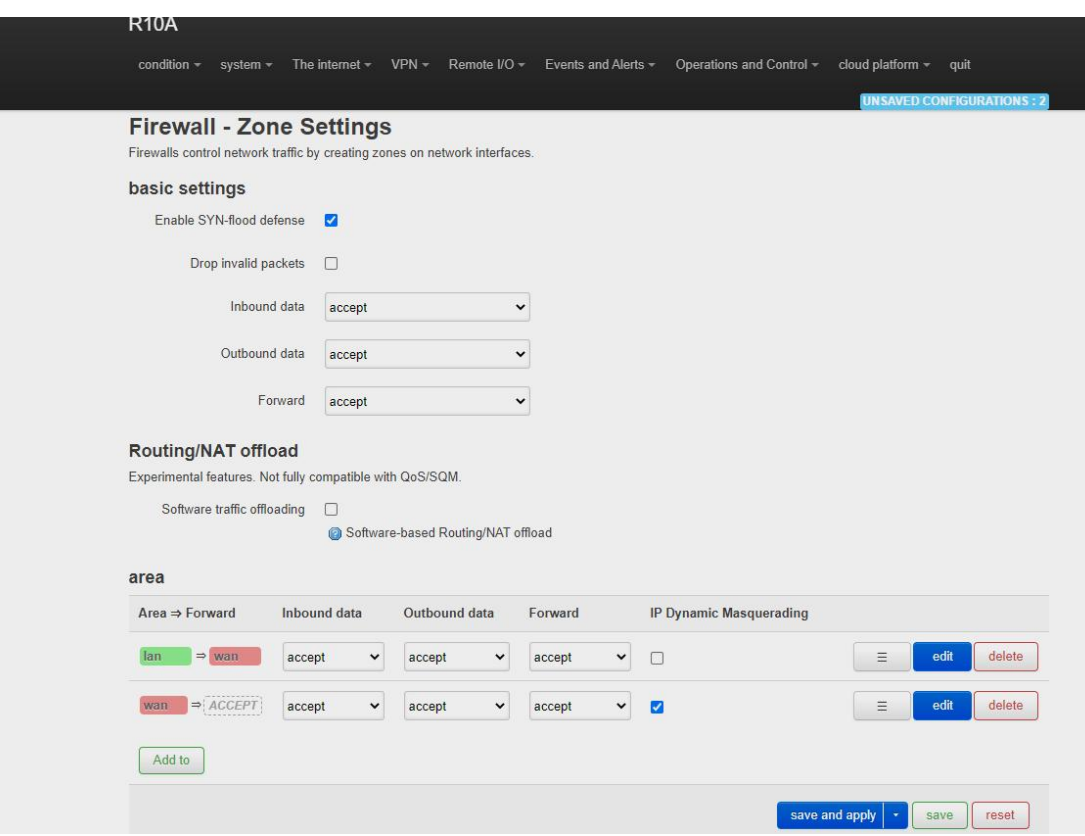

Firewalls control network traffic by creating zones on network interfaces。

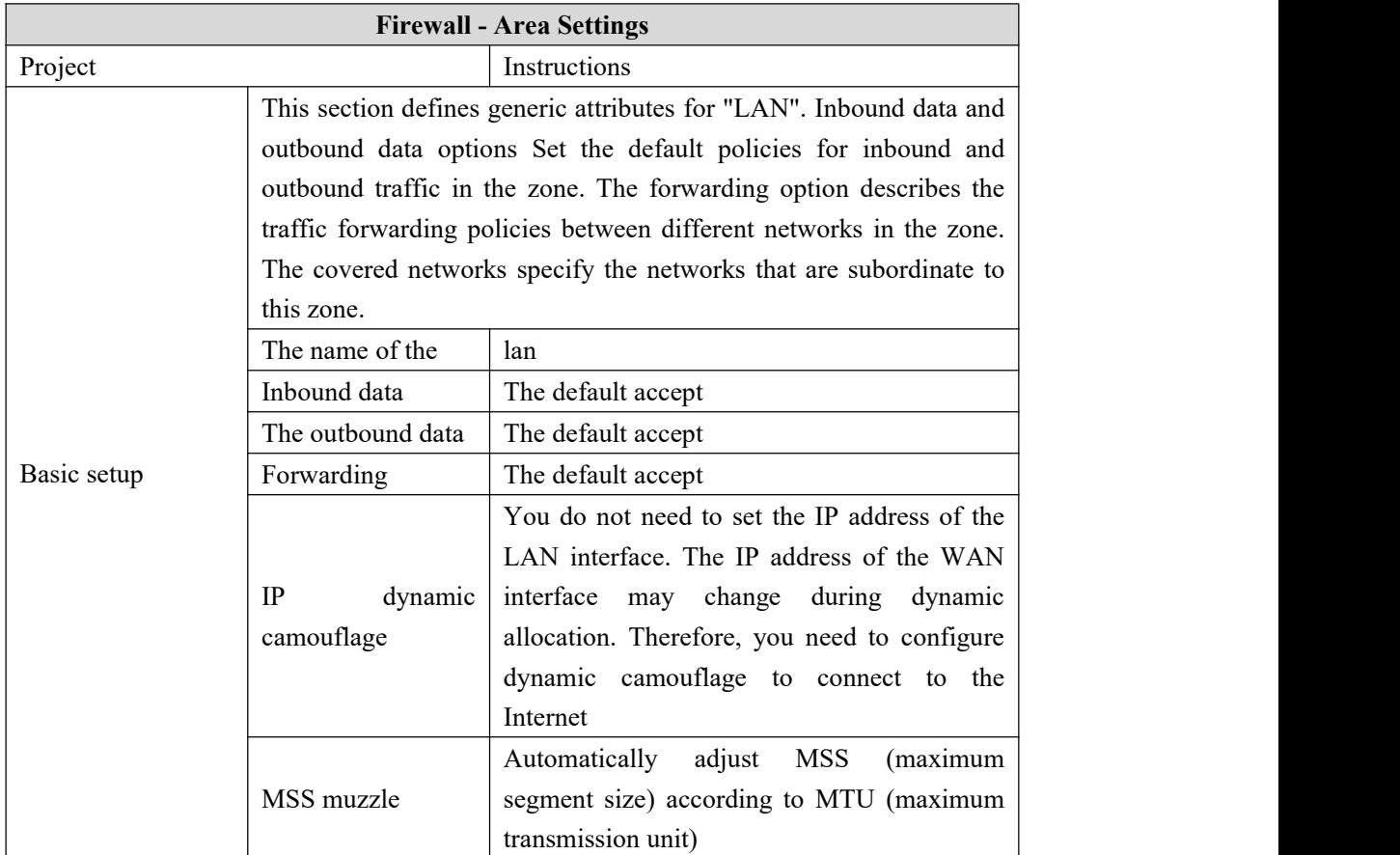

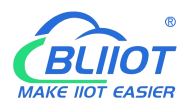

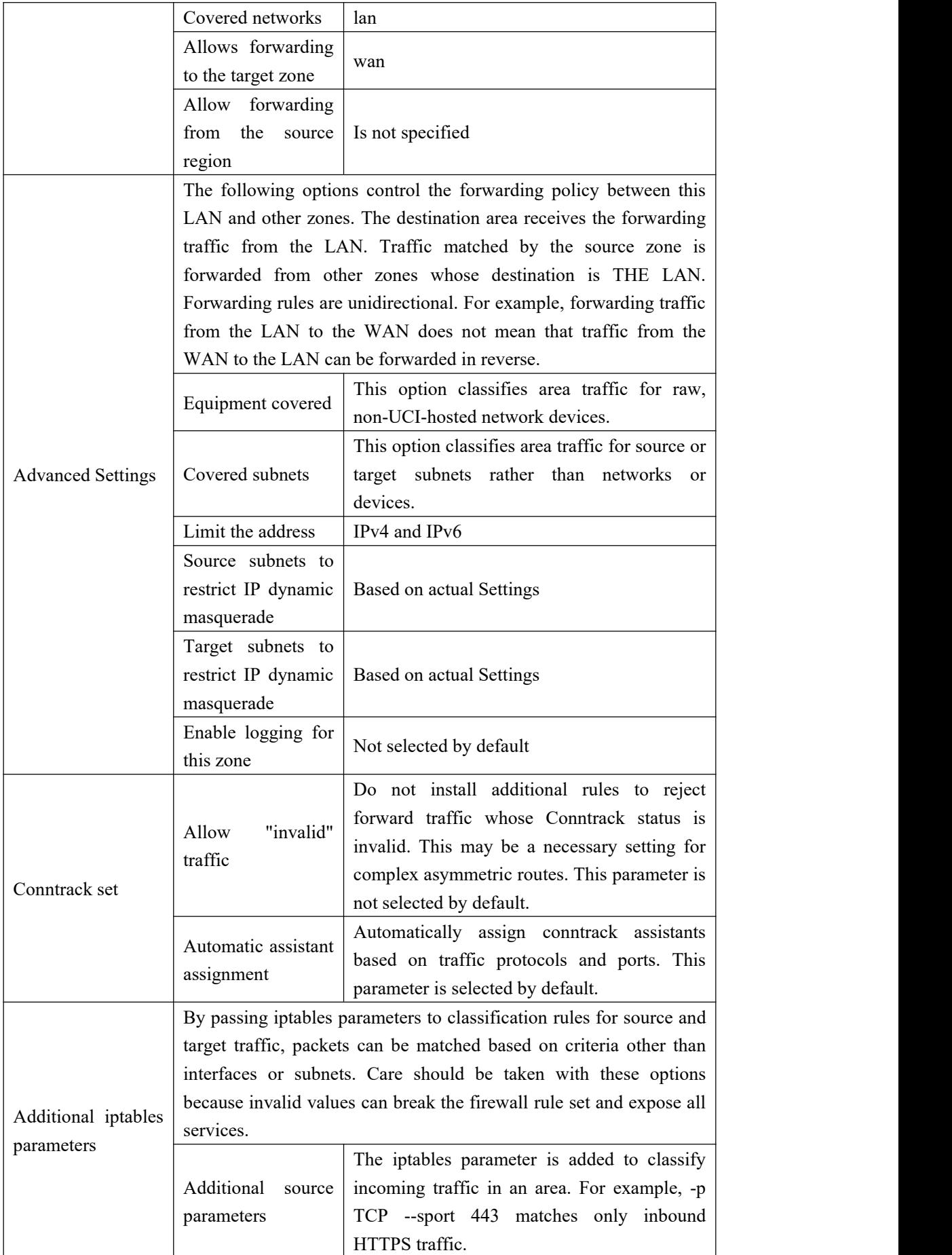

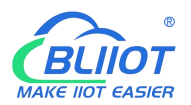

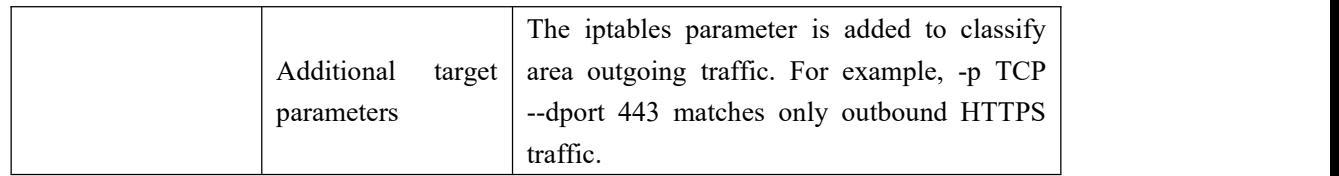

## **5.3.8.2 Port forwarding**

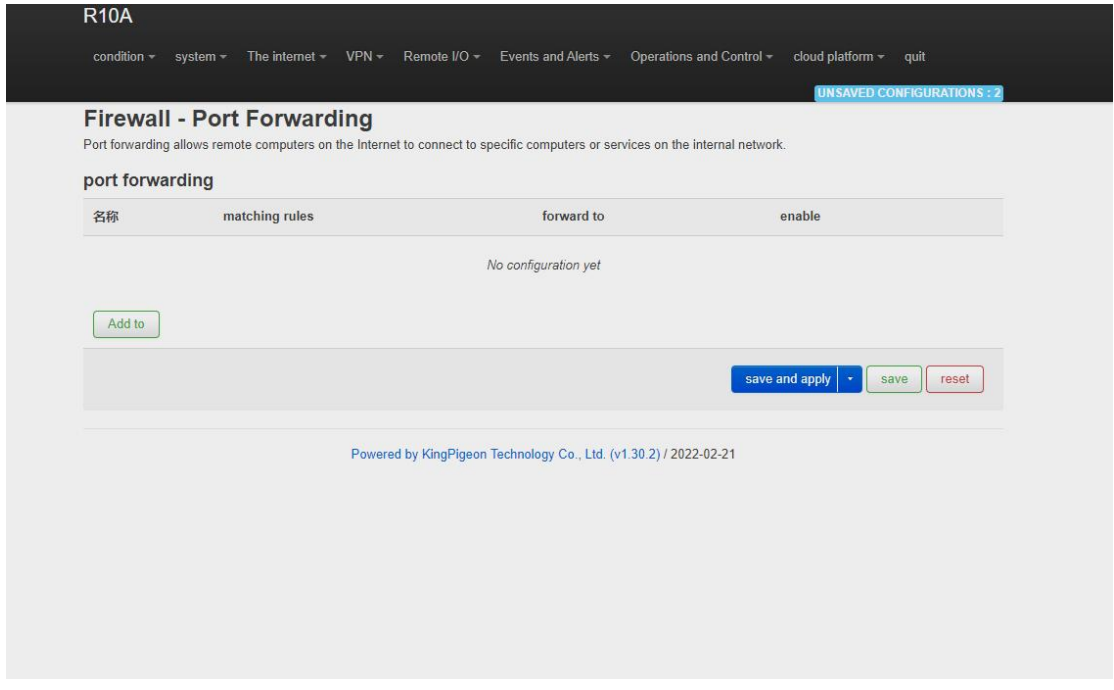

Port forwarding allows remote computers on the Internet to connect to specific computers or services on the internal network

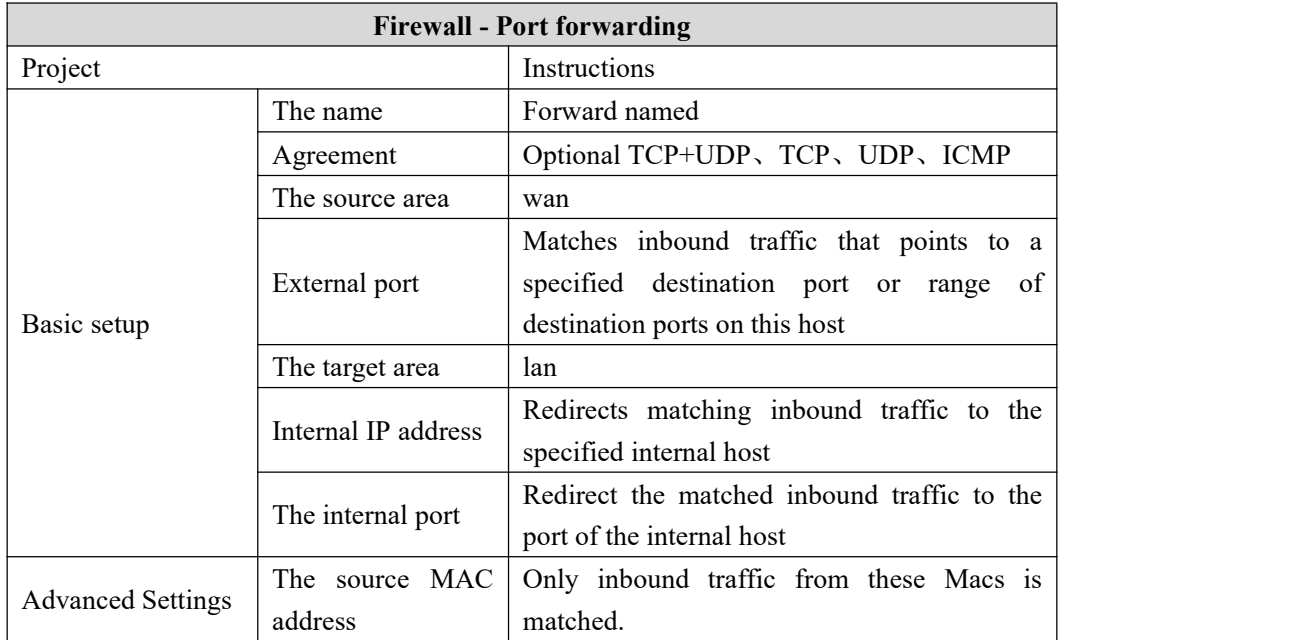

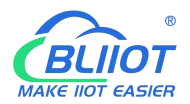

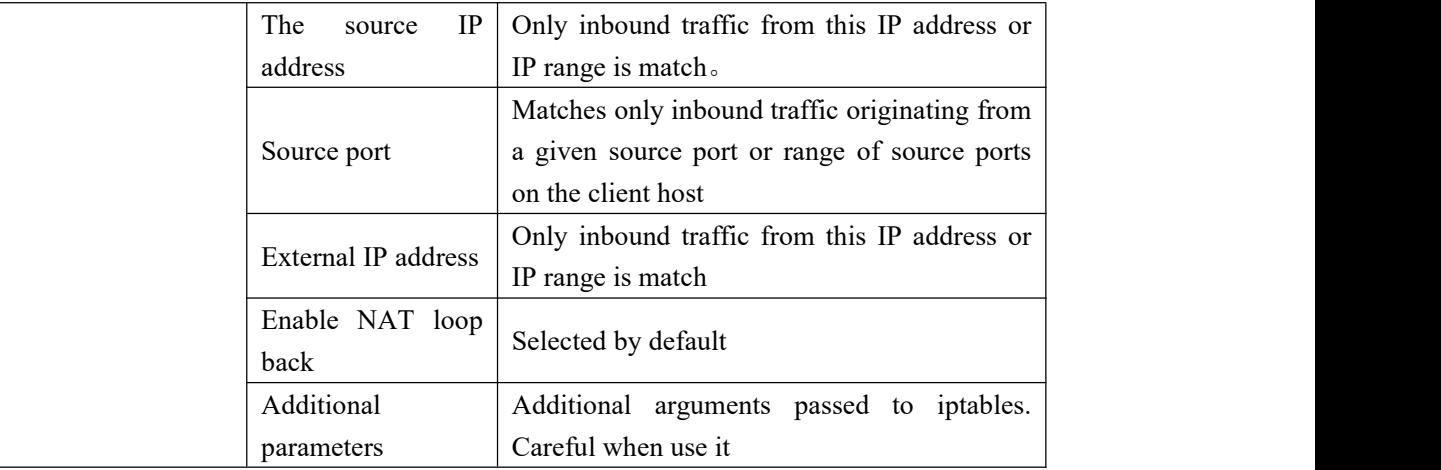

#### **5.3.8.3 Traffic rules**

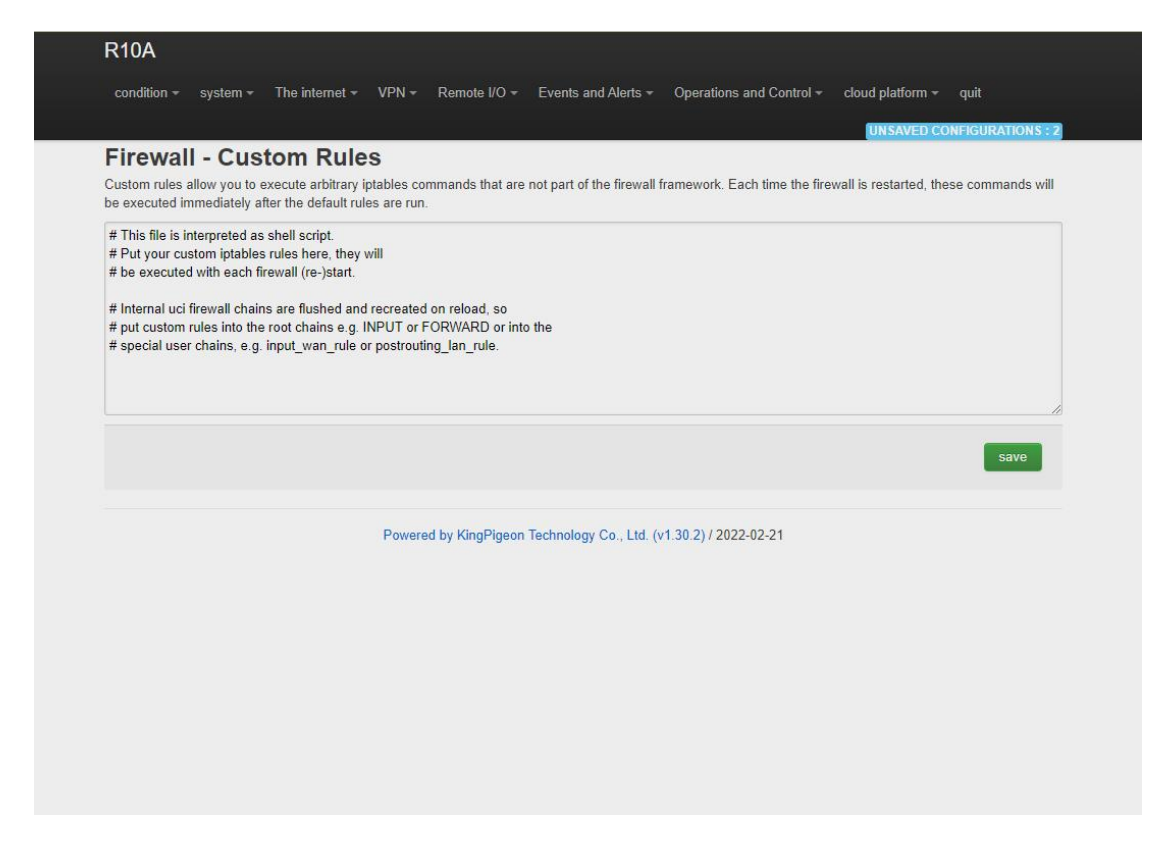

Communication rules define packet transmission policies between different areas. For example, they deny communication between hosts and open ports on the ROUTER WAN.

#### **5.3.8.4 Custom rules**

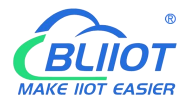

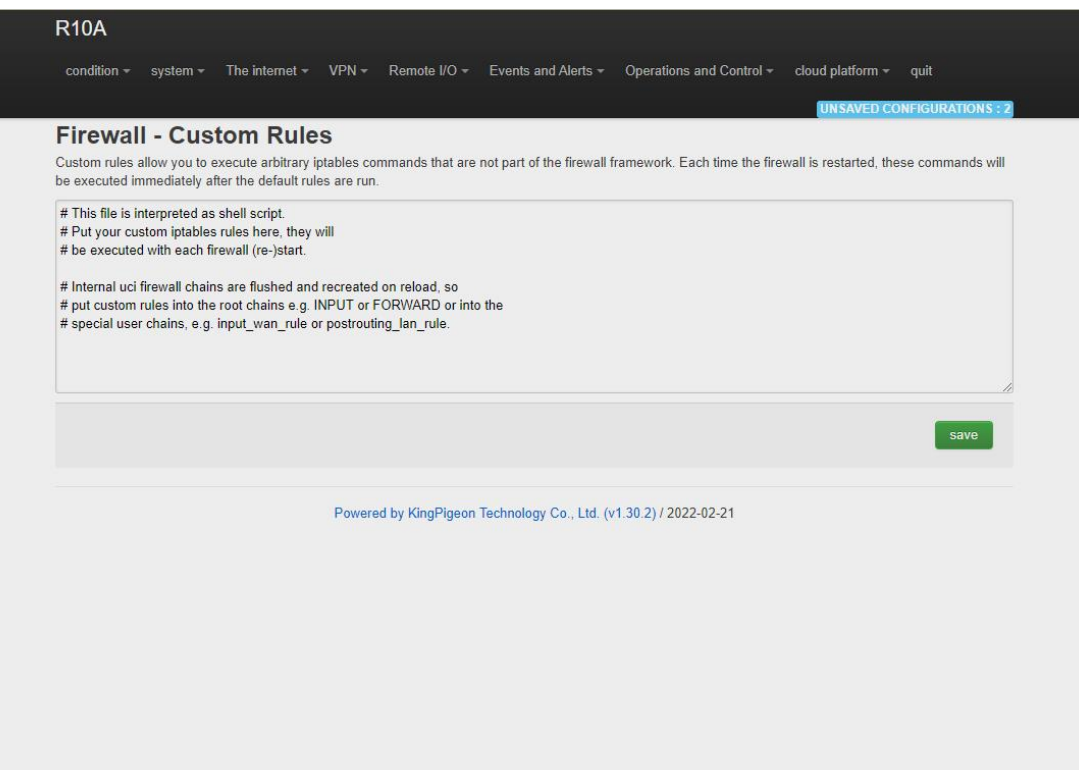

Custom rules allow you to execute arbitrary iptables commands that are not part of the firewall framework. Each time you restart the firewall, these commands will be executed immediately after the default rules run.

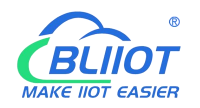

### **5.4. VPN**

### **5.4.1 IPSec**

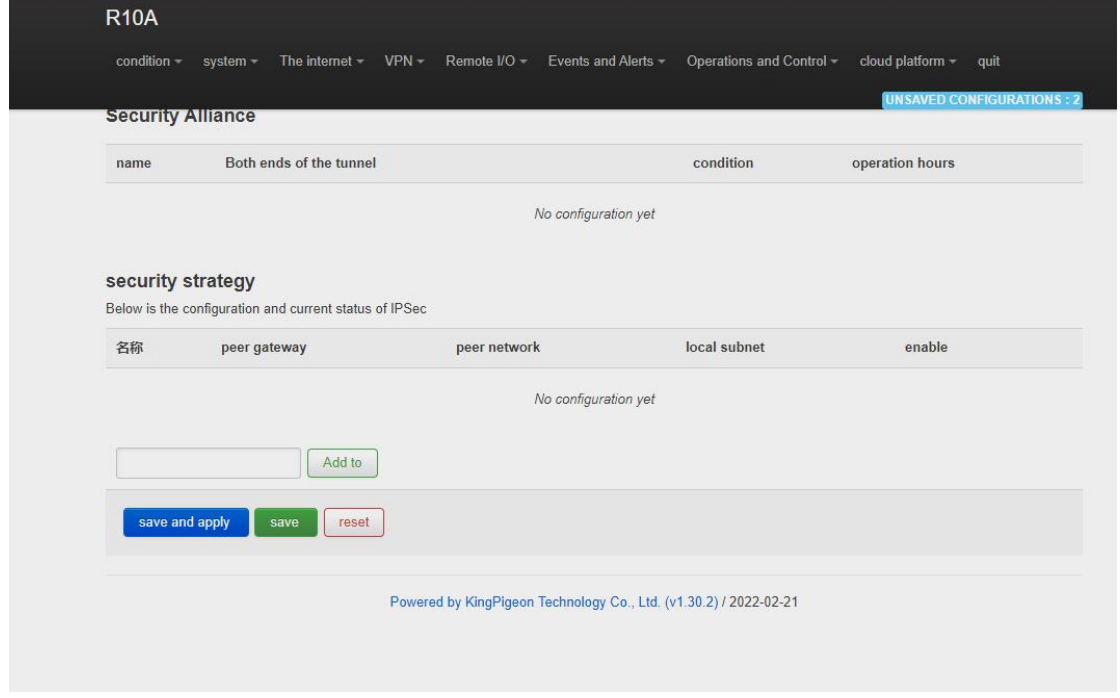

IPSec is an open network layer security framework protocol developed by Internet Engineering Task Force (IETF). It is not a single protocol, but a collection of protocols and services that provide security for IP networks. IPSec includes Authentication Header (AH) and Encapsulating Security Payload (ESP). Internet Key Exchange (IKE) and some algorithms used for network authentication and encryption.

IPSec provides security services for IP packets through encryption and authentication. Security services provided by IPSec

Including:

(1) User data encryption: provide data privacy through user data encryption.

(2) Data integrity verification: ensure that data has not been tampered in the transmission path through data integrity verification.

(3) Data source authentication: Ensure that the data comes from the real sender by authenticating the source that sends the data.

(4) Prevent data replay: prevent malicious users from repeatedly sending captured data packets to attack by rejecting repeated data packets at the receiver.

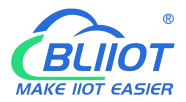

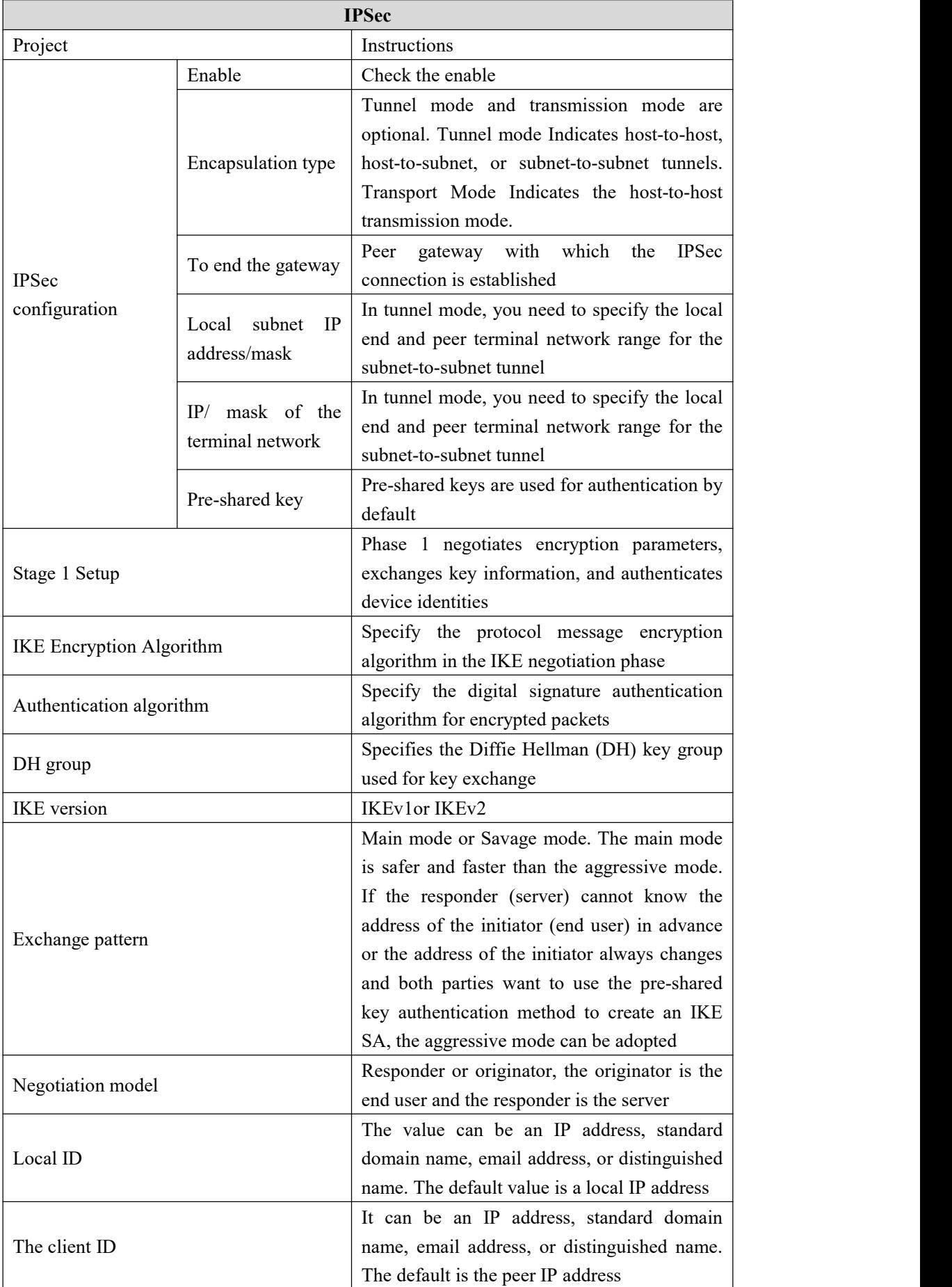

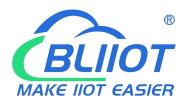

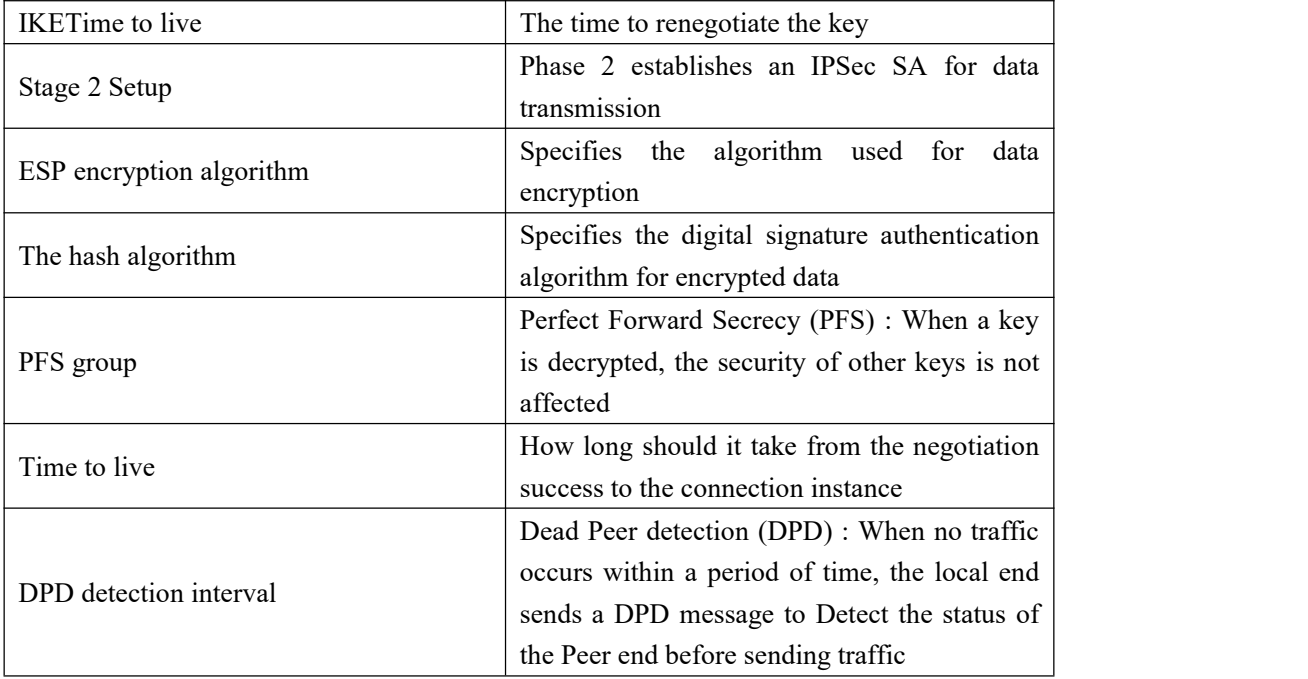

## **5.4.2 L2TP**

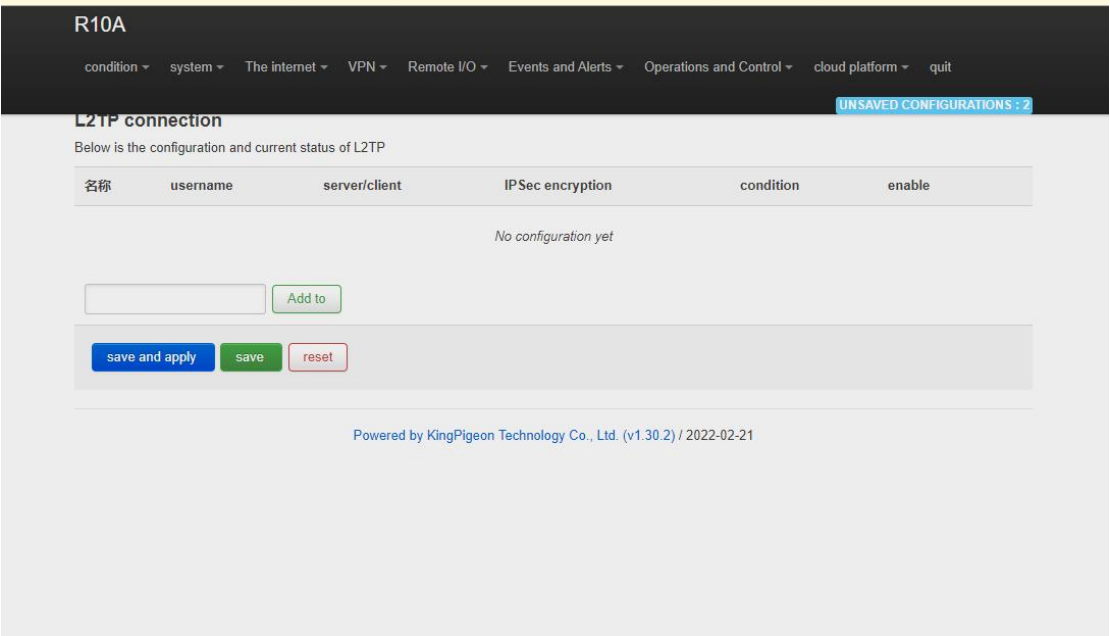

Layer 2 Tunneling Protocol (L2TP) is a Virtual Private Dial-up Network (VPDN) tunnel Protocol.。 The Virtual Private Dial Network (VPDN) uses the dial-up function and access Network of public networks (such as ISDN and PSTN) to implement the Virtual Private Network (VPDN) to provide access services for enterprises, small ISPs, and mobile office workers.

VPDN uses a dedicated network encryption communication protocol to establish secure virtual private networks for enterprises on public networks. An enterprise's overseas offices and

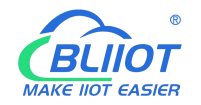

employees on business trips can remotely connect to the enterprise headquarters over the public network through a virtual encrypted tunnel. However, other users on the public network cannot access resources on the enterprise network through the virtual tunnel. The Layer Two Tunneling Protocol (L2TP) is the most widely used VPDN tunnel Protocol.l。

PPP defines an encapsulation technology that can transmit packets of various protocols on layer 2 point-to-point links. In this case, PPP runs between usersand Network Access servers (NAS). L2TP supports Tunnel transmission of PACKETS at the PPP link layer, allows layer-2 link endpoints and PPP session points to reside on different devices, and uses packet switching technology to exchange information, thus extending the PPP model. L2TP function is to establish point-to-point PPP session connections on a non-point-to-point network. L2TP combines the advantages of Layer 2 Forwarding (L2F) and Point-to-point Tunneling Protocol (PPTP), becoming the industrial standard of IETF.

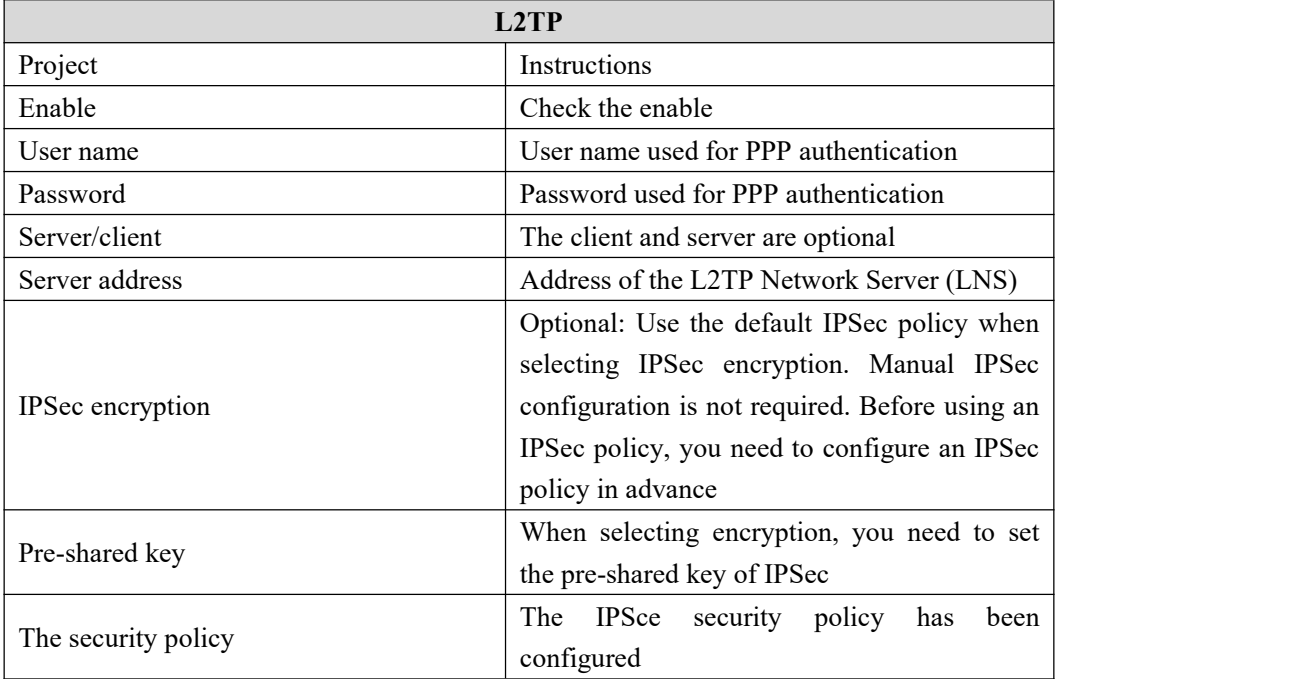

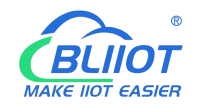

# **5.4.3 OpenVPN**

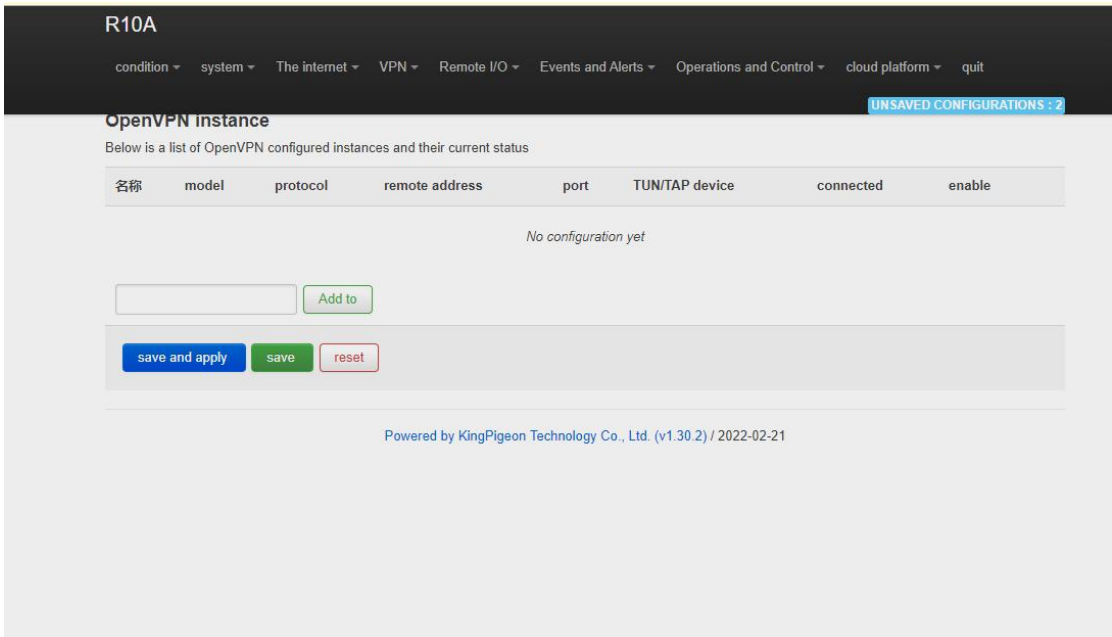

OpenVPN is an application-layer VPN implementation based on OpenSSL library.It uses virtual network cards to establish connections and transmit data, and uses SSL to encrypt and authenticate data.

Virtual network card is a driver software implemented bynetwork programming technology. It can be configured like other network cards. If an application to access a remote virtual address (belong to virtual network card with the address of the series, different from the real address), the operating system will be through the routing mechanism packets (top) or data frames (TAP) sent to the virtual network adapter, service program receives the data and process accordingly, through the SOCKET send out from the Internet, The remote server program receives data from the Internet through the SOCKET, processes the data, and sends it to the virtual network card. Then the application software can receive the data, completing a one-way transmission process, and vice versa. OpenVPN provides two types of virtual network interfaces: the universal Tun/Tap driver, through which layer 3 IP tunnels can be established or virtual Layer 2 Ethernet can transmit any type of Layer 2 Ethernet data, which can be compressed by LZO algorithm.

The Secure Socket Layer (SSL) protocol uses the public key system and X.509 digital certificate technology to protect the confidentiality and integrity of information transmission. The SSL protocol includes server authentication, customer authentication (optional), data integrity on SSL links, and data confidentiality on SSL links. SSL is independent of application-layer protocols. High-level application-layer protocols (such as HTTP, FTP, and Telnet) can be transparently established on SSL. SSL completes encryption algorithm, communication key negotiation, and server authentication before communication with application-layer protocols. After this, data transmitted by application-layer protocols is encrypted to ensure communication privacy.

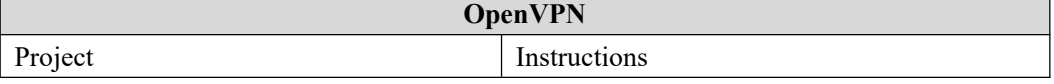

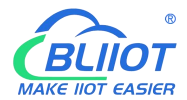

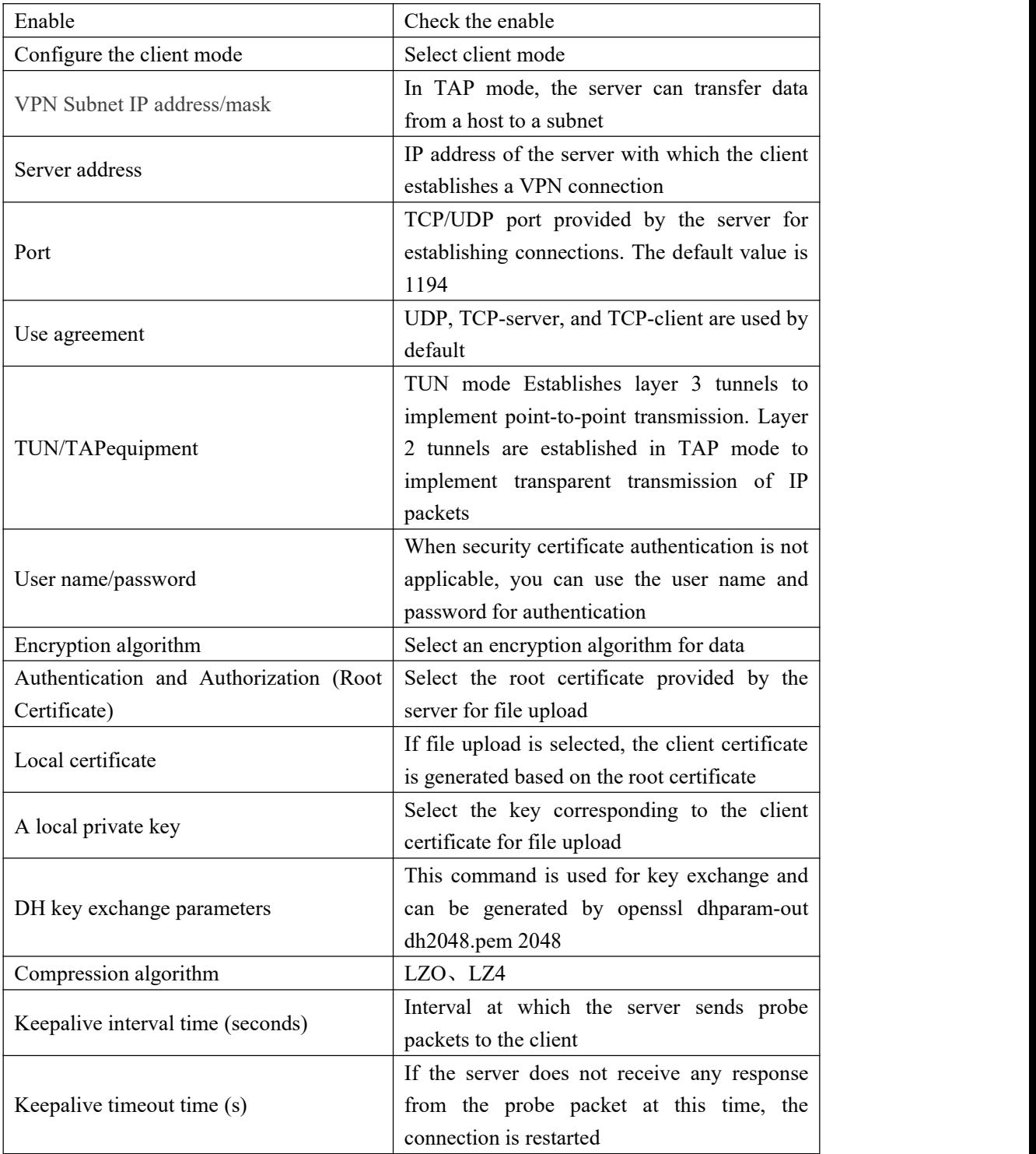

**Note:** When uploading the certificate file, you need to find the directory where the file is saved after you click to select the file, and then select the file after the upload is complete.

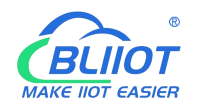

## **5.5. Remote I/O and Serial Port setting**

## **5.5.1 Serial Port settings**

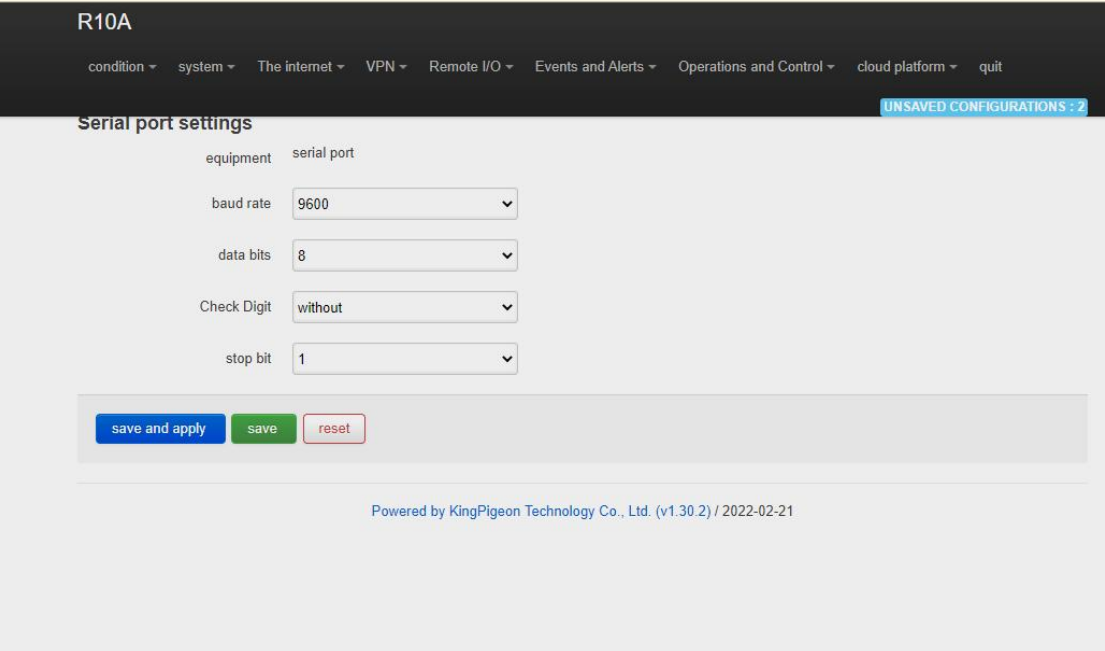

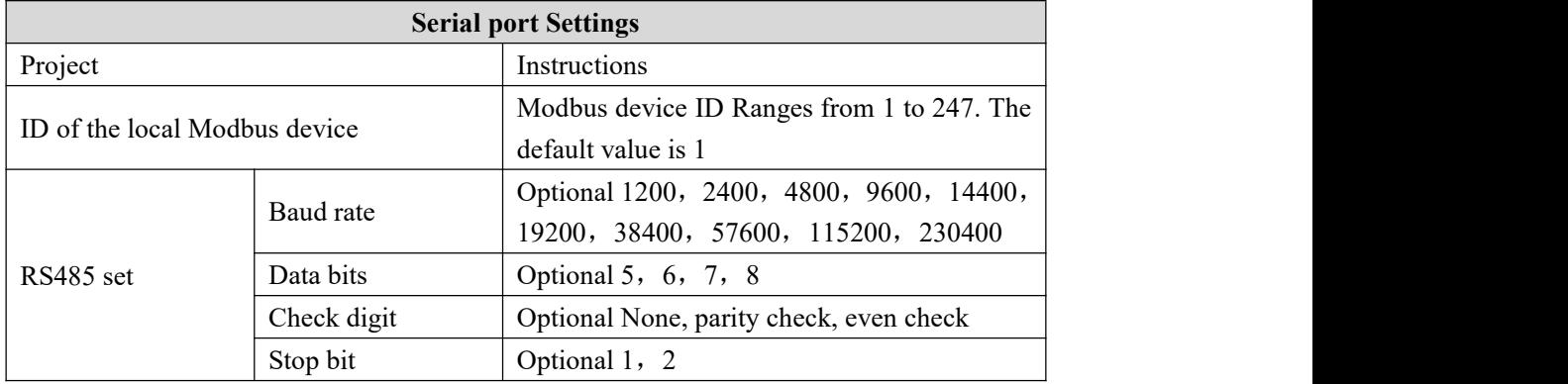

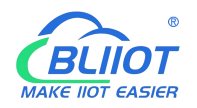

## **5.5.2 Transparent Transmission data**

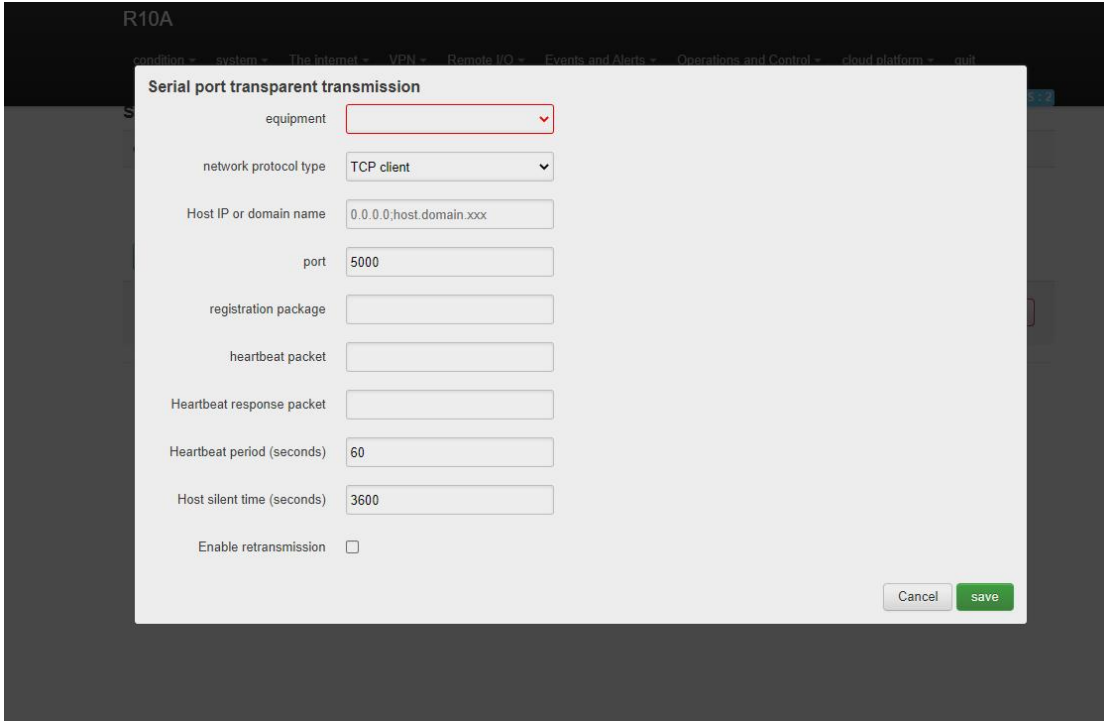

## **5.5.3 Modbus RTU to TCP**

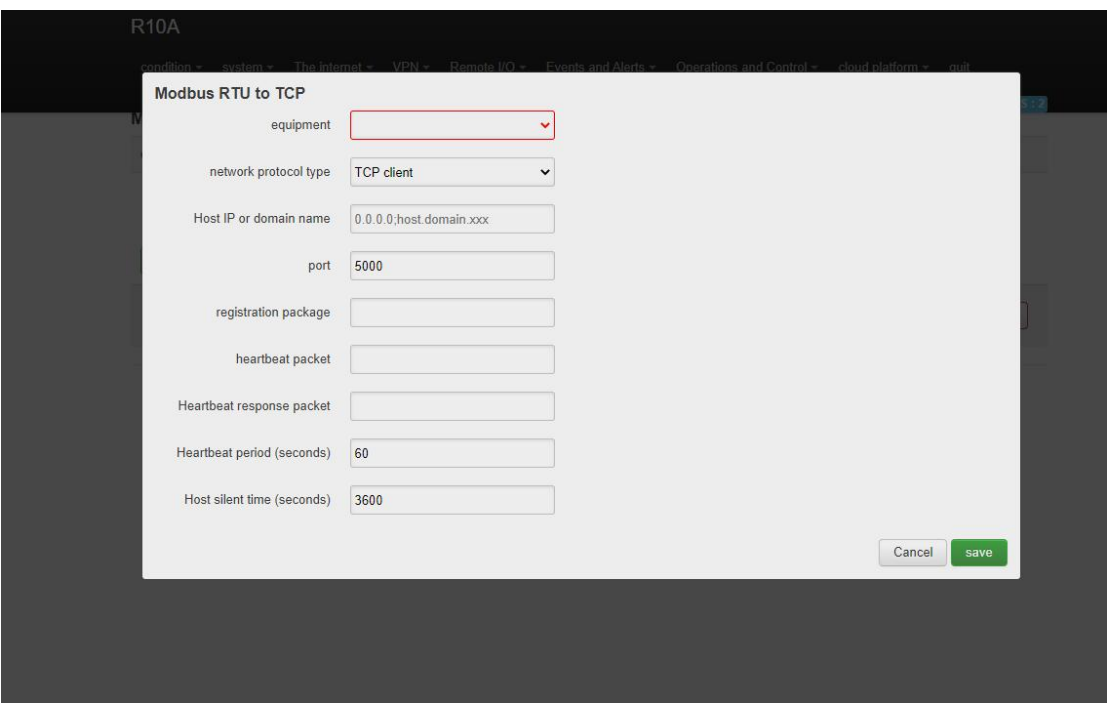

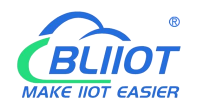

## **5.5.4 Modbus Slave**

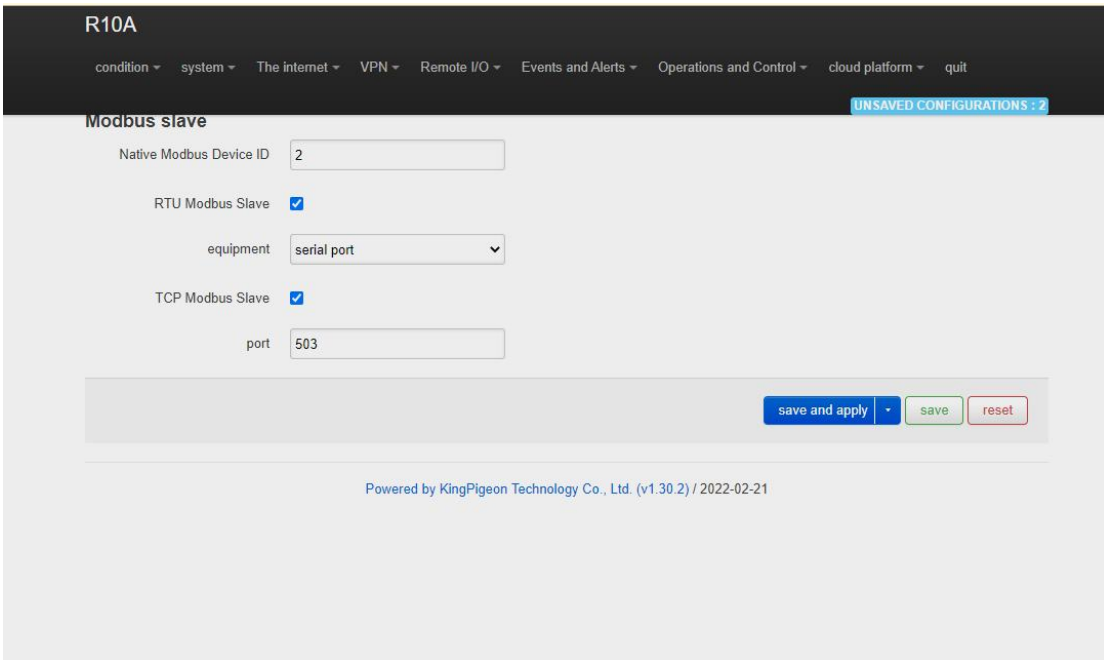

### **5.5.5 Modbus Master**

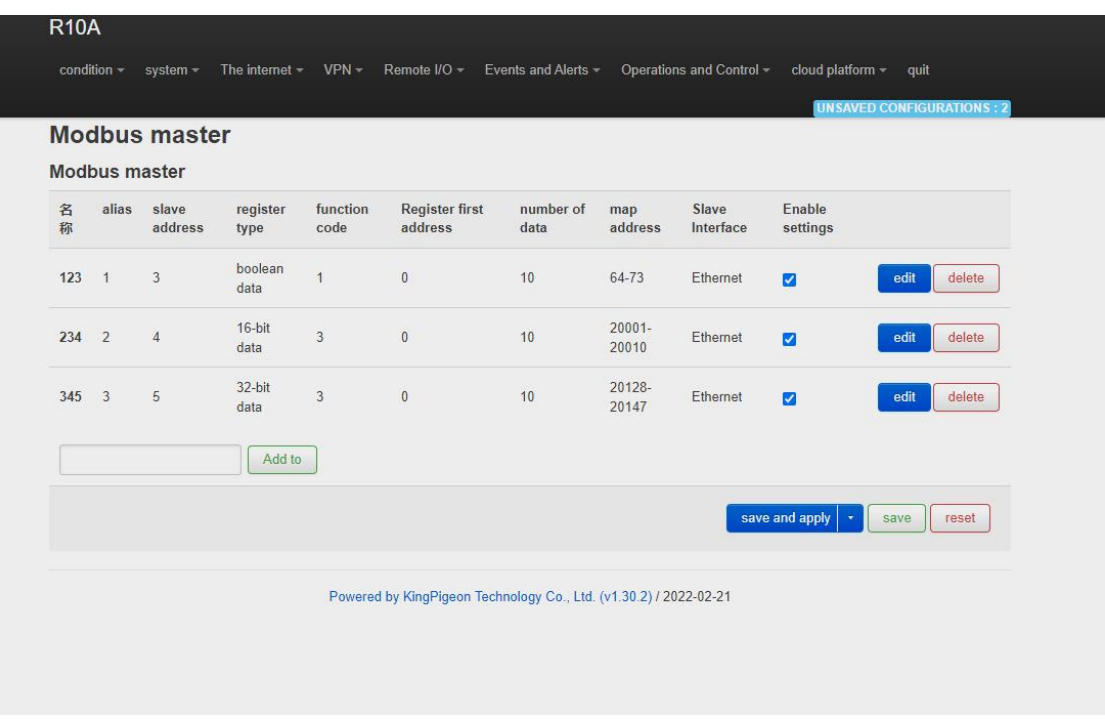

Note: The Modbus master is displayed only when the selected device model supports this function.

Before clicking "Add", you need to fill in the name; otherwise, the file cannot be saved.

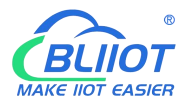

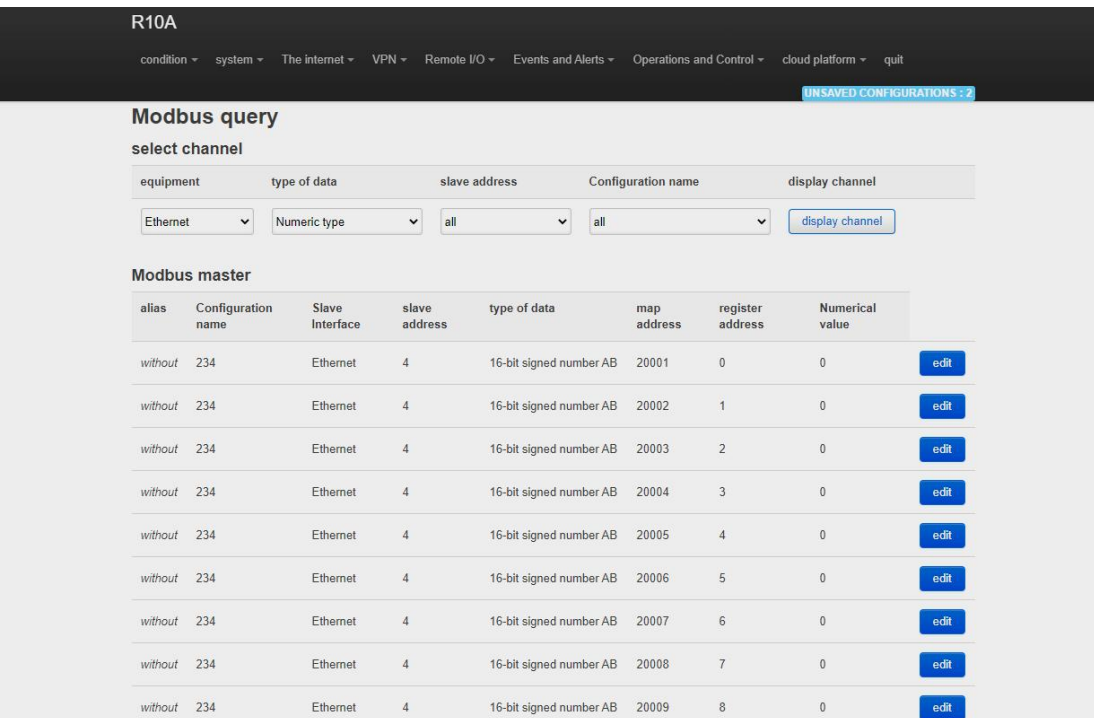

Click "Edit" on the last edge to enter the interface for setting slave mapping parameters:

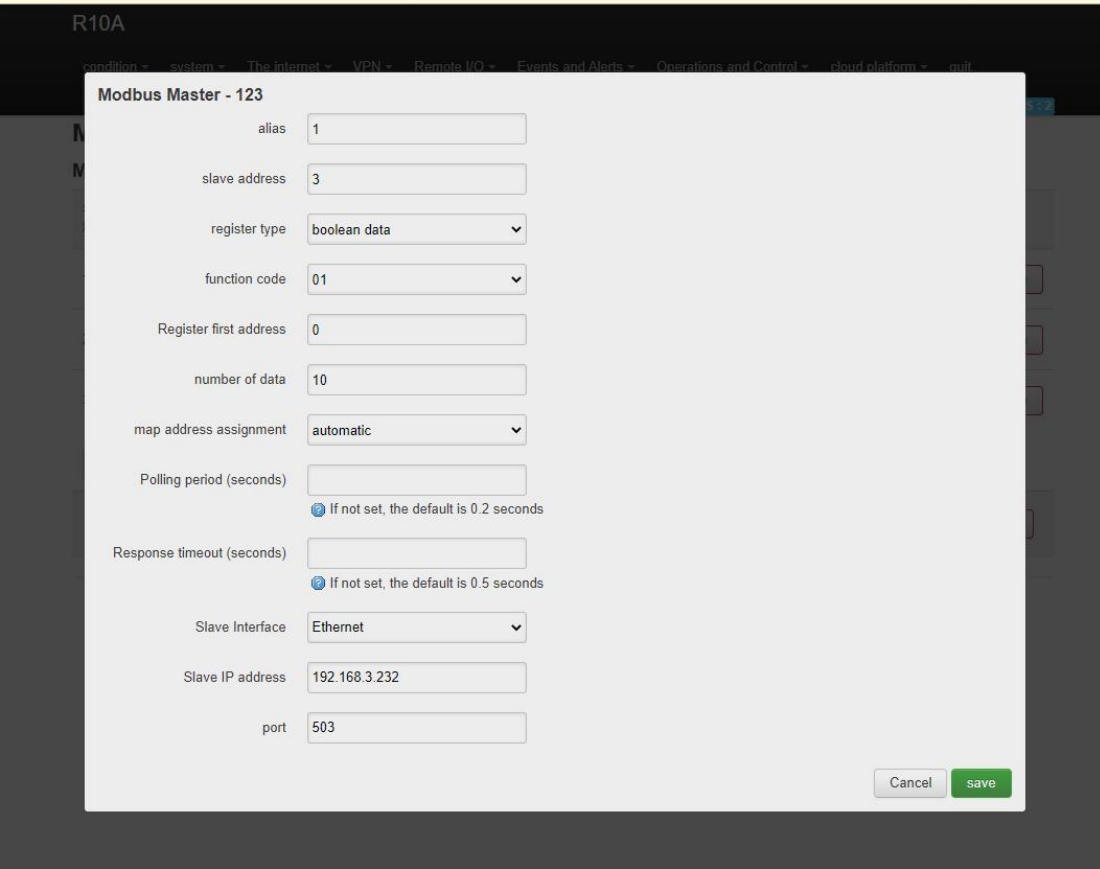

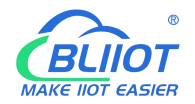

Click "Edit" under detailed configuration to enter the interface of setting slave data points:

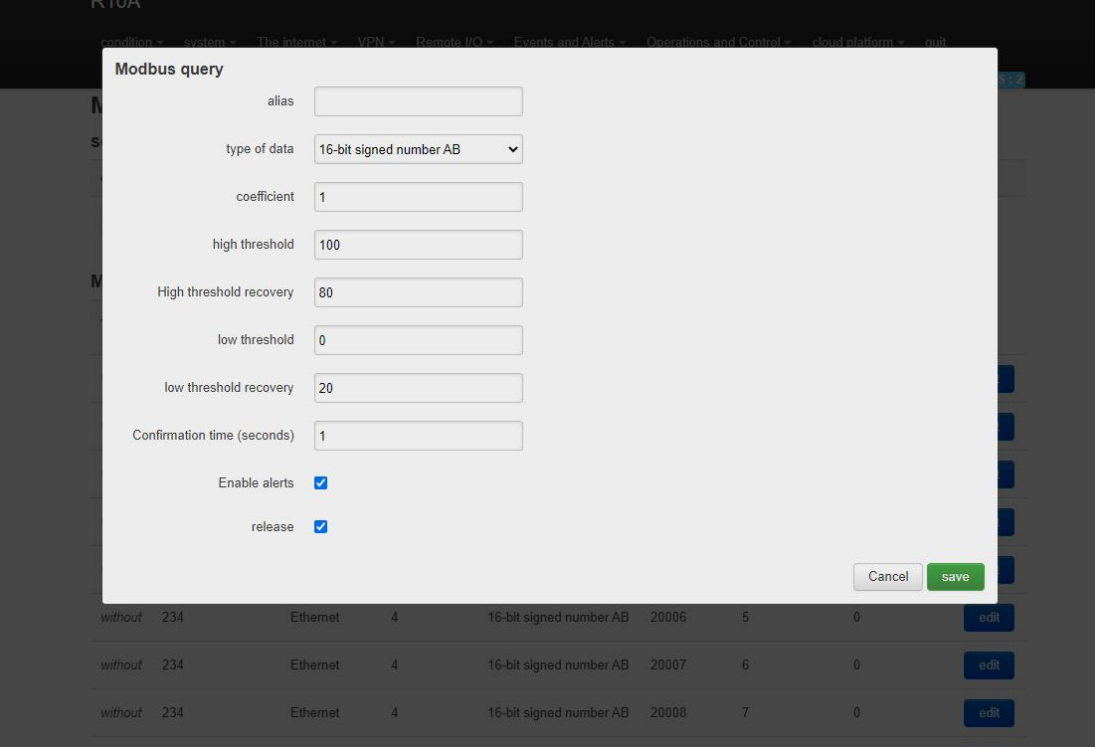

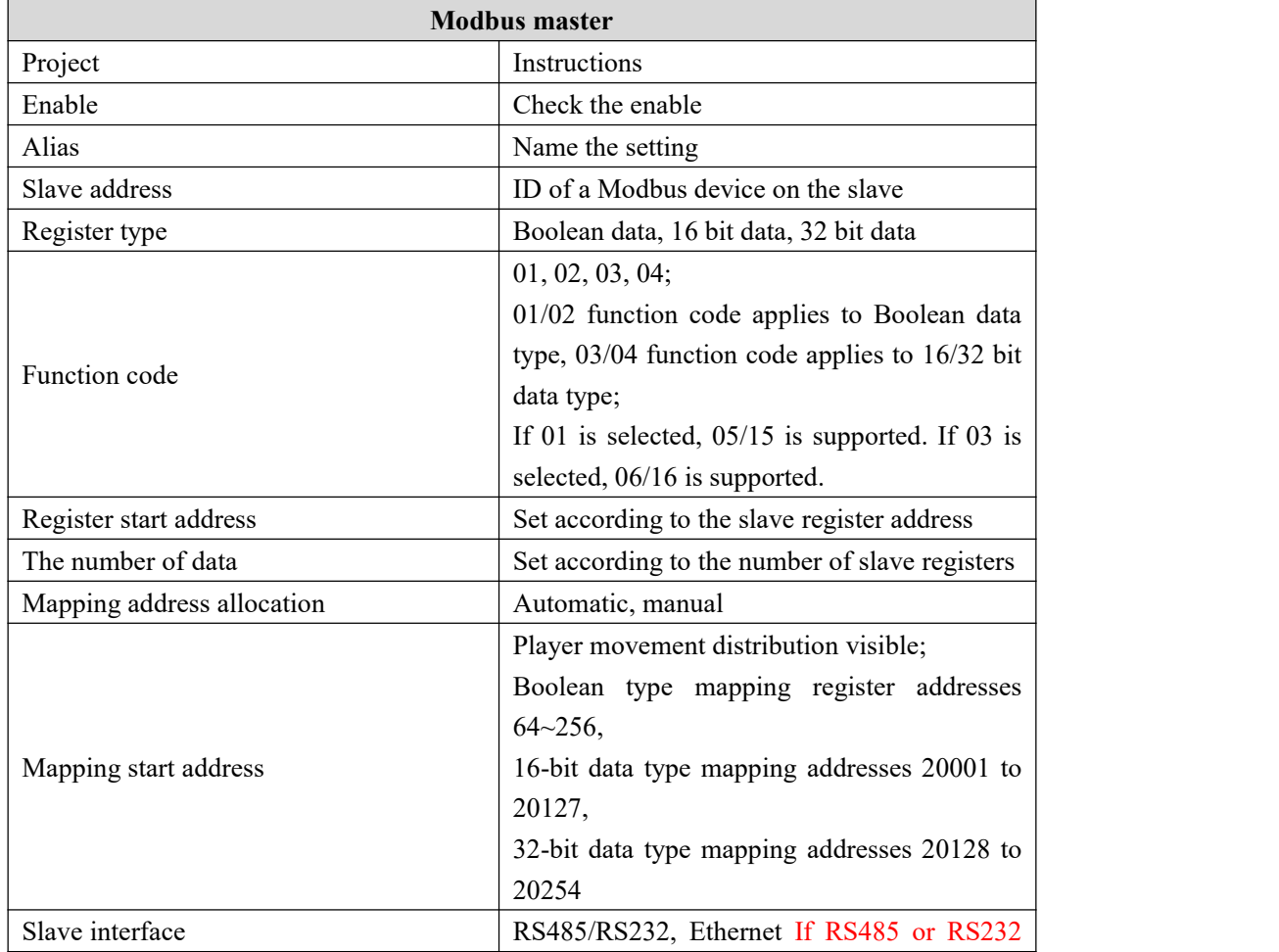

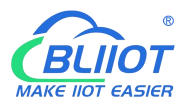

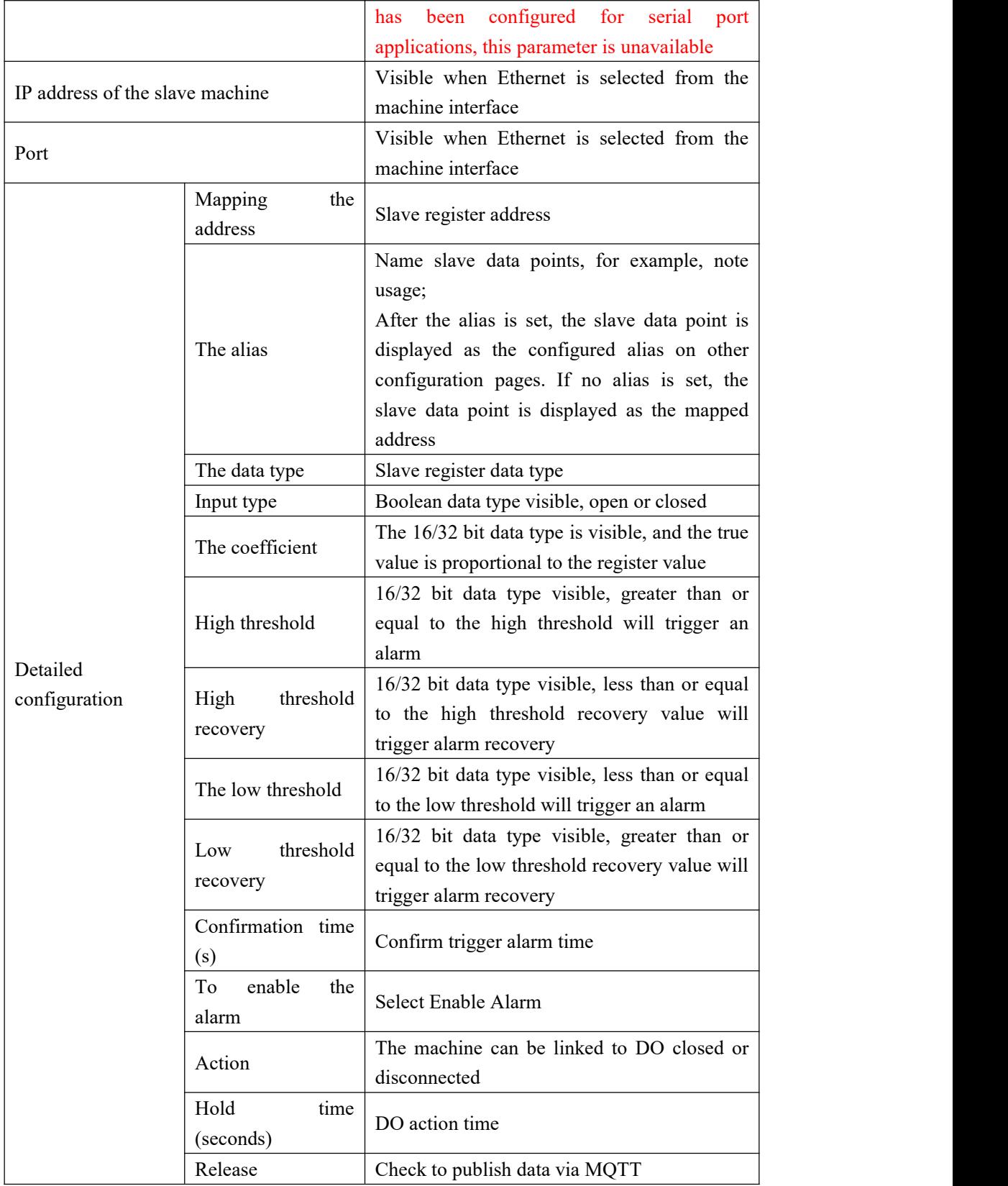

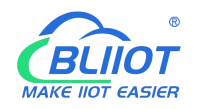

### **5.6. Event and Alarm (without RTU IO)**

## **5.6.1 Alarm by E-mail & SMS**

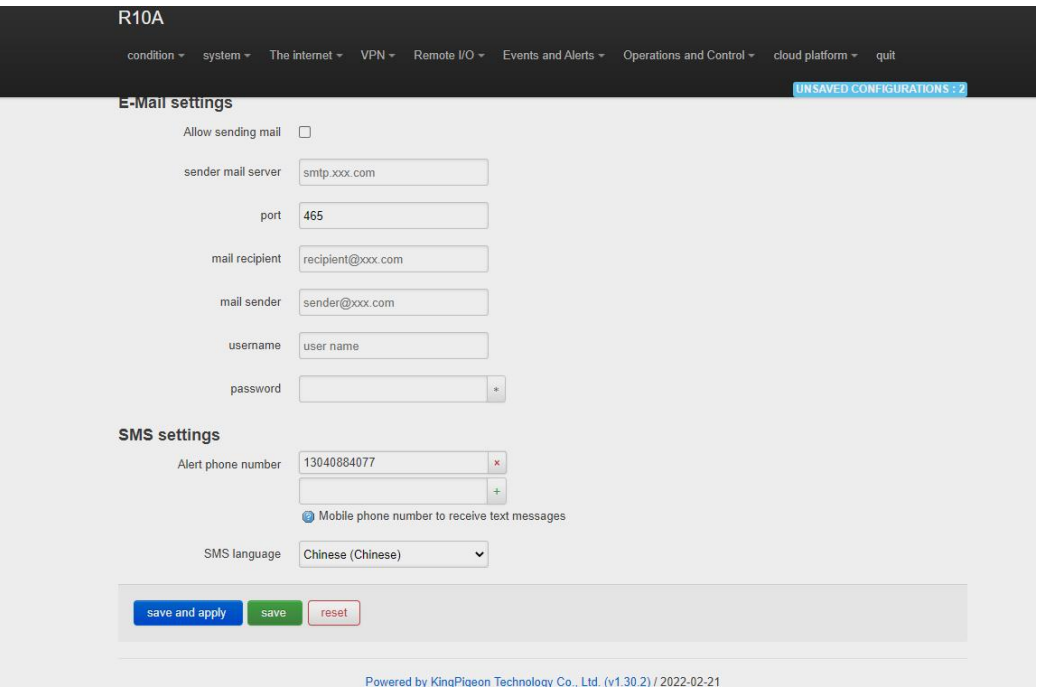

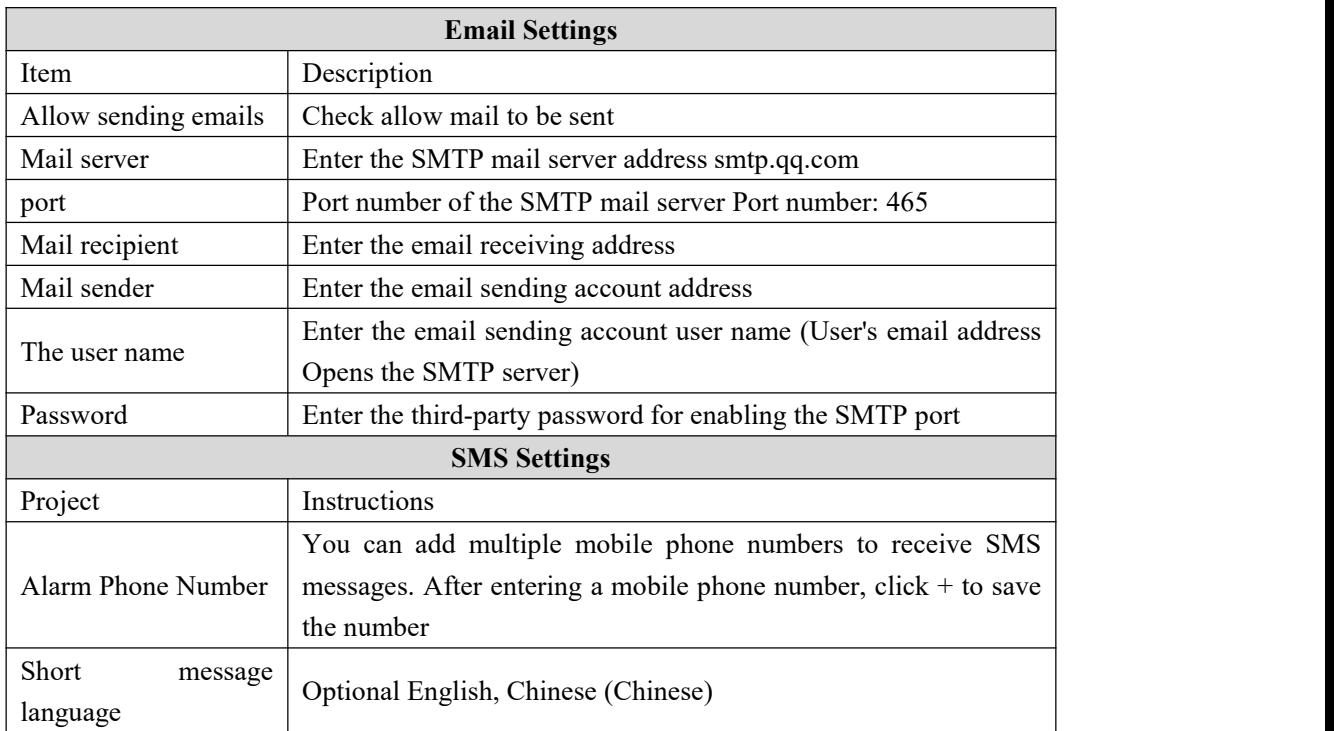

Note: The SMTP service must be enabled on the mail server. If the mail fails to be sent, ensure that the SMTP service is enabled on the email box and the account and password are correct.

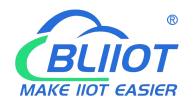

## **5.6.2 Device monitor ( device disconnection alarm)**

This function allows the router device detect itself whether connect to internet properly. In case of network disconnection, router will enable alarm and trigger action.

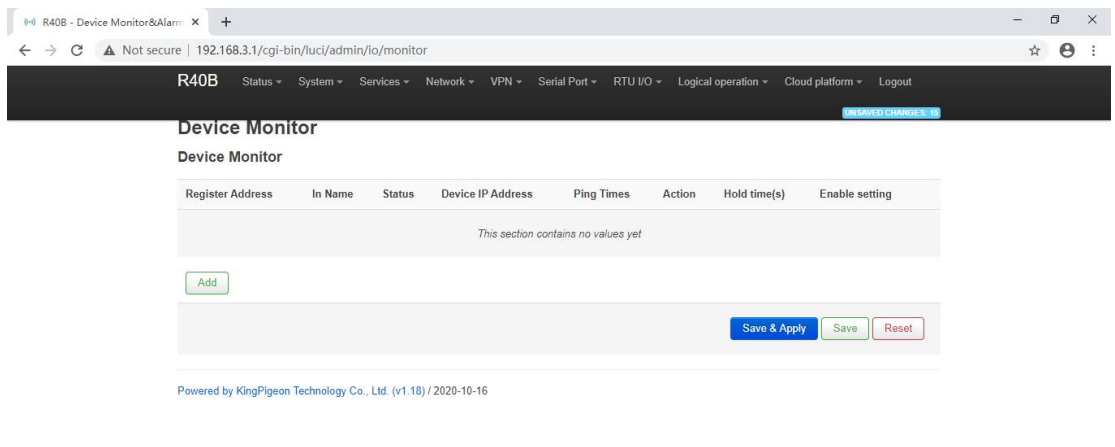

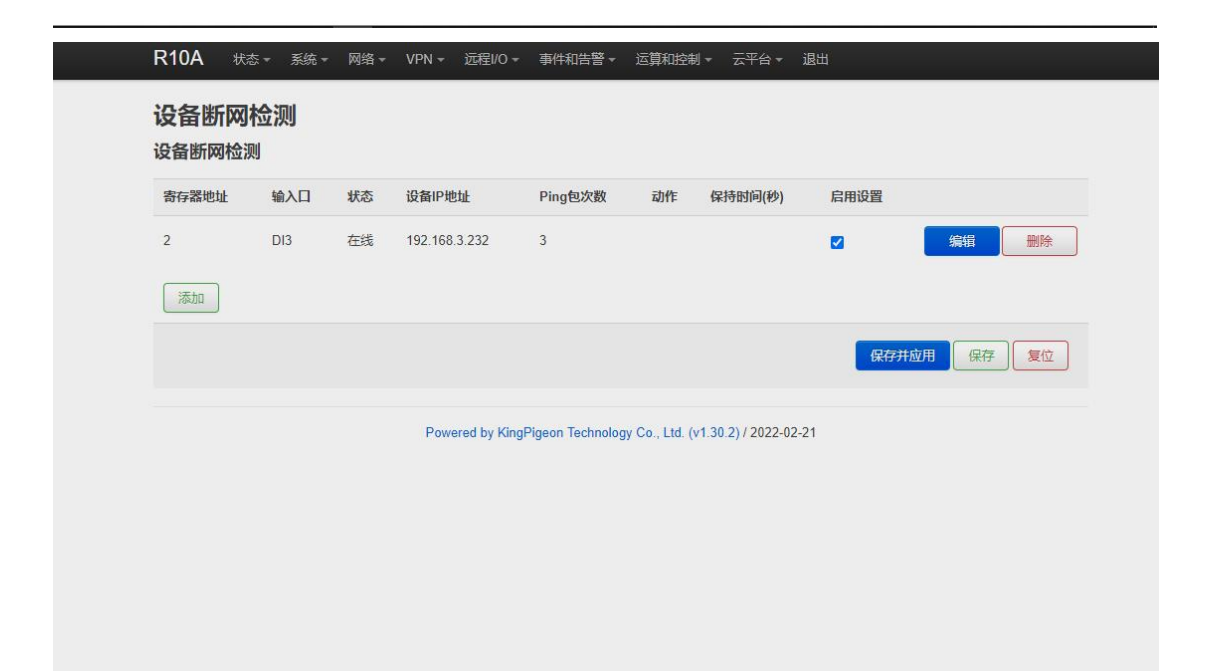

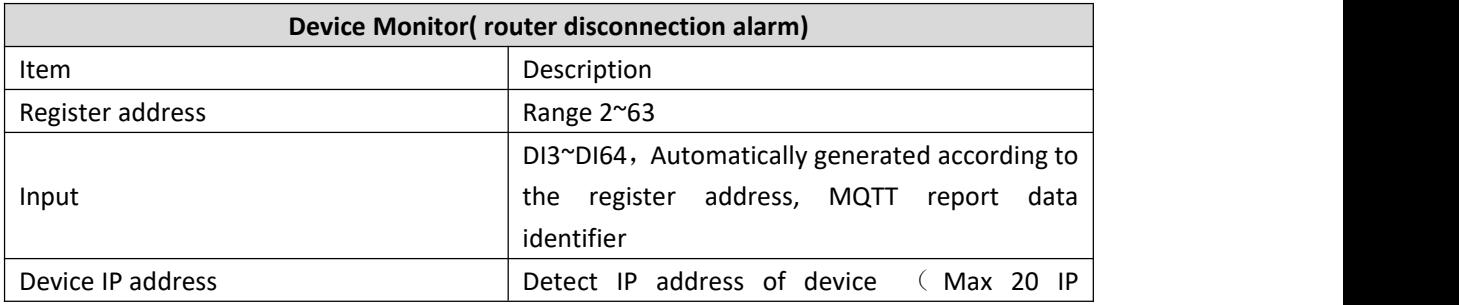
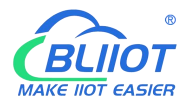

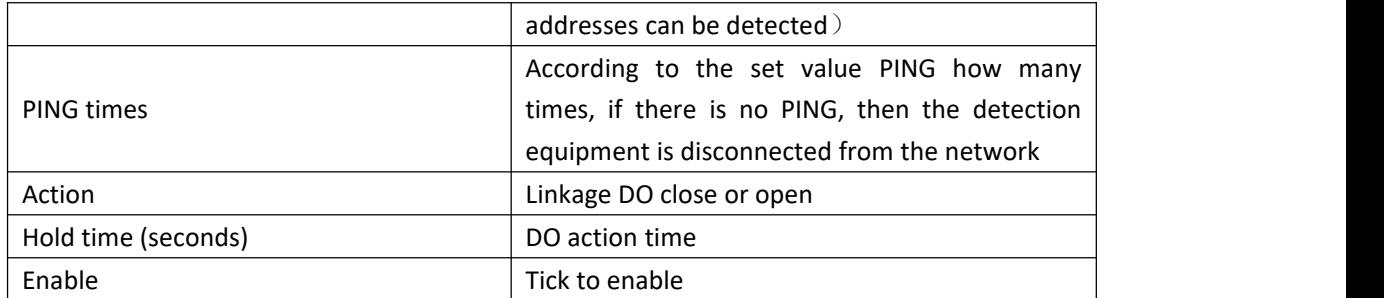

# **5.6.3 Event and Alarm**

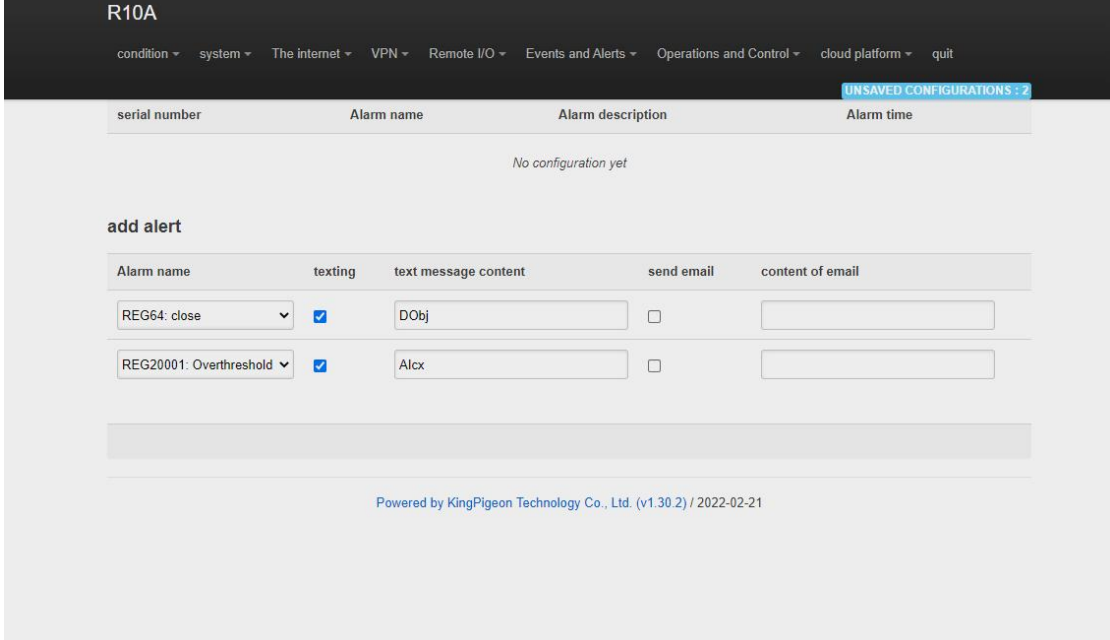

When the trigger conditions are set in the Modbus master , digital input and output, analog input, network disconnection detection and alarm related settings and the alarm is enabled, the related alarm events can be seen here.You can set related alarm messages and content of email.

Note: SMTP service needs to be enabled to use the mail server.

If email is sent unsuccessfully, please check again to make sure the SMTP service is enabled in the mailbox settings, and the account password is entered correctly.

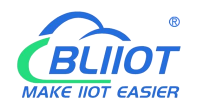

## **5.7 Edge computing and logical control**

## **5.7.1 Timer**

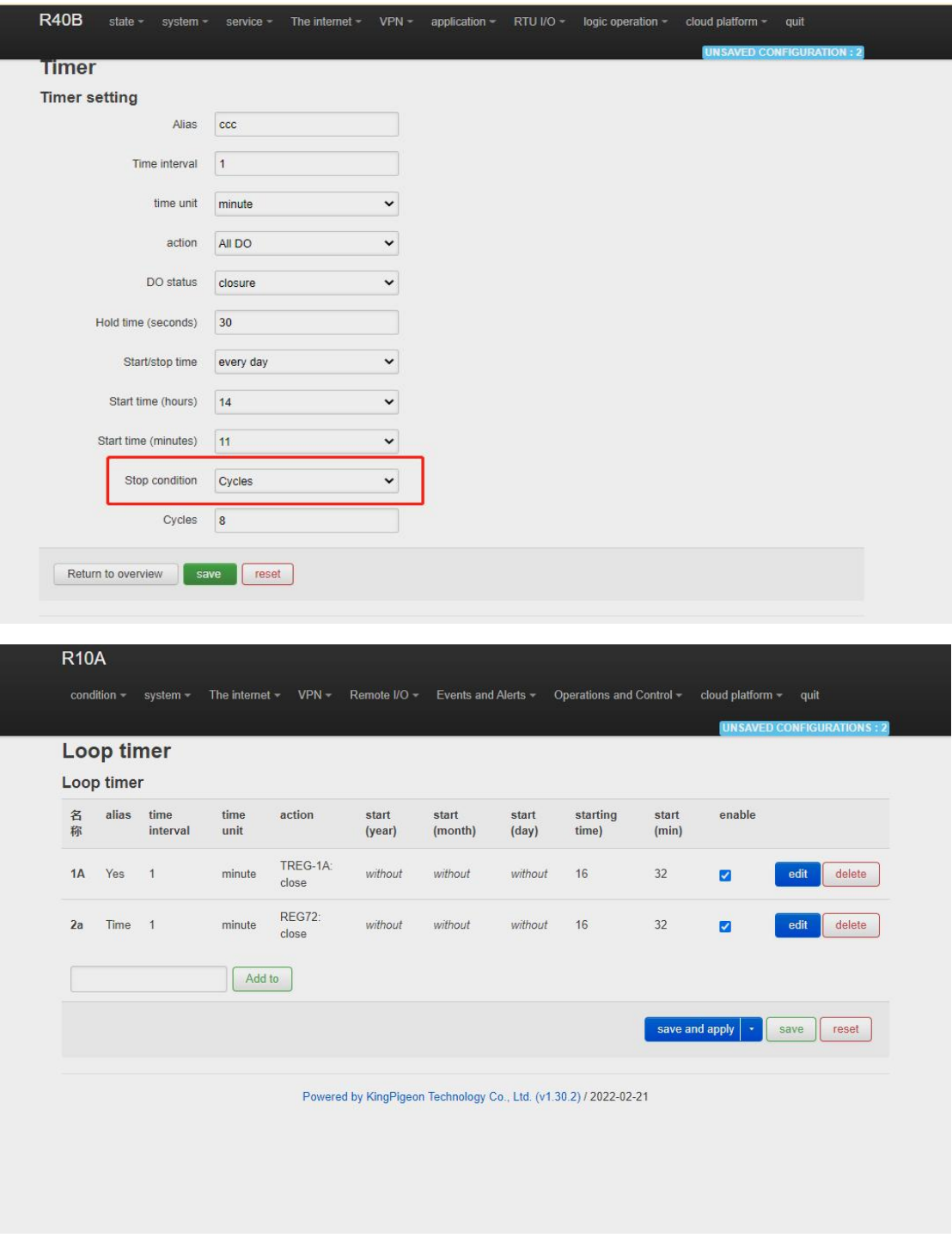

Timer execution actions are optional, such as trigger DO close or open, send mail, restart device etc

Regular timer: Execution at a certain regulation such as daily or weekly

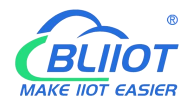

Once timer: Execution only one time at a certain appointed time, similar to Alarm clock Cycle timer: Execution cycle at a certain time interval, such as every 5 seconds, every 1 hours

# **5.7.2 arithmetic operation & logical operation**

## 5.7.2.1 Introduction of arithmetic operation

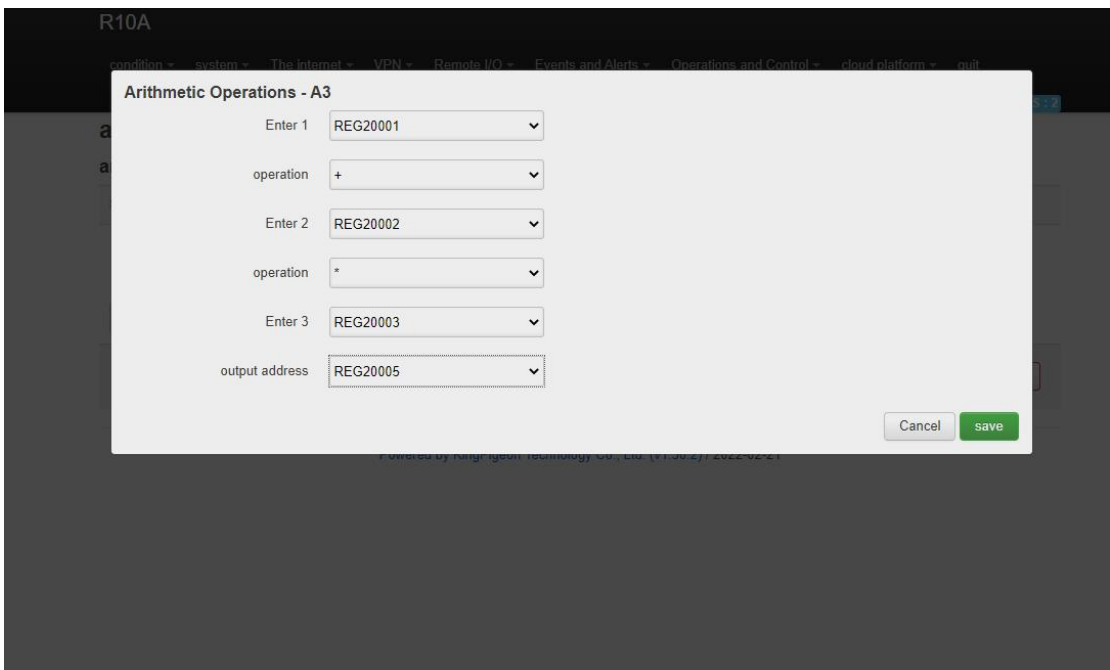

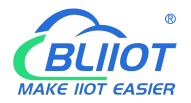

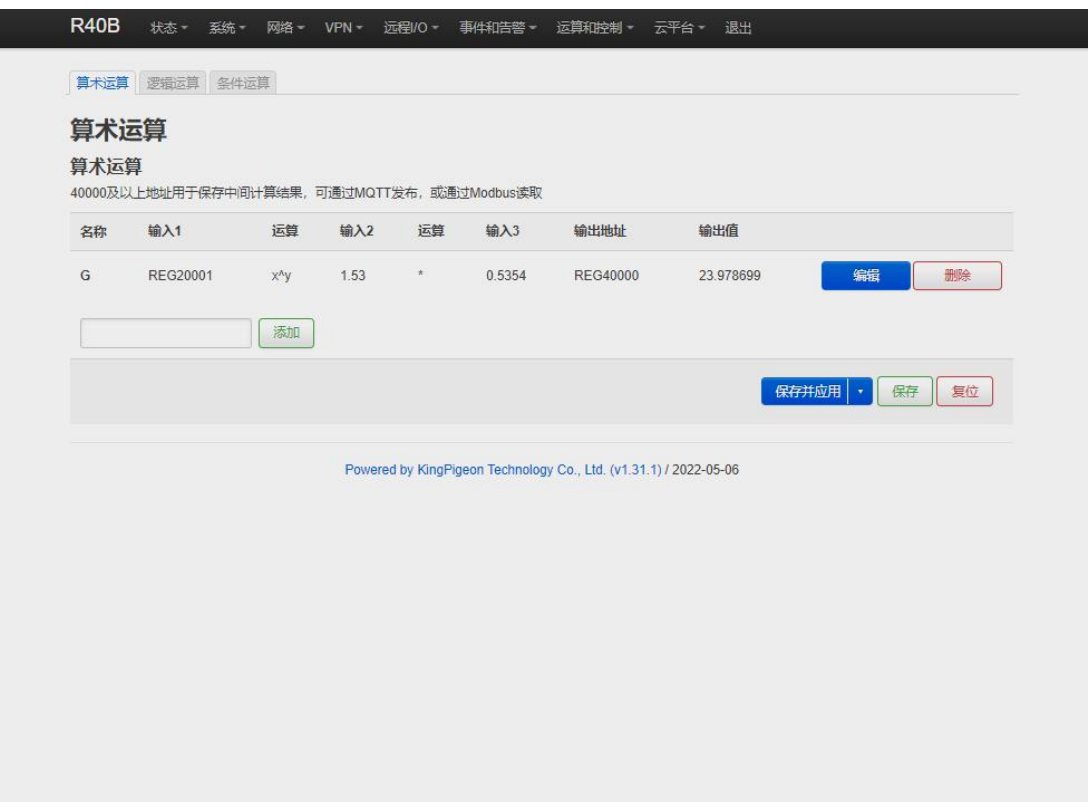

**Arithmetic operation** supports the "addition, subtraction, multiplication and division" operations between the value type registers of the local device (R40 router) and the Modbus slave device. You can adjust the order of operations at will, "addition, subtraction, multiplication and division" between registers value.

For example:

Slave 2 register REG20001 adds the value of REG20002 multiplied by REG20003, performs arithmetic operation, and outputs the result to REG20004

See below:

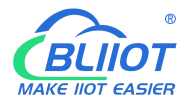

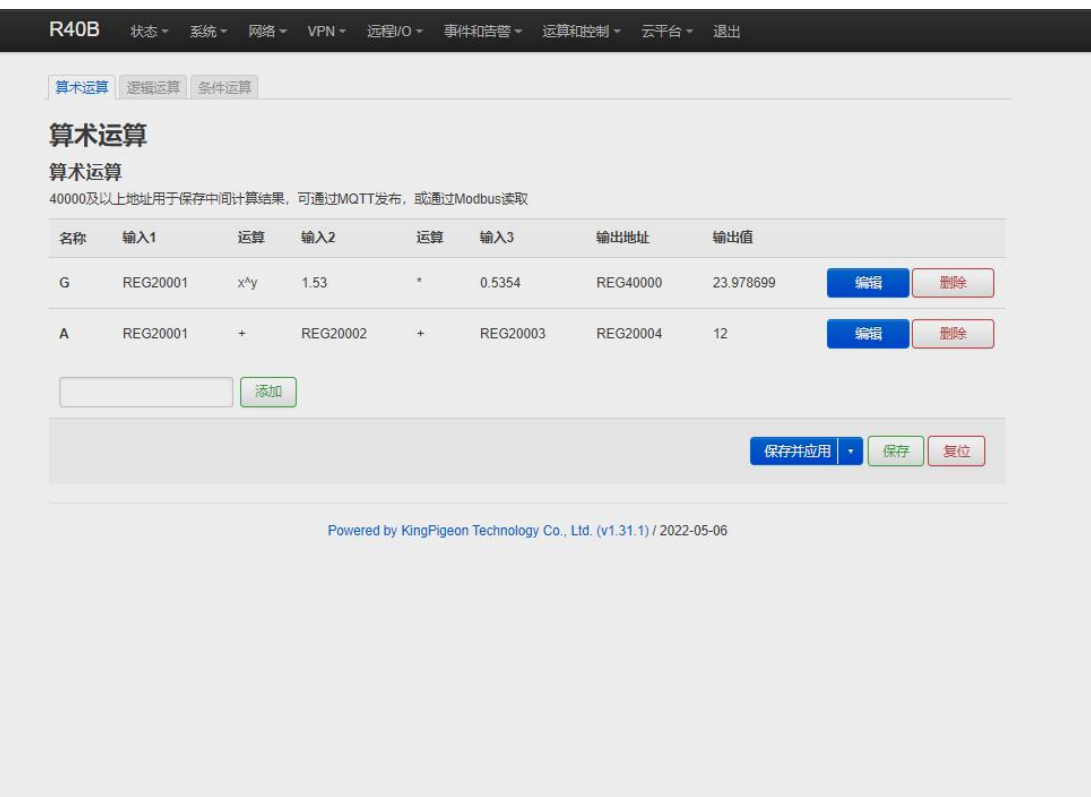

As shown in below, use the virtual serial port tool to simulate the slave 2 register, and the operation result is displayed in SLAVE as follows.

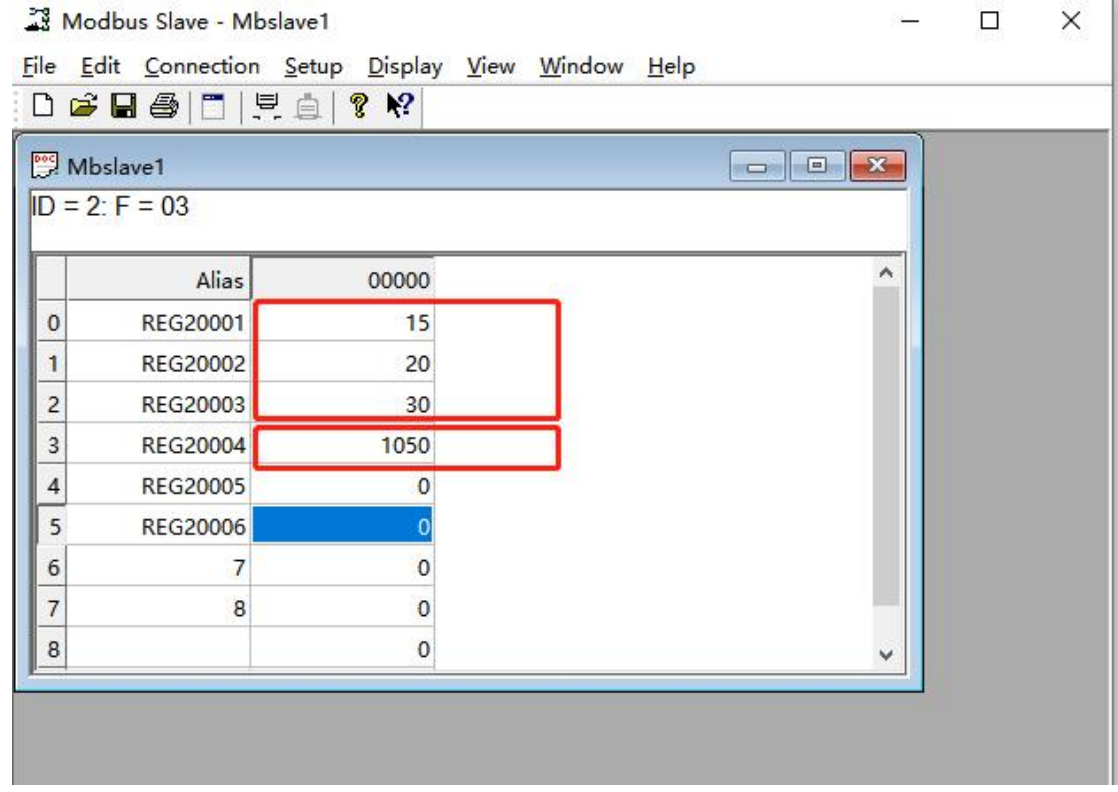

Note: If a 16-bit register address is used as the output result, the fractional part will be output as an integer.

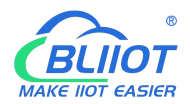

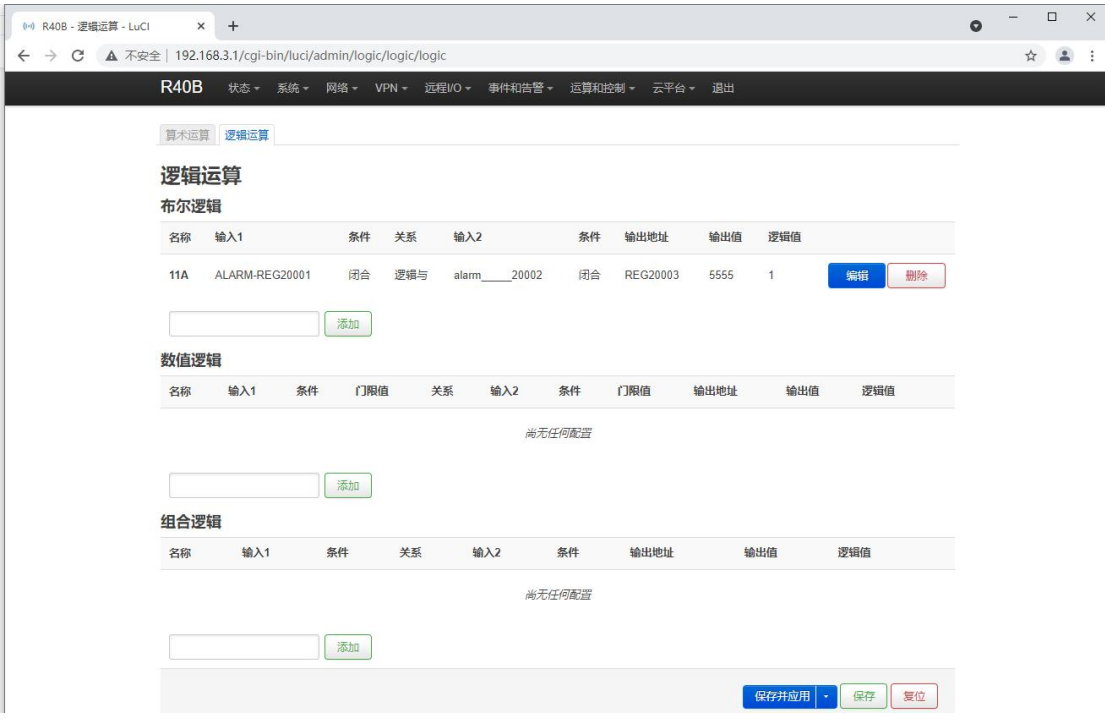

# **5.7.2.2 Introduction of logical operation**

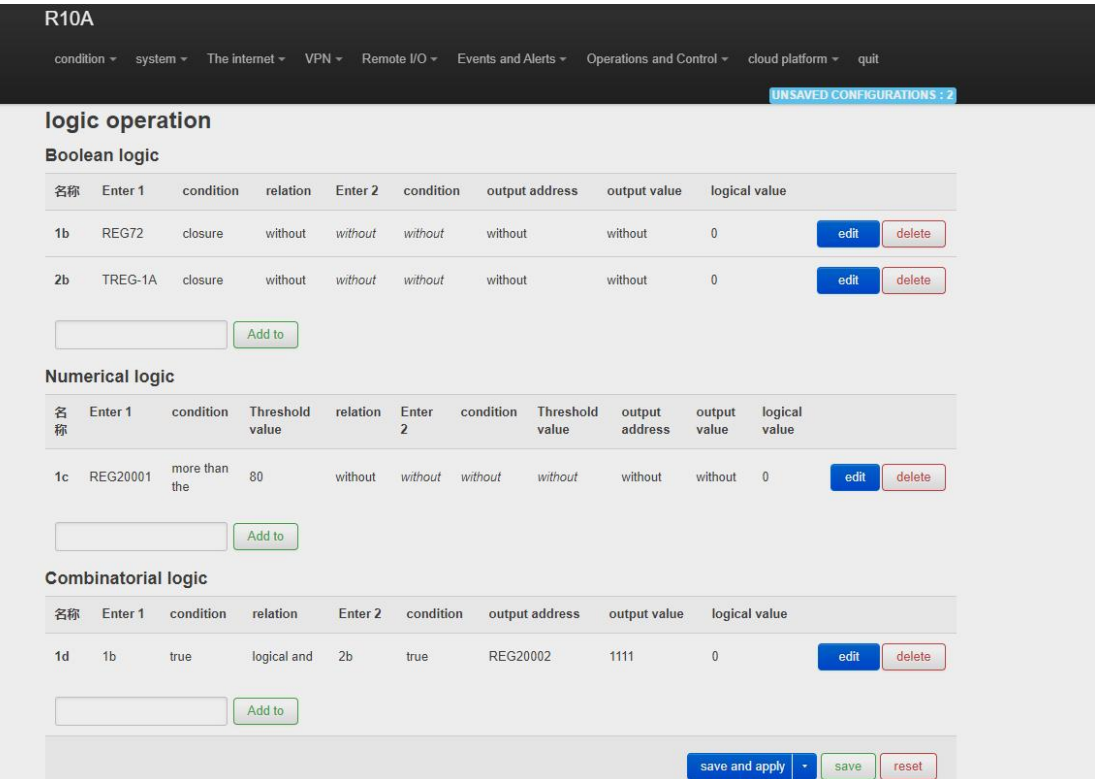

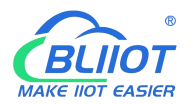

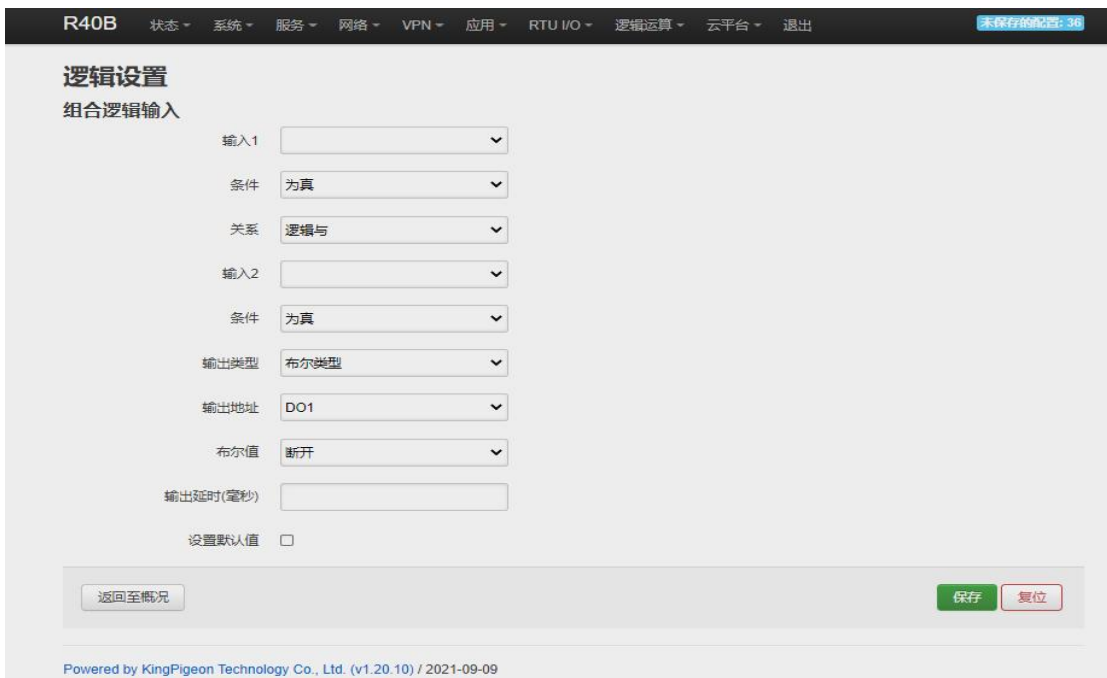

The logical operation function can link the local device I/O (digital input and output, analog input) with the Modbus slave I/O (slave device register), combine them at will as required.

See below picture examples:

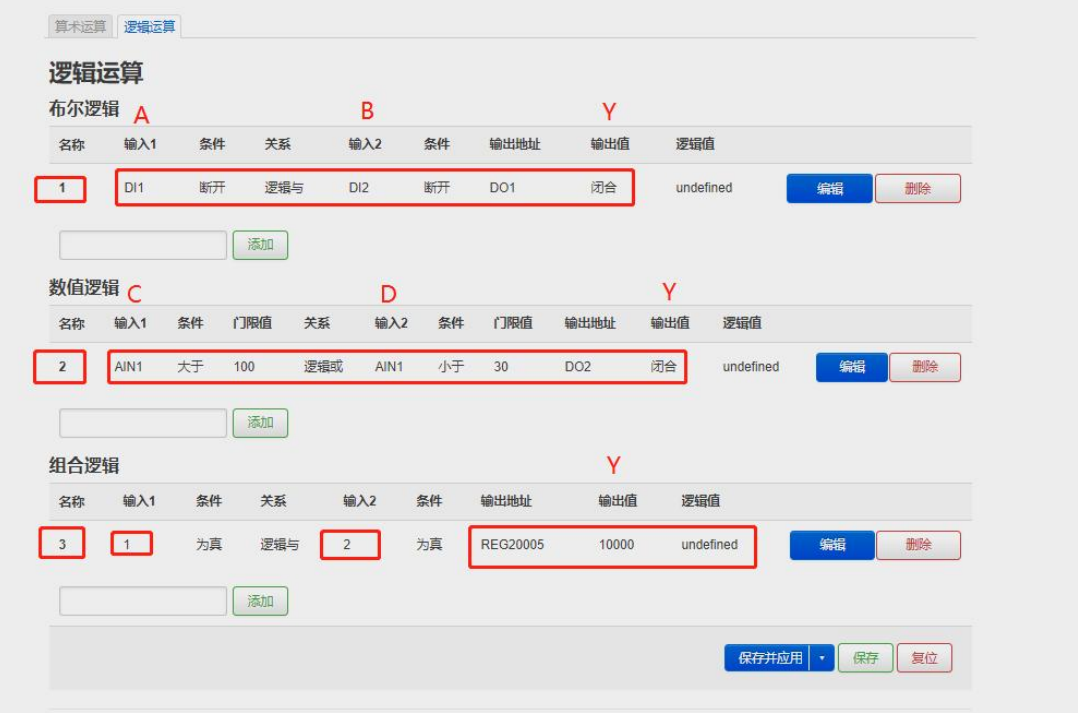

Logical operation example (1)

Logic AND: When condition A and condition B are satisfied at the same time, the action is triggered, and then output result Y.

logical operation example (2)

Logical OR: either condition C or condition D is satisfied, the action is triggered and then output result Y.

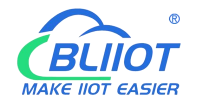

logical operation example (3)

Combined logical operation: the result of the above said logic operation 1 is used as an input value, and the result of logical operation 2 is used as another input value, these two can be combined and comprise logical operation 3.

Similarly , you could create more combined logical operations.

### **5.7.3 Combined conditions operation**

Combined conditions operation is an advanced function. It combines timer, arithmetic operation and conditional operation to realize logic control under multiple conditions. it is programmable. You can adjust the combination method, so as to achieve complex task of edge computing and logic control.

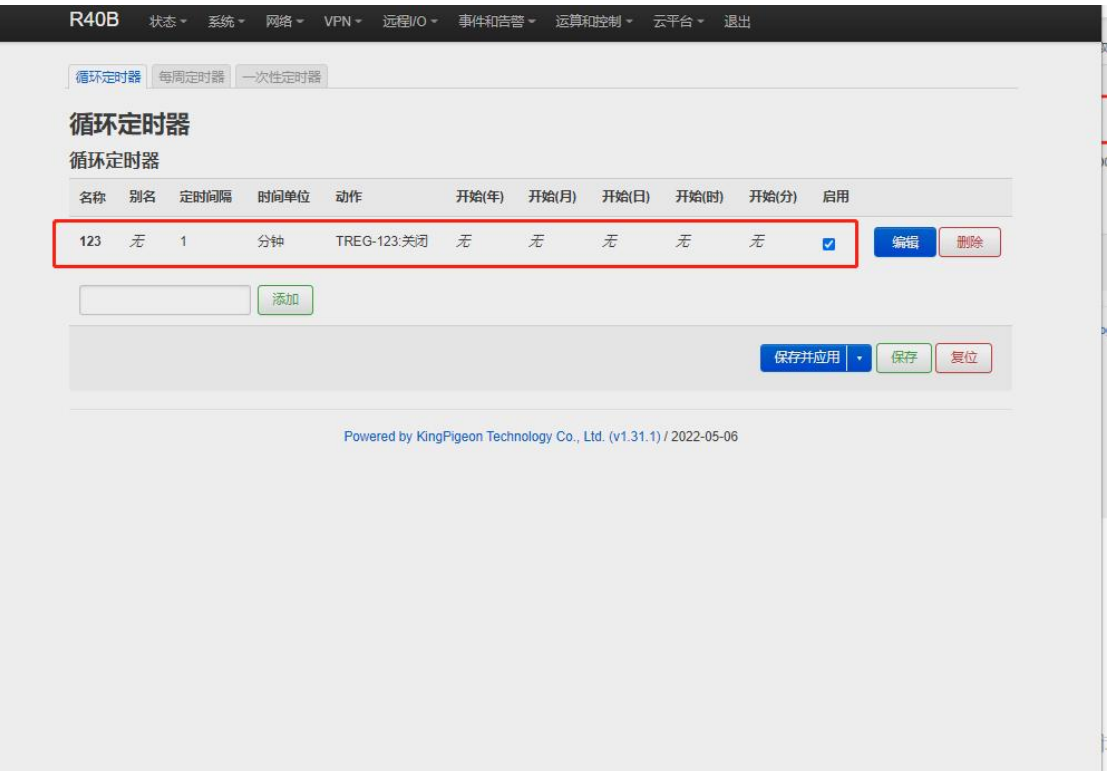

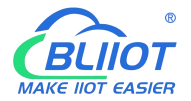

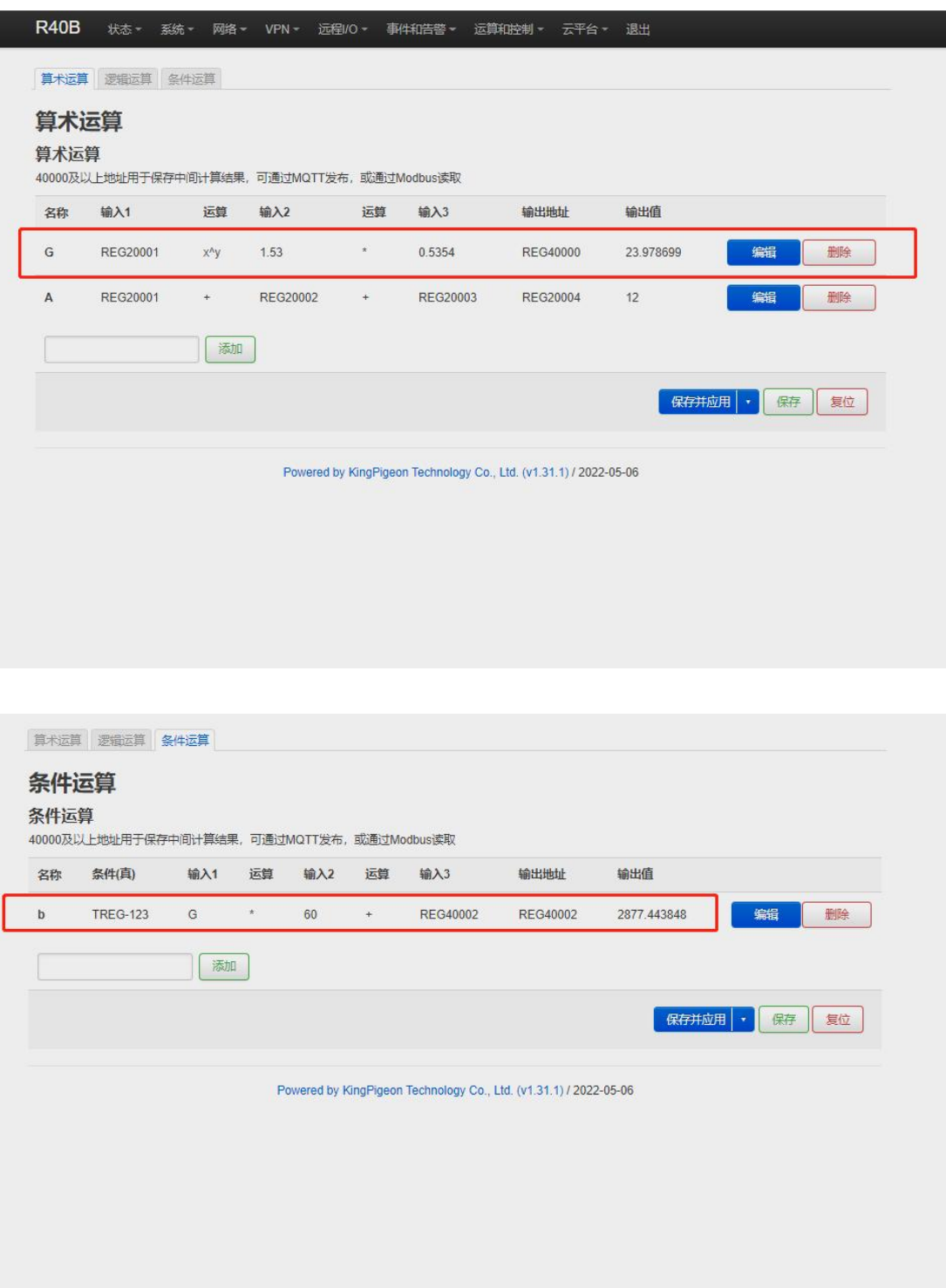

Combined conditions operation can perform exponential logarithmic operations. Take a cumulative water flow that is accumulated every 1 minute as an example to create the process as follows:

TREG123: Circular timer acts as an accumulation count trigger.

G: Create water flow per second for the formula

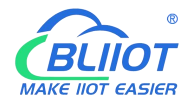

B: TREG123 (condition) and (G operation result per second \* 60 seconds per minute) + continuous output result REGXXX

#### Equal to cumulative output value

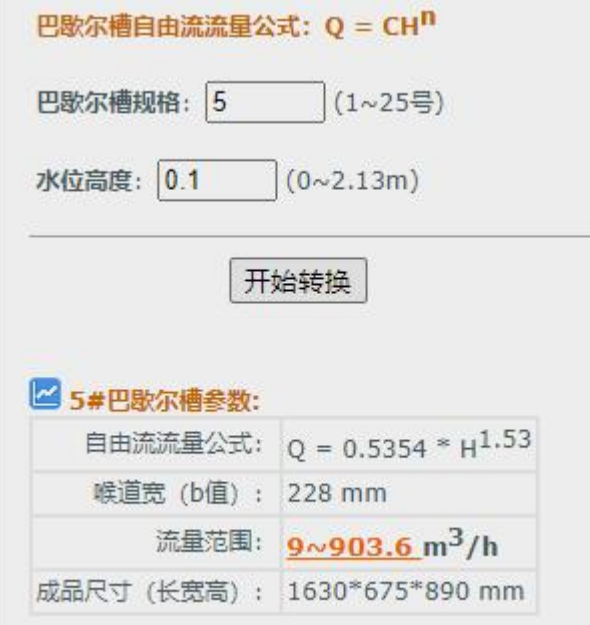

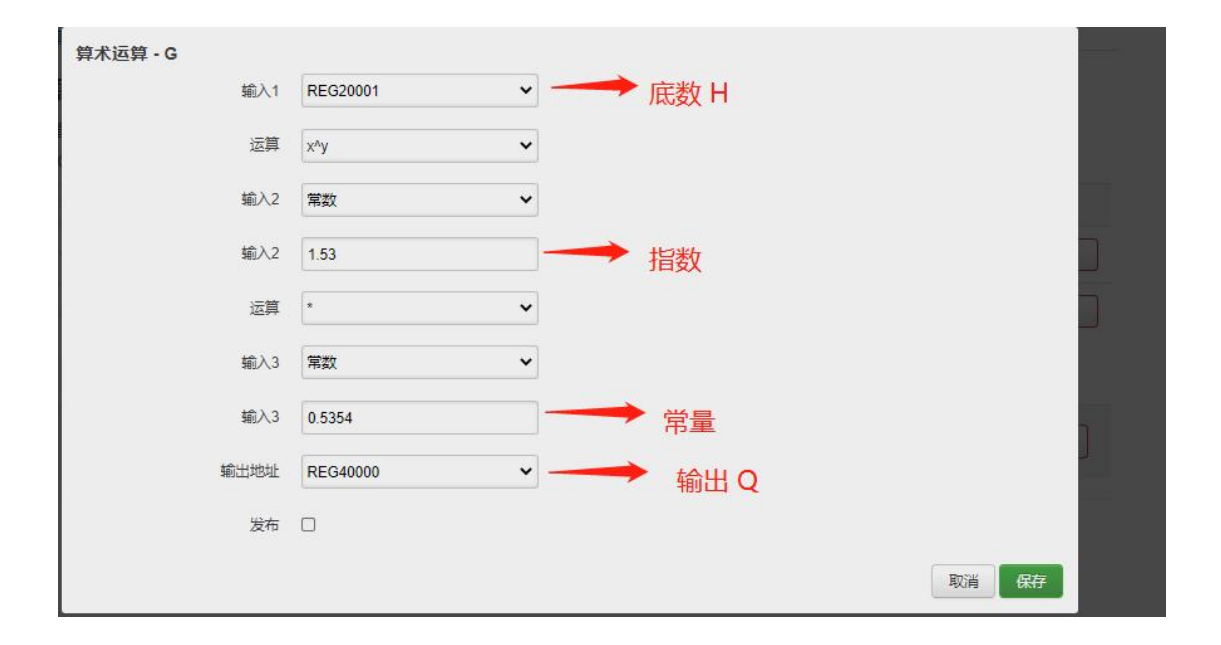

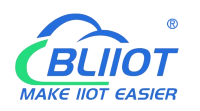

## **5.8 Connection to Cloud Platform**

### **5.8.1 Private cloud ( KPIIOT or Custom MQTT cloud)**

This router can connect to various private cloud platform, including KingPigeon Cloud Platform KPIIOT V2.0 and V3.0 or other private clouds, for example custom MQTT platform. The configuration is described below, and the setting interface is shown in screenshot.

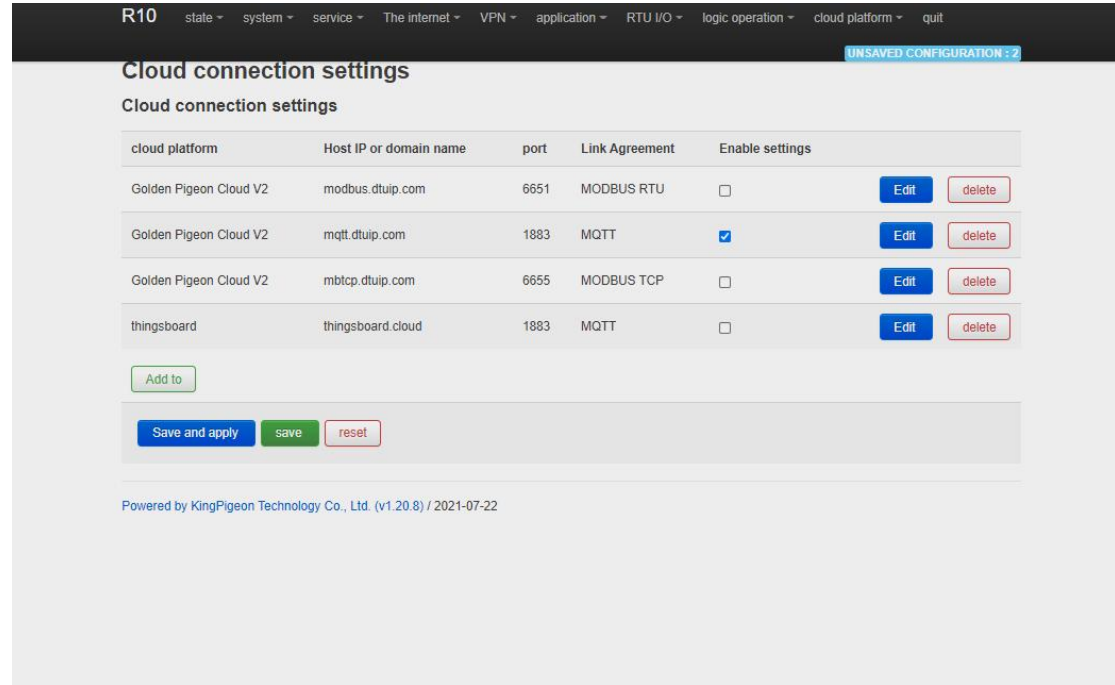

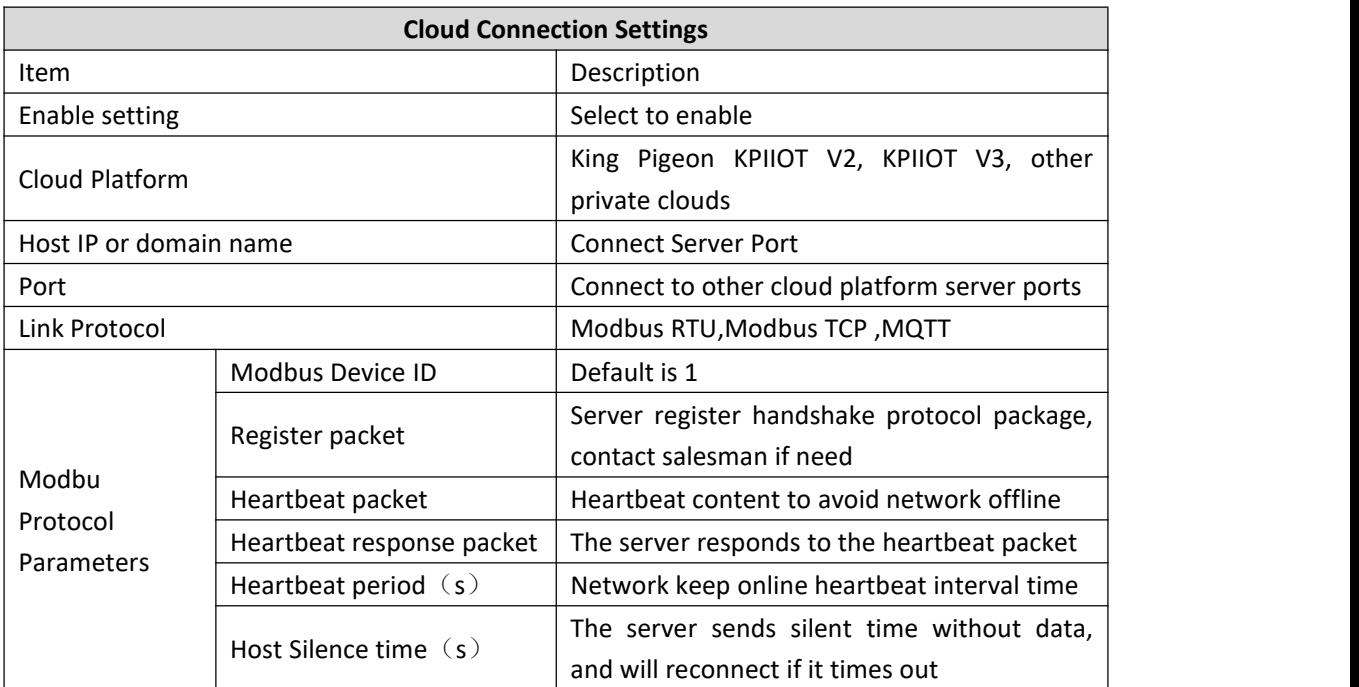

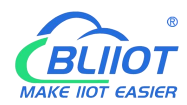

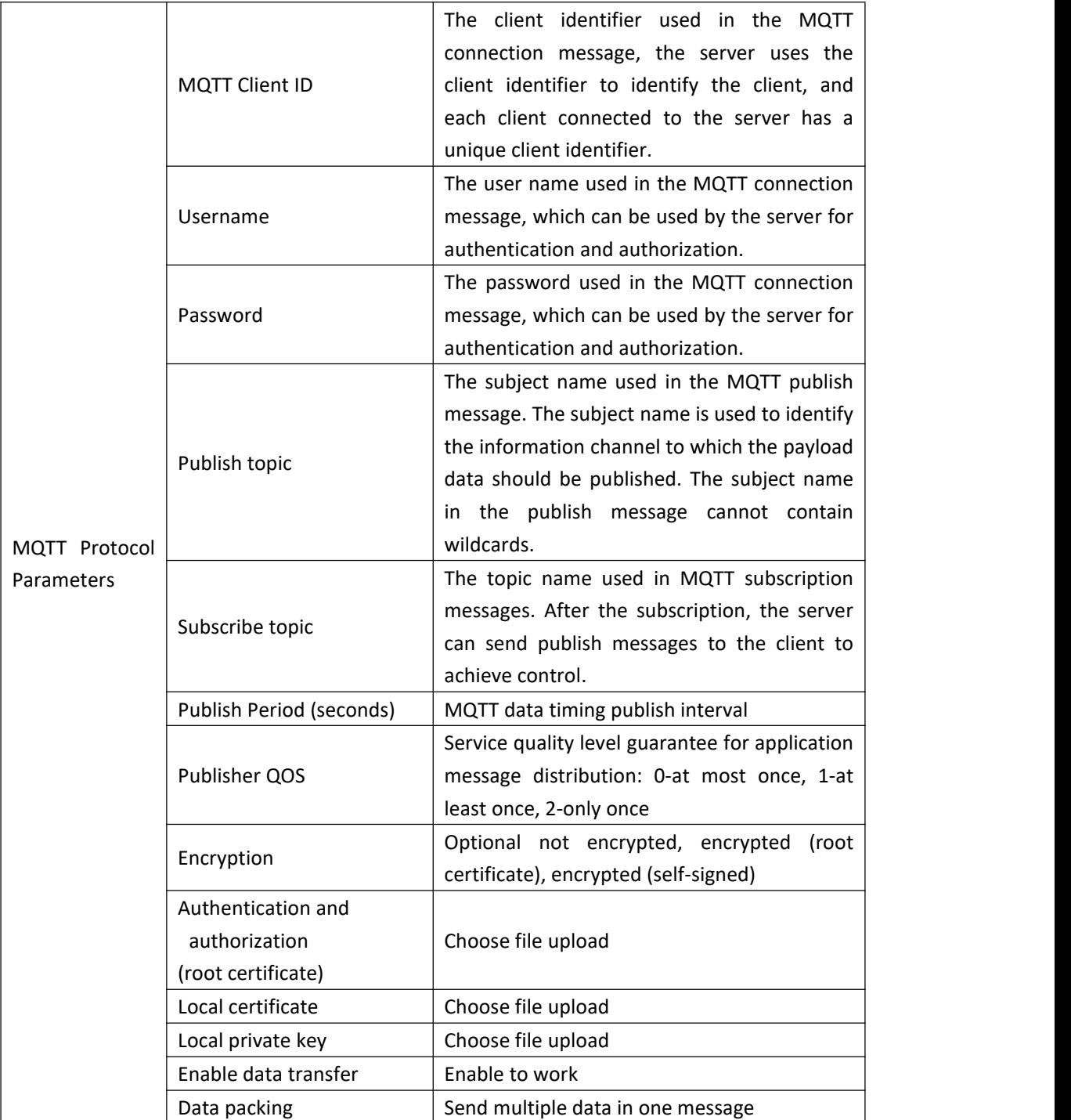

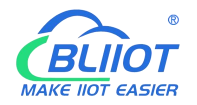

# 5.8.1.1 KingPigeon Cloud Platform ( KPIIOT )

Connection to KingPigeon cloud KPIIOT V2.0 by Modbus RTU protocol, see below setting

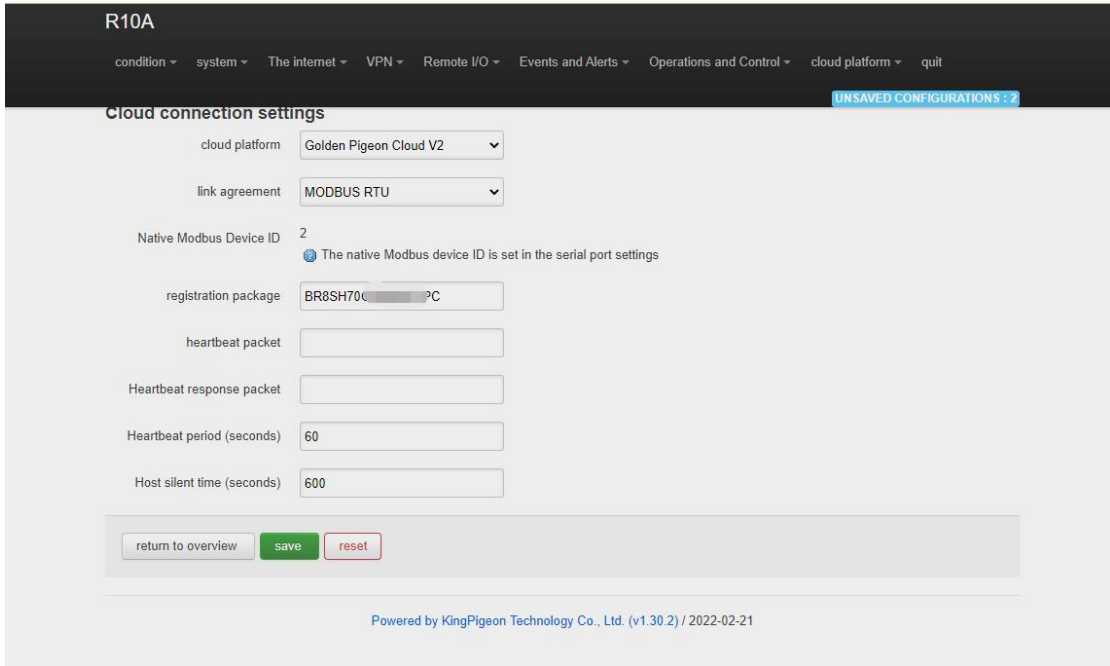

Connection to KingPigeon cloud KPIIOT V2.0 by Modbus TCP protocol, see below setting

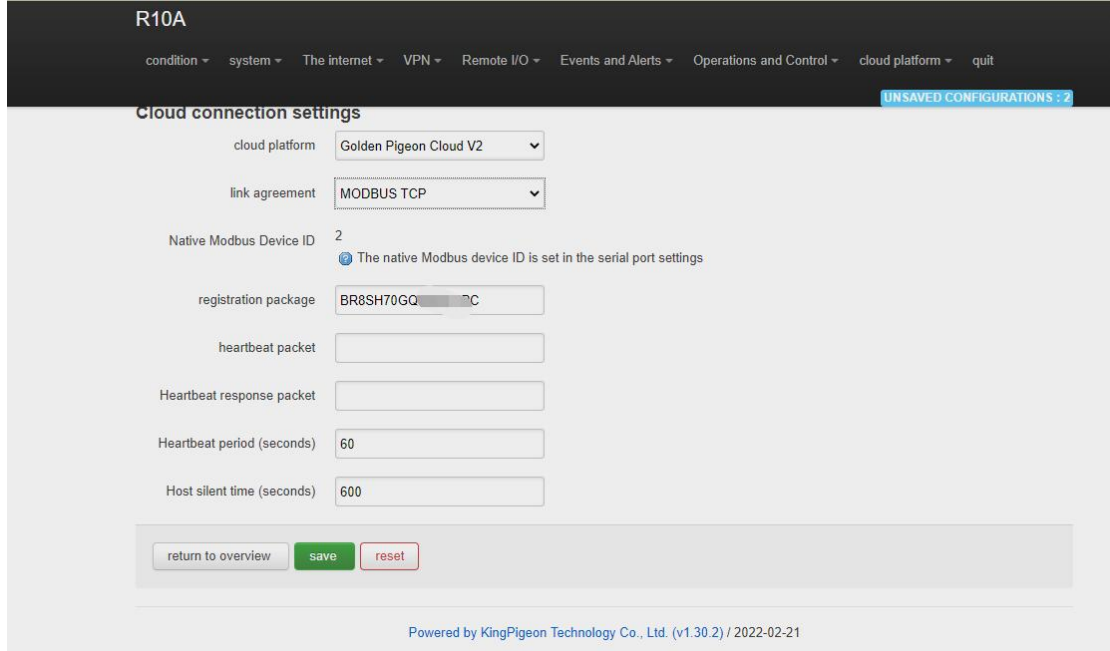

Connection to KingPigeon cloud KPIIOT V2.0 by MQTT protocol, see below setting

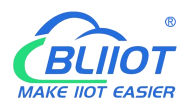

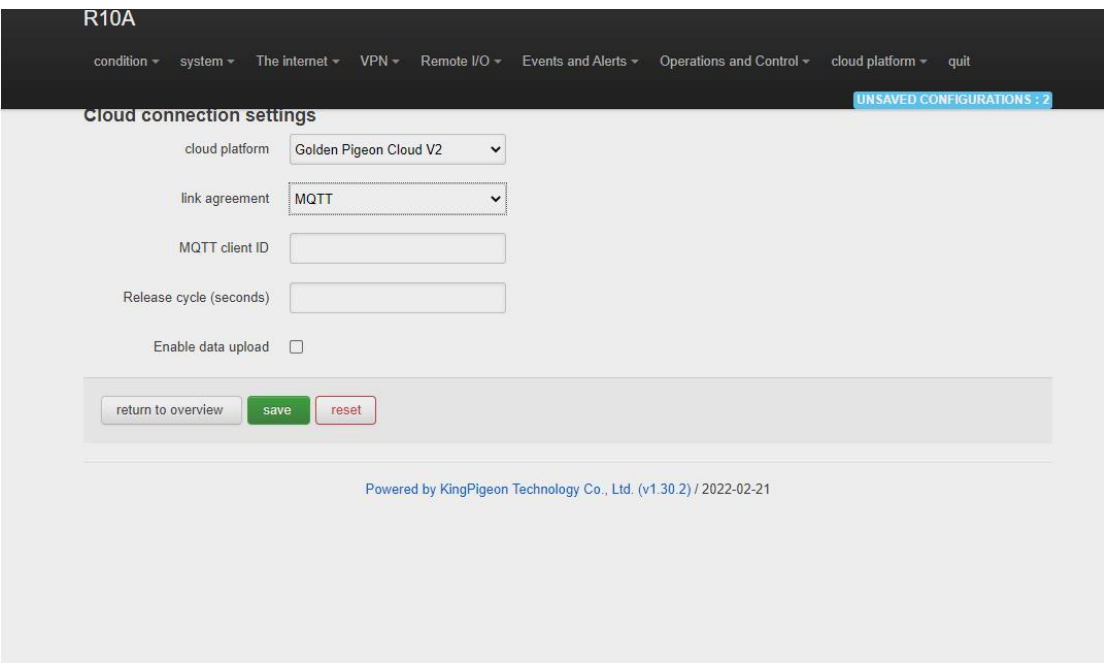

Connection to KingPigeon cloud KPIIOT V3.0 by Modbus RTU protocol, see below setting

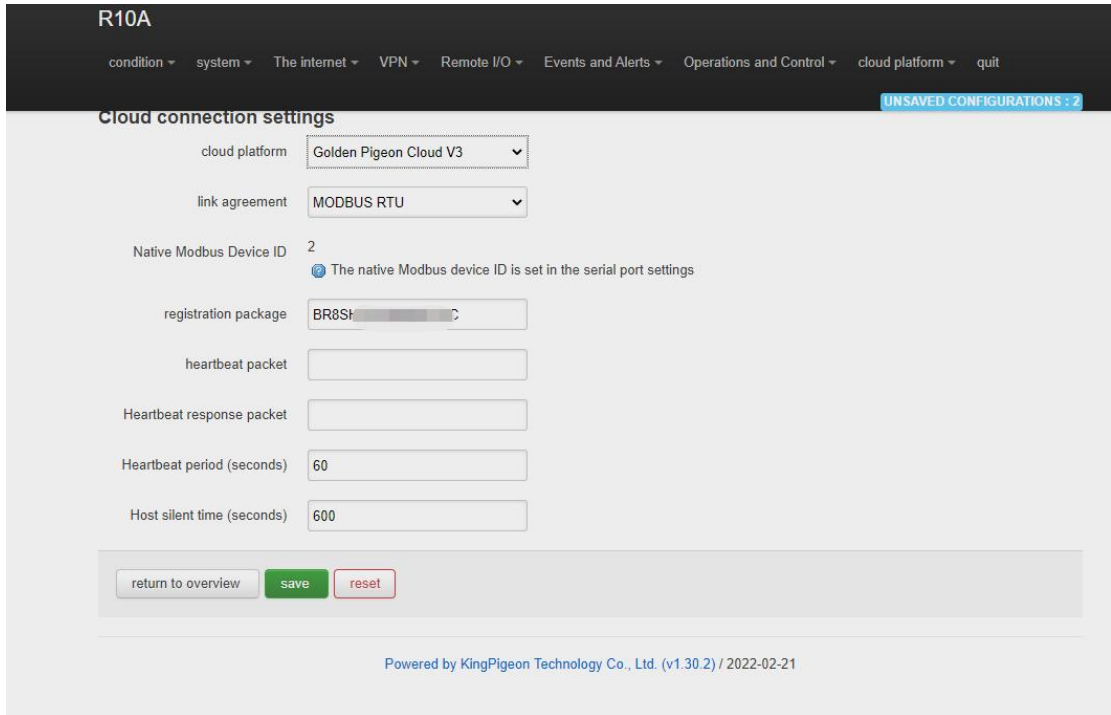

## **5.8.1.2 Other private cloud --- Custom MQTT**

You could also connect to other private cloud platform by custom MQTT data format. See blow setting

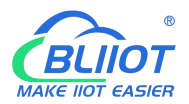

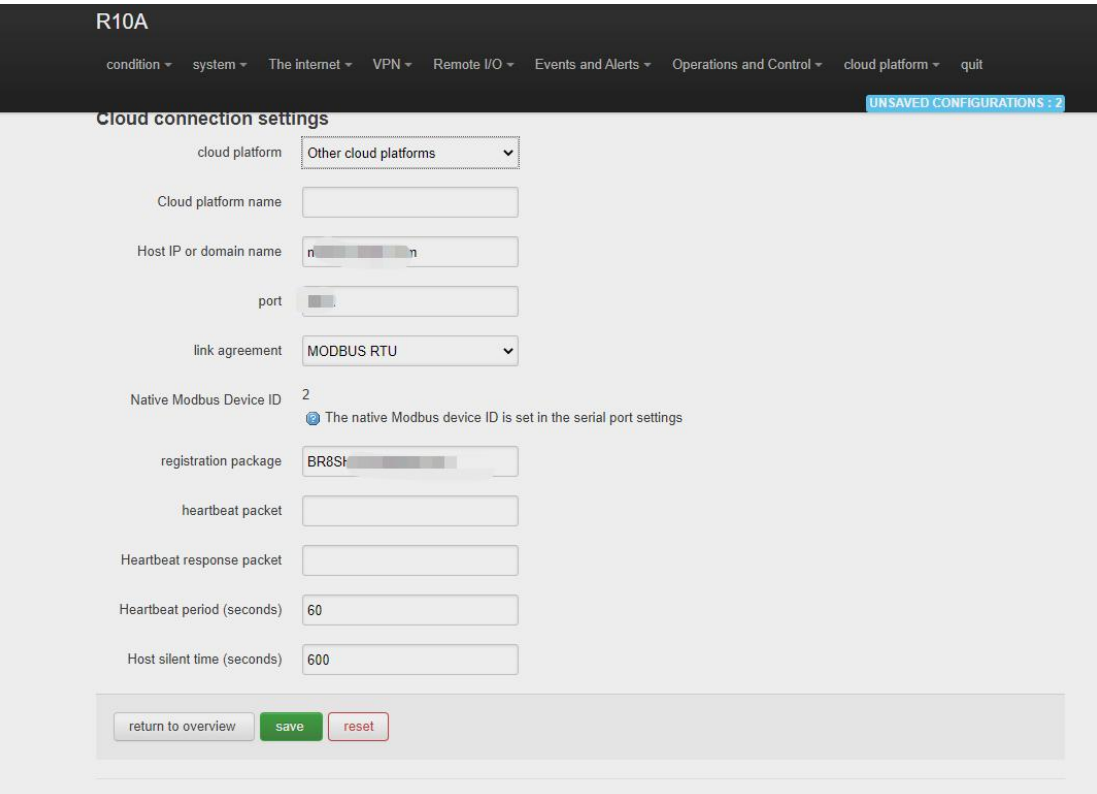

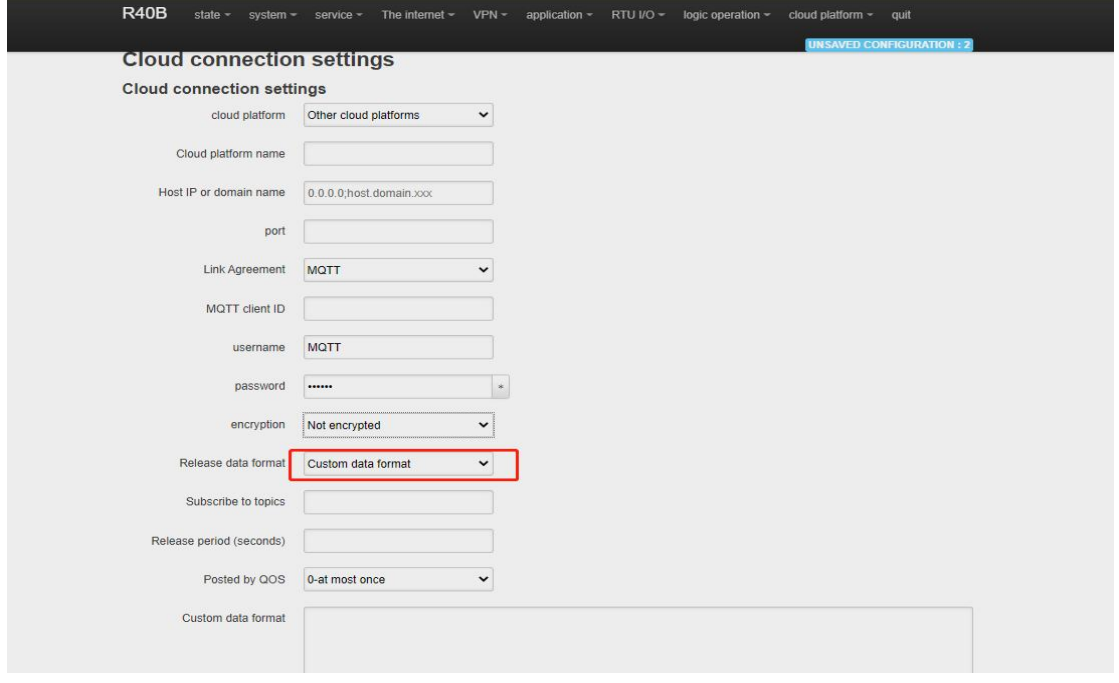

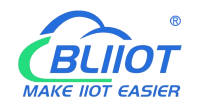

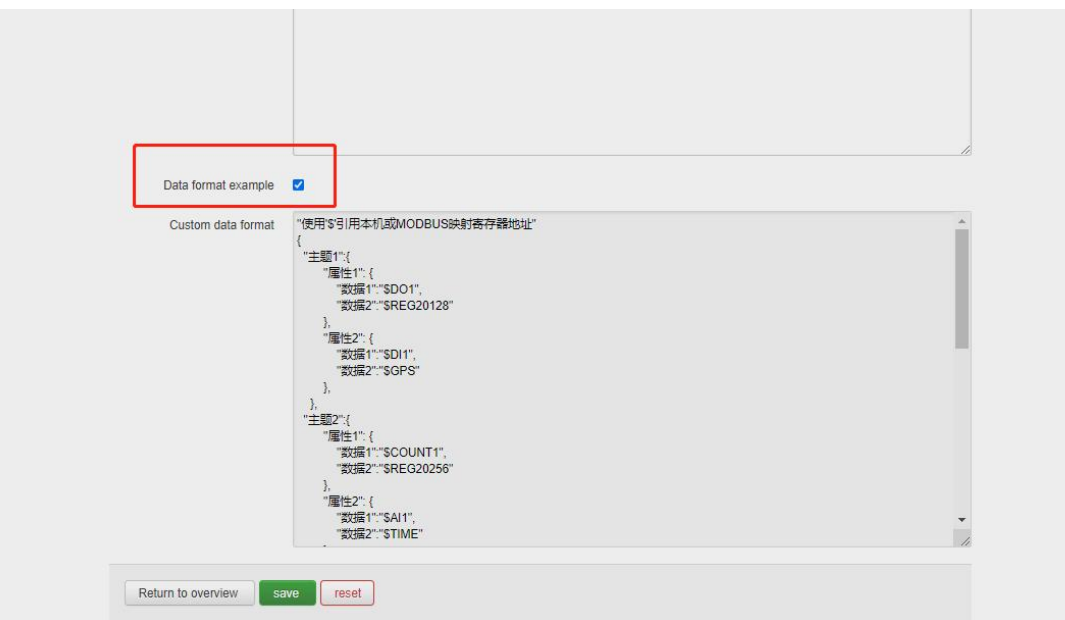

# **5.8.2 Alibaba Cloud platform**

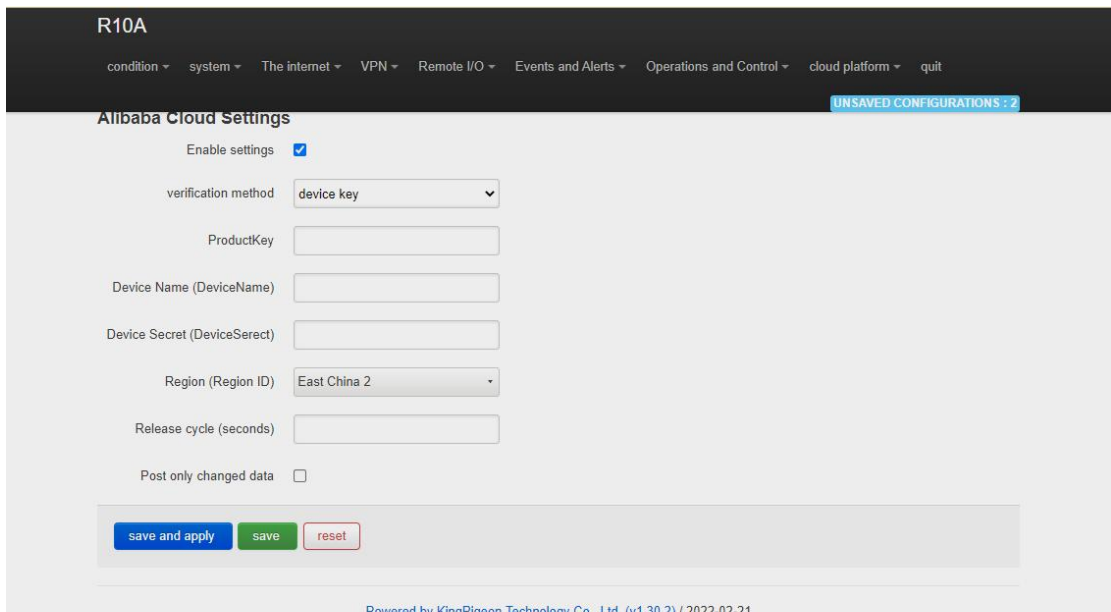

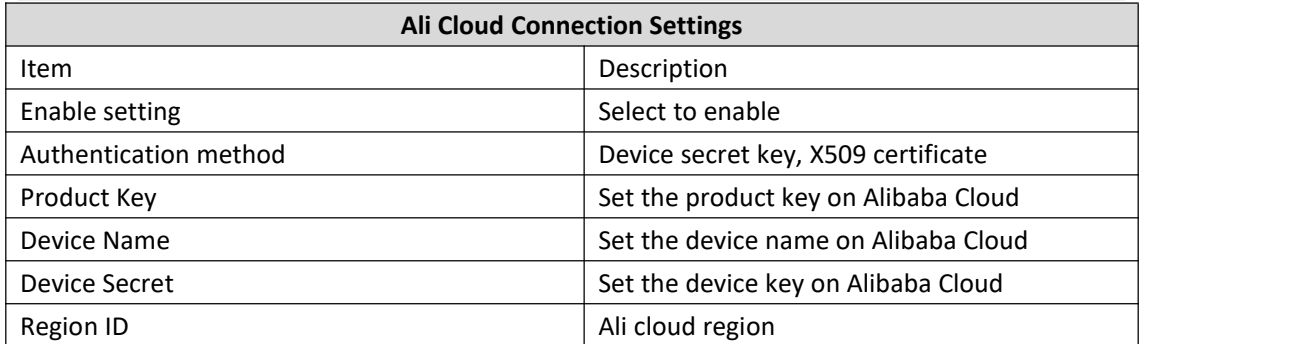

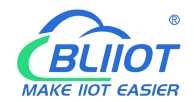

# Industrial cellular Router R10 R10A

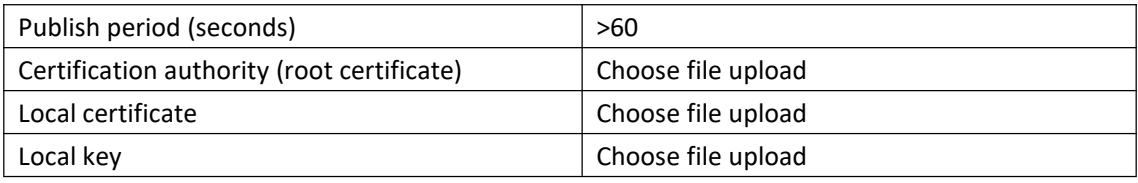

Ali cloud device creation certificate creation and details reference Ali Cloud help [documentation](https://help.aliyun.com/document_detail/73705.html) guide

# **5.8.3 AWS Cloud**

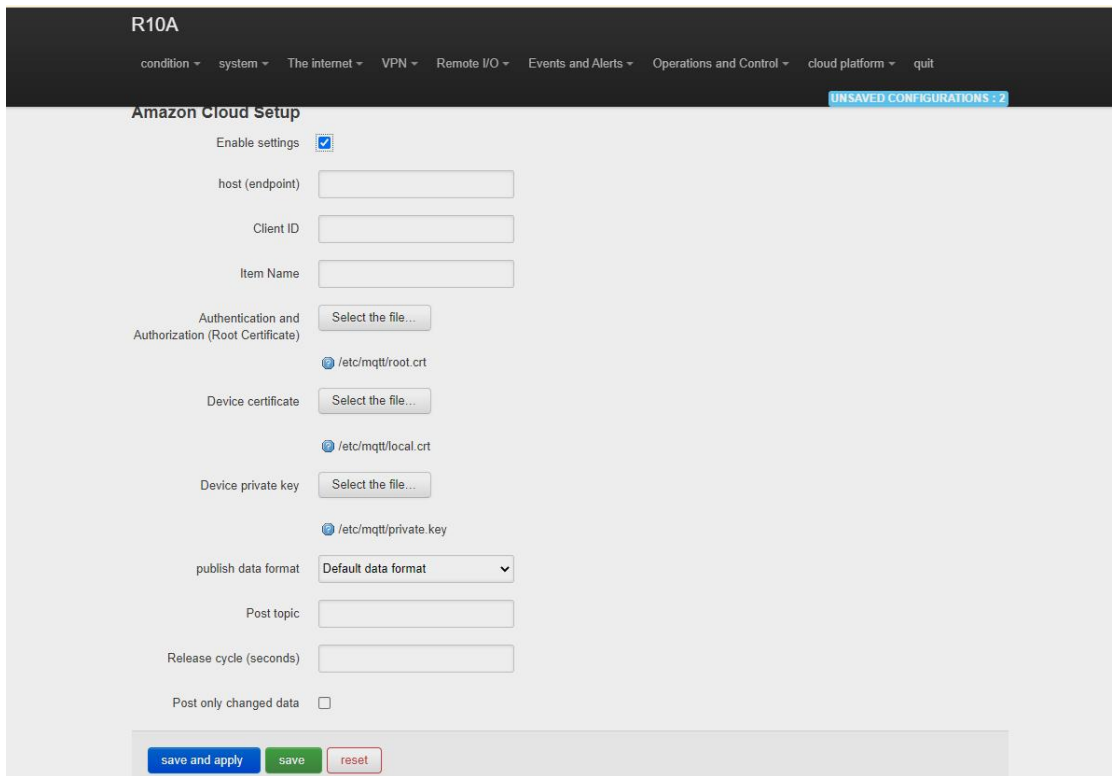

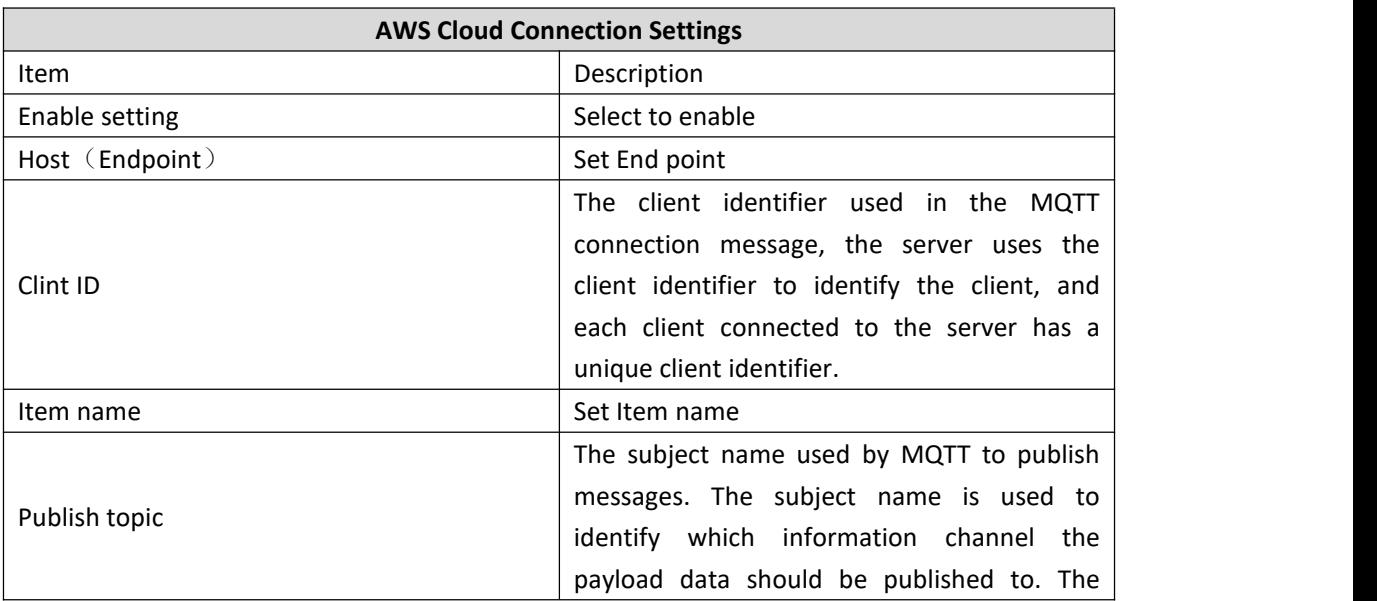

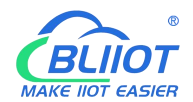

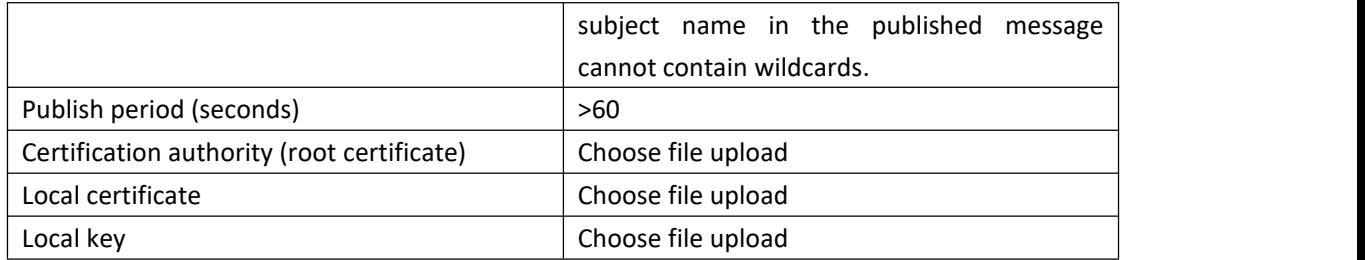

For details about how to create a certificate for an [Amazon](https://us-west-2.console.aws.amazon.com/iot/home?ad=c&cp=bn&p=icr®ion=us-west-2) device, see: Amazon Getting Started documentation tutorial

# **5.8.4 Huawei cloud**

HUAWEI CLOUD supports access to the cloud platform in two ways: device secret key and authentication certificate:

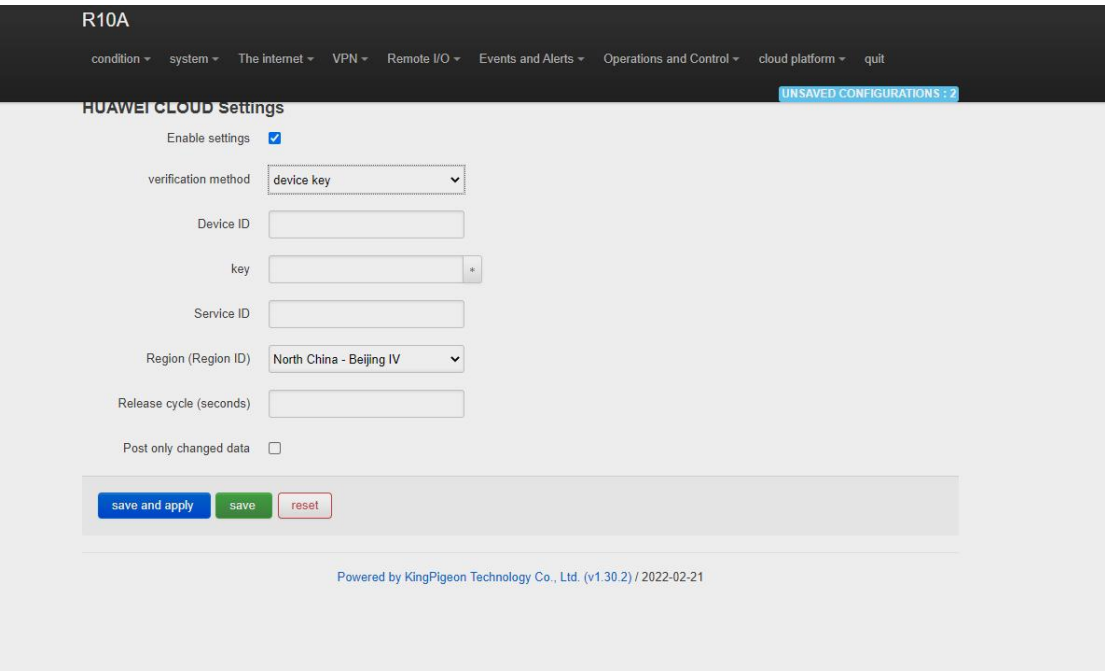

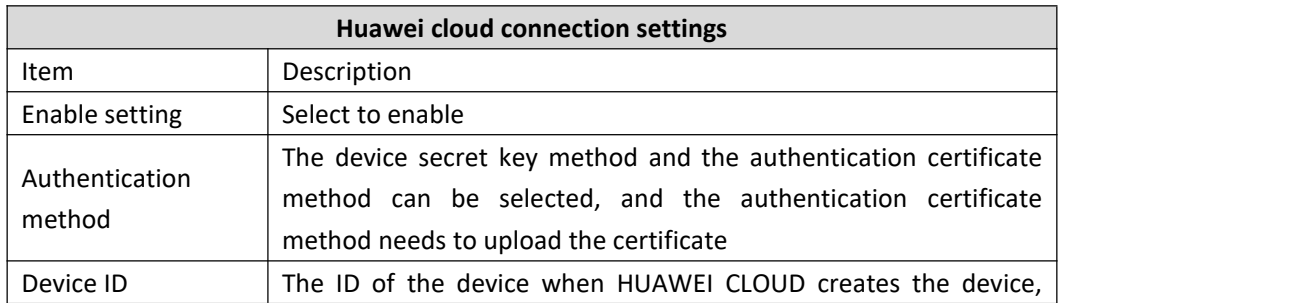

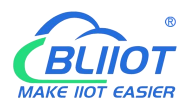

# Industrial cellular Router R10 R10A

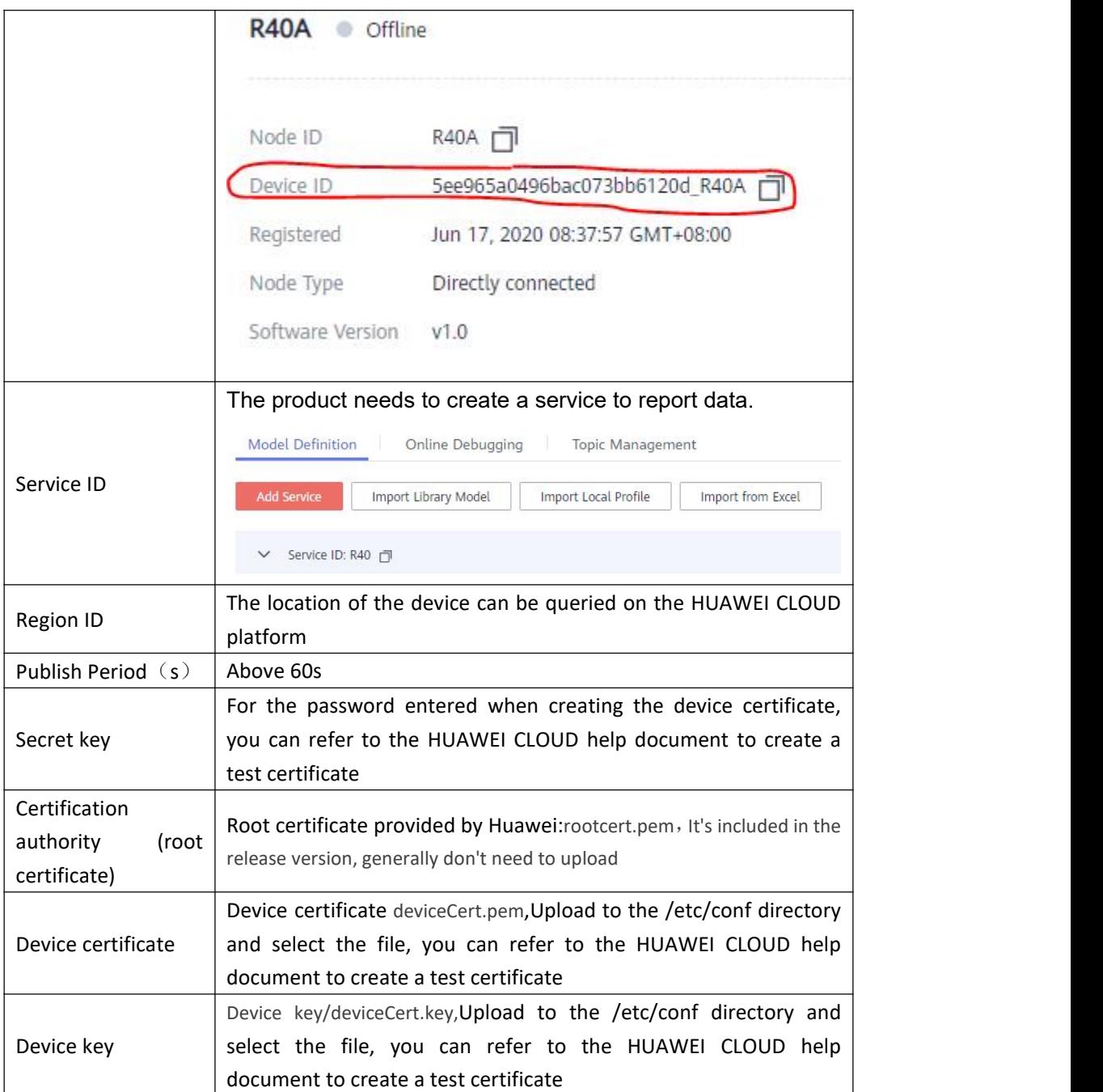

For the steps of creating and registering devices on the platform, please refer to the help documents of Huawei Cloud.

![](_page_91_Picture_0.jpeg)

# **5.8.5 Thingsboard cloud platform**

![](_page_91_Picture_366.jpeg)

![](_page_91_Picture_367.jpeg)

For thingsboard cloud device user manual, please refer to the

[Thingsboard](https://thingsboard.io/docs/getting-started-guides/helloworld-pe/?connectdevice=mqtt-linux) Getting Started document

![](_page_92_Picture_0.jpeg)

### **5.9 Logout**

After the router parameter configuration is complete, click "Logout", the device will log out and return to the login web configuration page.

## **6. Communication Protocol**

The device supports Modbus RTU protocol, Modbus TCP protocol and MQTT protocol. For specific communication protocol, please refer to relevant materials. The following introduces the application of Modbus RTU and MQTT protocol on the device.

Modbus TCP and RTU protocol are very similar, as long as an MBAP header is added to the RTU protocol, and the two byte CRC check code of the RTU protocol can be removed.

### **6.1 Modbus RTU Protocol**

### **6.1.1 Platform connection setting**

![](_page_92_Picture_361.jpeg)

1. Set the platform server IP and port, select Modbus RTU protocol and set the local Modbus device ID (the effective range of Modbus device ID is  $1^{\circ}247$ )

2. Set relevant message information according to the platform to be connected (if not, you can not set it)

![](_page_93_Picture_0.jpeg)

[Register Package]: The registration package sent by the device to the server when connected to the server. \*This is required when you connect KPIIOT, please contact sales to get it if you need. [Heartbeat Packet]: A heartbeat packet sent by the device to the server to maintain the connection.

[Heartbeat Response Packet]: The server responds to the heartbeat packet

[Heartbeat period]: The heartbeat packet sending period.

[Host Silent Time]: Silent time when no data is sent from server, timeout will reconnect.

## **6.1.2 Read Mapping Address**

### 6.1.2.1 Mapping Register Address

**1) Boolean Slave Mapping Register Address, holding coil type, input coil type (Function Code 01/02/05/15)**

![](_page_93_Picture_616.jpeg)

**2) 16 Bit Slave Mapping Register Address, holding type, input type (Function Code 03/04/06/16)**

![](_page_93_Picture_617.jpeg)

![](_page_94_Picture_0.jpeg)

### Industrial cellular Router R10 R10A

![](_page_94_Picture_653.jpeg)

**3) 32 Bit Slave Mapping Register Address, holding type, input type (Function Code 03/04/06/16)**

![](_page_94_Picture_654.jpeg)

### 6.1.2.2 Read Boolean Mapping Address Data

#### **Master Send Data Format**:

![](_page_94_Picture_655.jpeg)

#### **Receiver Return Data Format:**

![](_page_94_Picture_656.jpeg)

![](_page_95_Picture_0.jpeg)

### Industrial cellular Router R10 R10A

![](_page_95_Picture_767.jpeg)

Example: Start from address 64,read 10 Boolean mapping data value, then:

**Server send:** 01 01 00 40 00 0A BD D9

01= Device ID; 01 = Read holding coil; 00 40 = Read Boolean data start from address 64; 00 0A = Serial to read 10 Boolean status; BD D9 CRC Verify.

#### **Device answer:** 01 01 02 73 01 5D 0C

01= Device ID; 01 = Read holding coil; 02= Return Data byte; 73 01= Return 10 Boolean status. High byte stands for low address data, low address stands for high address.

According to Modbus protocol, fix 73 01H real value to be 01 73H, converter to Binary as below:

![](_page_95_Picture_768.jpeg)

The address value higher than 10 digits will be seen as invalid. 5D 0C CRC Verify.

#### 6.1.2.3 Modify Boolean Mapping Address Data

If you want to control the holding coil state of the access slave, you must configure the add slave 01 function code instruction mapping. After the mapping address value is changed, the corresponding slave address data will be written.

![](_page_95_Picture_769.jpeg)

![](_page_95_Picture_770.jpeg)

![](_page_96_Picture_0.jpeg)

#### **Receiver Return Data Format:**

![](_page_96_Picture_650.jpeg)

Example: Modify Boolean mapping address 64 status, modify to 1, then:

#### **Server send:** 01 05 00 40 FF 00 8D EE

01= Device address; 05= Write boolean value; 00 40=The mapping address which need to revise;

FF 00 = Write 1; 8D EE CRC Verify.

**Device answer:** 01 05 00 40 FF 00 8D EE

01= Device address; 05= Write boolean value; 00 40= The mapping address which need to write;

FF 00= Write 1; 8D EE CRC Verify.

If need multiple modify, please check function 15 of Modbus protocol.

#### 6.1.2.4 Read Data Type Mapping Address Data

#### **Master Send Data Format:**

![](_page_96_Picture_651.jpeg)

**(H: HEX)**

![](_page_97_Picture_0.jpeg)

### Industrial cellular Router R10 R10A

![](_page_97_Picture_843.jpeg)

Example: Mapping address start from 20001, read 10 address data, then:

#### **Server send:** 01 03 4E 21 00 0A 82 EF

01= Device address; 03= Read holding register ;4E 21=Mapping register starting address,

current is Decimal data 20001; 00 0A = Read 10 register value; 82 EF=16 CRC Verify.

#### **Device answer:** 01 03 14 00 14 00 1E 00 28 00 32 00 4B 00 41 00 0A 00 25 00 14 00 2A FB 34

01= Device address; 03= Read holding register; 14= Returning 20 byte; 00 14 00 1E 00 28 00 32 00 4B 00 41 00 0A 00 25 00 14 00 2A = Returning data.

![](_page_97_Picture_844.jpeg)

FB 34=16 CRC Verify.

#### 6.1.2.5 Modify Data Type Mapping Address Data

If you want to rewrite slave data, you must configure the add slave 03 function code instruction mapping. After the mapping address value is changed, the corresponding slave address data will be rewritten. If address 20001 mapping slave data type is Signed Int, sort AB.

![](_page_97_Picture_845.jpeg)

#### **Master Send Data Format:**

#### **Receiver Return Data Format:**

![](_page_97_Picture_846.jpeg)

![](_page_98_Picture_0.jpeg)

![](_page_98_Picture_796.jpeg)

Example: If address 20001 mapping slave data type is Signed Int, sort AB, modify mapping address 20001 register to 100, then:

**Server send:** 01 06 4E 21 00 64 CF 03

01= Device address; 06= Modify single holding register value; 4E 20=Modify address 20001 register value; 00 64 = Write Decimal value 100; CF 03=16 CRC Verify.

**Device answer:** 01 06 4E 20 00 64 CF 03

01= Device address; 06= Modify single holding register value; 4E 20= R Modify address 20001 register value; 00 64= Modify to Decimal value 100, CE 03=16 CRC Verify. If need to modify multiple data type mapping address, pls check function code 16 in Modbus protocol.

## **6.2 MQTT Protocol**

MQTT is a client-server based message publish/subscribe transport protocol. The MQTT protocol is lightweight, simple, open, and easy to implement, and these features make it very versatile. In many cases, including restricted environments such as machine to machine (M2M) communication and the Internet of Things (IoT). It is widely used in satellite link communication sensors, occasionally dialed medical devices, smart homes, and some miniaturized devices. The MQTT protocol runs on TCP/IP or other network protocols, providing ordered, lossless, two-way connectivity.

## **6.2.1 MQTT Introduction**

MQTT is a client-server based message publish/subscribe transport protocol. The MQTT protocol is lightweight, simple, open, and easy to implement, and these features make it very versatile. In many cases, including restricted environments such as machine to machine (M2M) communication and the Internet of Things (IoT). It is widely used in satellite link communication sensors, occasionally dialed medical devices, smart homes, and some miniaturized devices. The MQTT protocol runs on TCP/IP or other network protocols, providing ordered, lossless, two-way connectivity.

# **6.2.2 MQTT Principle**

There are three identities in the MQTT protocol: Publisher (Publish), Broker (Server), Subscriber (Subscribe). Among them, the publisher and subscriber of the message are both clients, the message broker is the server, and the message publisher can be the subscriber at the same time.

![](_page_99_Picture_0.jpeg)

Devices use MQTT communication through only two steps. 1.Devices publish the Topic through broker;

2. Users can create a account on broker to subscribe to the device to achieve monitoring

![](_page_99_Figure_4.jpeg)

(uploads data to Broker)

![](_page_99_Figure_6.jpeg)

(The R10 receives the downlink message from the Broker to implement control of the R10)

## **6.2.3 Device Communication Application**

#### **Client configuration**

1. Connect Platform: KPIIOT cloud platform 2.0 or other cloud platform to enter the corresponding IP and port.

2. Connection protocol: MQTT protocol.

3. MQTT client ID: the unique identification of the device, which can be a serial number, device ID, or IMEI code; (King Pigeon 2.0 device ID defaults is the serial number).

4. MQTT account: the account where the device publishes the theme on the proxy server (King Pigeon 2.0 defaults is MQTT).

5. MQTT password: the device's account password for publishing the theme on the proxy server (King Pigeon 2.0 defaults is MQTTPW).

6. Publish topic: refers to the topic of the device publishing uplink data to the platform, King Pigeon Cloud 2.0 is the cloud service ID  $/ +$ .

7. Subscription topic: refers to the topic that the device subscribes to when receiving downlink data, King Pigeon Cloud 2.0 is the cloud platform serial number/+.

8.Release cycle (seconds):MQTT data release interval, in seconds. The King Pigeon Cloud 2.0 cycle needs to be set to 10 seconds or more. If it is less than 10 seconds, the platform will

disable the device.<br>9. Publisher QOS: The service quality level guarantee for application message distribution, 0-at most once, 1-at least once, 2-only once, you can choose according to your needs. 10. Encryption: You can use encryption to connect to the server according to your needs, and you can choose not to encrypt when you connect to King Pigeon Cloud 2.0. non-encrypted 11. Enable data re-transmission: Check enable, after enabling, when reconnecting to the

![](_page_100_Picture_0.jpeg)

cloud platform, the data during the offline period will be re-transmitted. 12. Data packing: After checking, send multiple data in one message, when unchecked, one message corresponds to one I/O data point.

After the configuration is complete, the client will initiate a connection to the server: **CONNECT:** The client sends a CONNECT connection message request to the server; **CONNACK:** The server responds with a CONNACK confirmation connection message, indicating that the connection is successful; After the client establishes a connection, it is a long connection, and the client can publish or subscribe to the message on the server; For example the device and the client's mobile phone as the client: After the device publishes the topic on the proxy server, customers can view the data through subscription. That is, the device is the publisher and the customer's mobile phone is

the subscriber.<br>Users can also publish topics through the MQTT server to control the device. That is, the user is the publisher and the device is the subscriber.

## **6.2.4 Publish MQTT Format**

If data packing is selected during configuration, multiple I/O data points will be sent in one message (when there are many data points, multiple messages will be sent separately, and each message contains multiple data points), if not selected, one message only corresponds to one I/O data point, please noted the two publishing formats are slightly different.

#### **(1)Following is the device communication data format(Data packing):**

```
Publish Topic Name: serial numbers // Corresponding configured topic options
{"sensorDatas":
  [2010]
     {
    // switch type, "switcher":"1", \frac{1}{2} // Data type and value
    "flag":"DI1" //Read and write Flag
     },{
    // Slave switch type
     "switcher":"0", The Controller and value of the VI Data type and value
    "flag":"REG64" //Read and write Flag
     },{
     //value
     "value":"10.00", "flag":"AI1"
    }, {
```
![](_page_101_Picture_0.jpeg)

```
//Slave value
   "value":"217.5", "flag":"REG2001"
   }, {
   //Positioning
   "lng":"116.3", // longitude data
   "lat":"39.9", \frac{1}{2} // latitude data
   "spd":"0.0", // speed data
 "dir":"0.0", \frac{1}{2} // direction data
   "flag":"GPS"
   }
], "time":"1602324850" //Time , data release timestamp UTC format "retransmit":"enable"
```
//Retransmission flag, indicating historical data (retransmission historical data only has this flag, real-time data does not have this flag)

}

Note:

Each I/O point must contain three types of information when the device publish message: add Time, data

type and value, read and write flag;

/ / Data type and value: according to the type is divided into the following:

1. The numeric character is "value" followed by: "data value".

2. The switch character is "switcher" followed by: "0"or"1" (0 is close,1 is open).

3.Positioning data :

The GPS longitude character is "lng" and the value is: "data value".

The GPS latitude character is "lat" and the value is: "data value".

The GPS speed character is "spd" and the value is: "data value".

The GPS direction character is "dir" and the value is: "data value".

#### **Read and write Flag:**

Each I/O port has a fixed flag when the device publish a message, The specific flags are as follows:

![](_page_101_Picture_593.jpeg)

#### **Device own I/O Port**

![](_page_102_Picture_0.jpeg)

#### **Extend I/O Port**

![](_page_102_Picture_596.jpeg)

#### **Note:**

//Time flag: the character is "time", followed by "specific reporting timestamp"

//Re-transmission flag: the character is "Re-transmit", followed by "enable"

The data collected during the network offline period will be temporarily stored in the device, and will be republished when the network is restored. It is identified by the "Re-transmit" field to indicate historical data. (Need to check the enable data transmission on the configuration interface)

(2) The payload data format in the device release message (data unpacking)

![](_page_102_Picture_597.jpeg)

Note: When the data is unpacking, there is a little difference except for the format. The others are exactly the same. This is an example of DI1. For other data types, please refer to the above description.

### 6.2.5 Device Subscribe MQTT Format

#### **The payload data format in the device subscription message**

Subscription format:serial number /+ (subscription topic needs to add the wildcard "/+" after the serial number)

```
{ "sensorDatas":
  [2010]
   { "sensorsId": 211267, // cloud platform sensor ID
    "switcher":1, \frac{1}{2} // switch type data, 0 is off, 1 is closed
    "flag":"DO1" //read write flag
    }
  ], "down":"down" // platform downlink message
}
```
#### **Note:**

The data sent by the device control must contain three types of information: sensor ID, data type,flag, and downlink message packet.

![](_page_103_Picture_0.jpeg)

//Sensor ID:The character is "sensorsID", and the ID is automatically generated according to the platform definition.

/ / Data type and value: according to the type is divided into the following:

- 1. The switch character is " switcher " followed by: "0"or "1",0 is open,1 is close.
- 2. The numeric character is " value " followed by: "data value"
- / /Read write flag: the character is "flag" followed by "flag"
- // "down" confirmation data sent to subscribers by the platform.

### **7. SMS Command List**

This device supports remote query and control operations through SMS commands.The following are the precautions:

1. The default password is 1234, you can edit the SMS command to modify the password;

2. The "password" in the SMS command refers to the device password, such as 1234, just enter the password directly;

3. The "+" sign in the SMS command is not used as the content of the SMS, please do not add any spaces or other characters;

4. The SMS command must be CAPITAL LETTERS, such as "PWD" instead of "pwd";

5. If the password is correct but the command is incorrect, the device will return: SMS Format Error, Please check Caps Lock in Command! So please check the Command, or add the country code before the telephone number or check the input is in ENGLISH INPUT METHOD and CAPS LOCK. If password incorrect then will not any response SMS.

6. If the password is entered incorrectly, no information will be returned;

7. Once the Unit received the SMS Command, will return SMS to confirmation, if no SMS return, please check your command or resend again.

#### *1) Modify Password, 4 digits, default is 1234*

![](_page_103_Picture_706.jpeg)

#### *2) Inquiry Current Status SMS Command*

![](_page_103_Picture_707.jpeg)

![](_page_104_Picture_0.jpeg)

### **8. Warranty**

1) This device is warranted to be free of defects in material and workmanship for one year. 2) This warranty does not extend to any defect, malfunction or failure caused by abuse or misuse by the Operating Instructions. In no event shall the manufacturer be liable for any router altered by purchasers.

> The End! Any questions please feel free to contact us. https://www.bliiot.com